#### **Инструкция по эксплуатации Версия V2.0.1**

#### **Спасибо за выбор нашего продукта. Если при использовании устройства у Вас возникли вопросы, обращайтесь к Вашему продавцу.**

Мы постоянно улучшаем наши продукты, поэтому с каждым улучшением в инструкции могут появляться новые разделы или функции. Для получения последней версии инструкции свяжитесь с Вашим продавцом.

# **Оглавление**

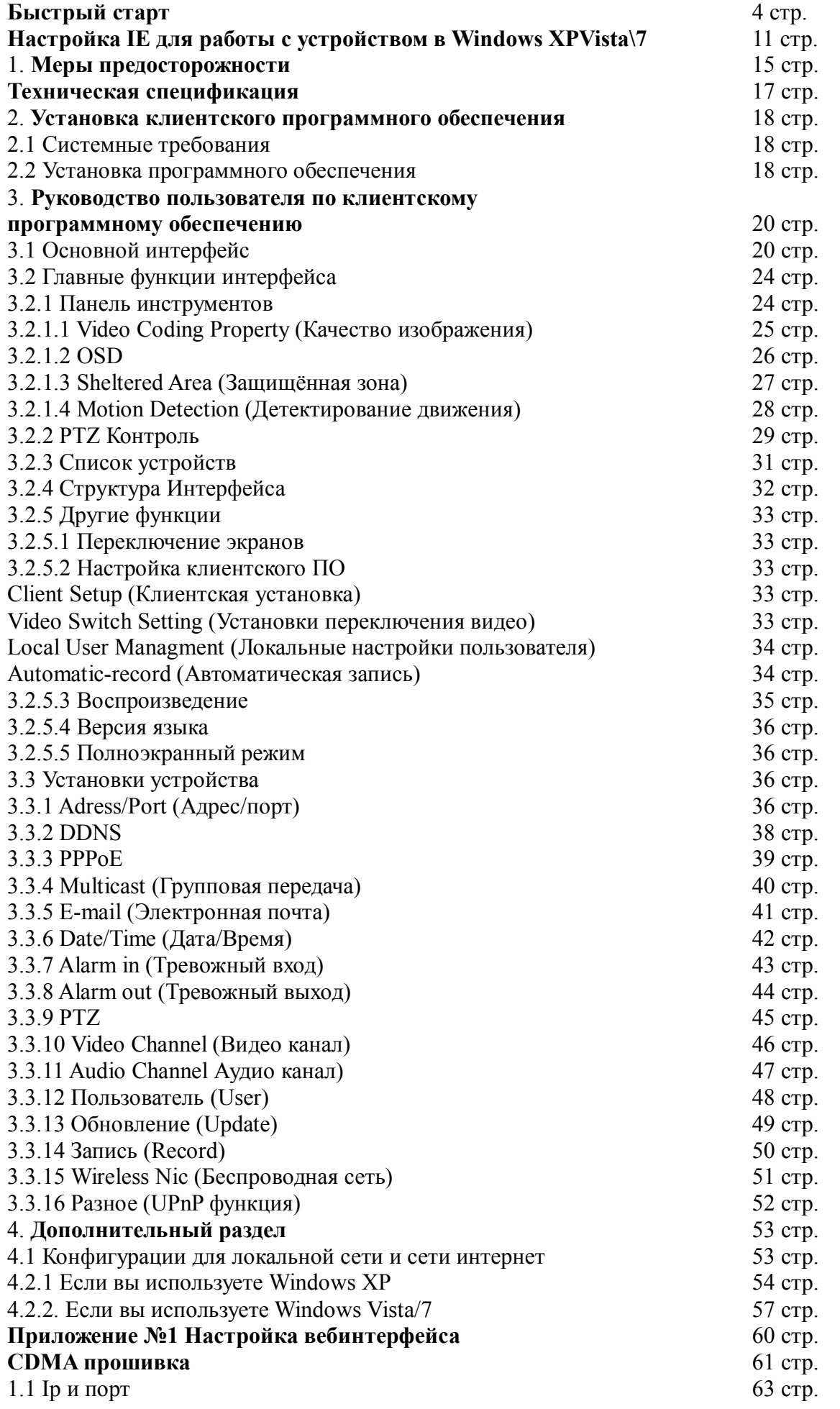

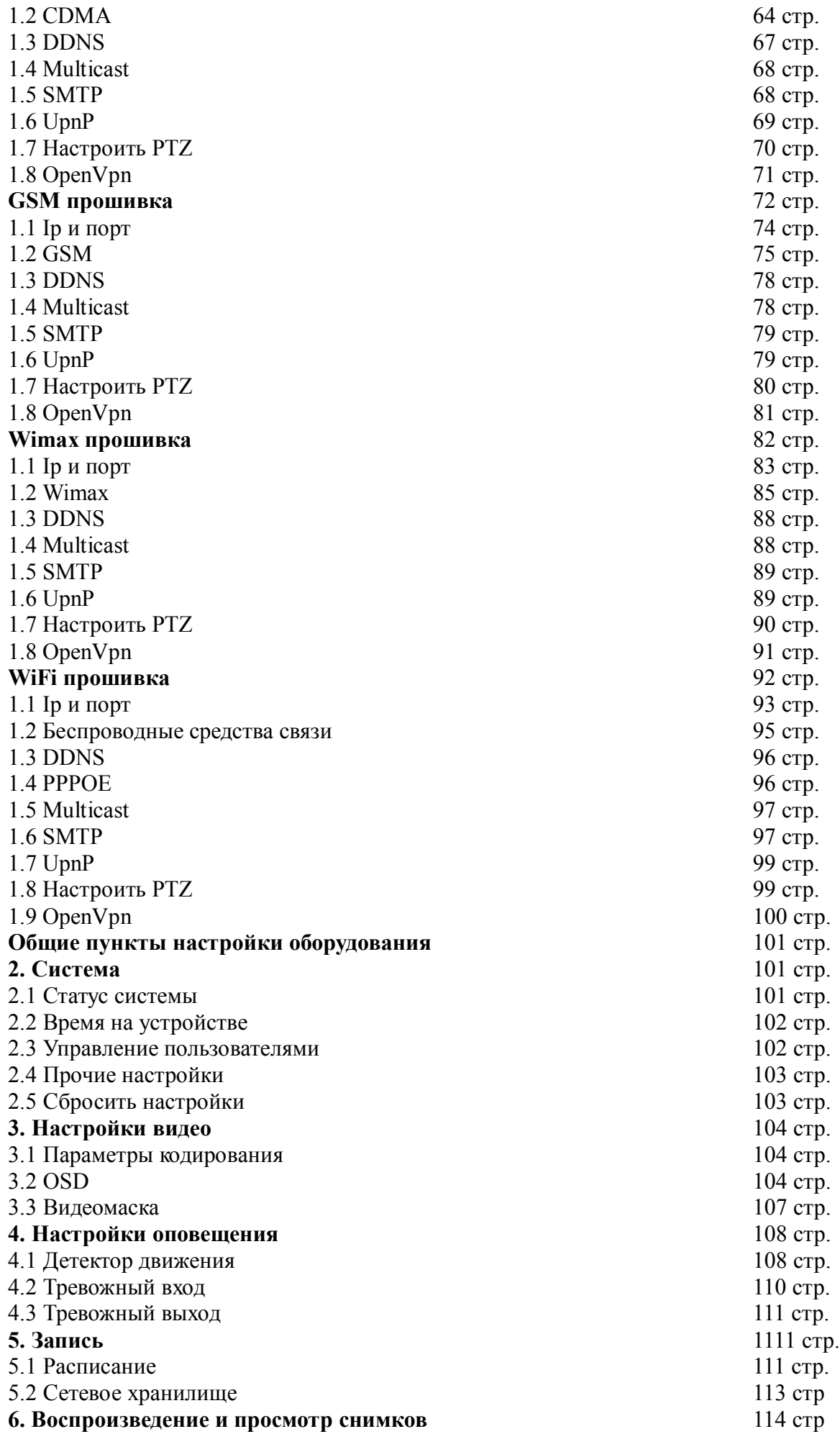

# **Быстрый старт.**

При использовании прошивки **CDMA (GSM**) снимите пин код с симкарты (руим-карты), ставьте её в модем, подключите модем к устройству, подключите сетевой адаптер (12В, 1.5А) к устройству и подключите к сети 220В.

При использовании прошивки **Wimax** активируйте свой модем, подключите сетевой адаптер (12В, 1.5А) к устройству и подключите к сети 220В.

При использовании прошивки **WiFi** вставьте WiFi адаптер, купленный у диллера, продающего оборудование, подключите сетевой адаптер (12В, 1.5А) к устройству и подключите к сети 220В.

## **После чего подключите устройство патч-кордом к роутеру.**

Откройте программу DVS Client введите пароль, по умолчанию **пароль пустой (пароля нет)**.

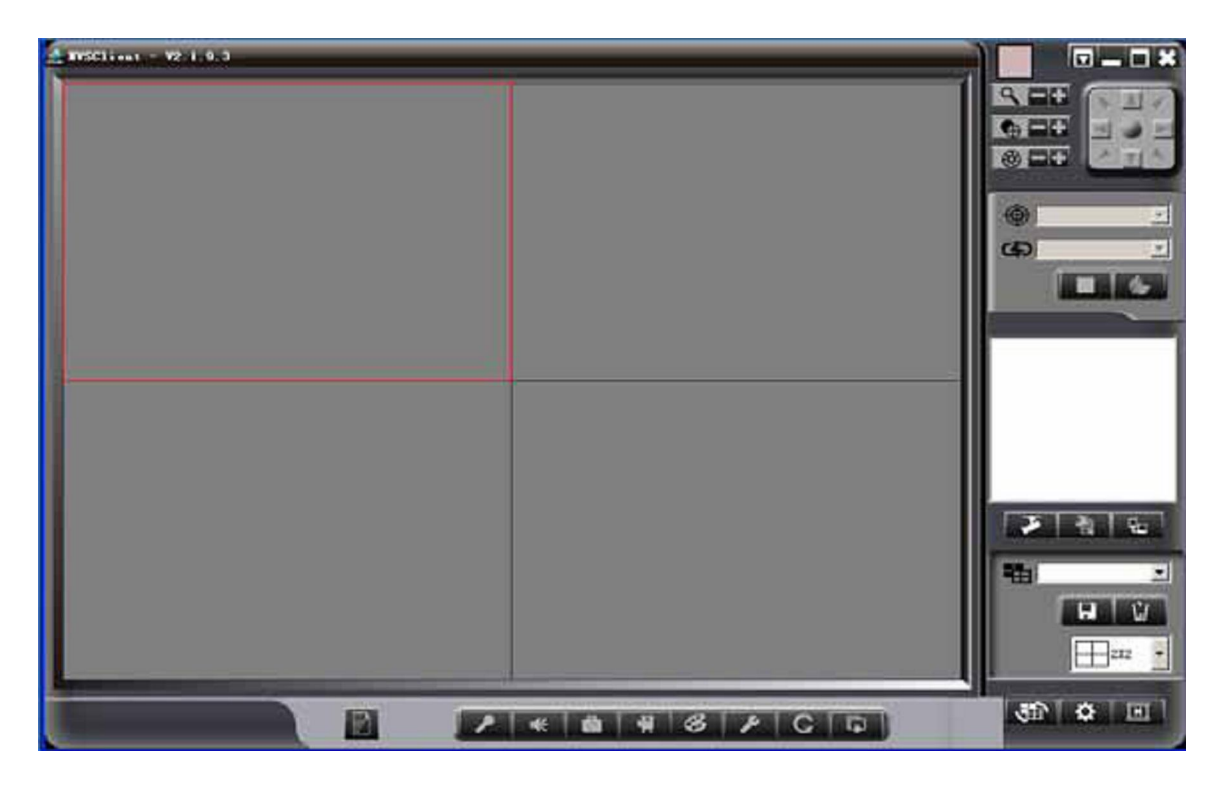

Нажмите на правой стороне, появится следующее диалоговое окно:

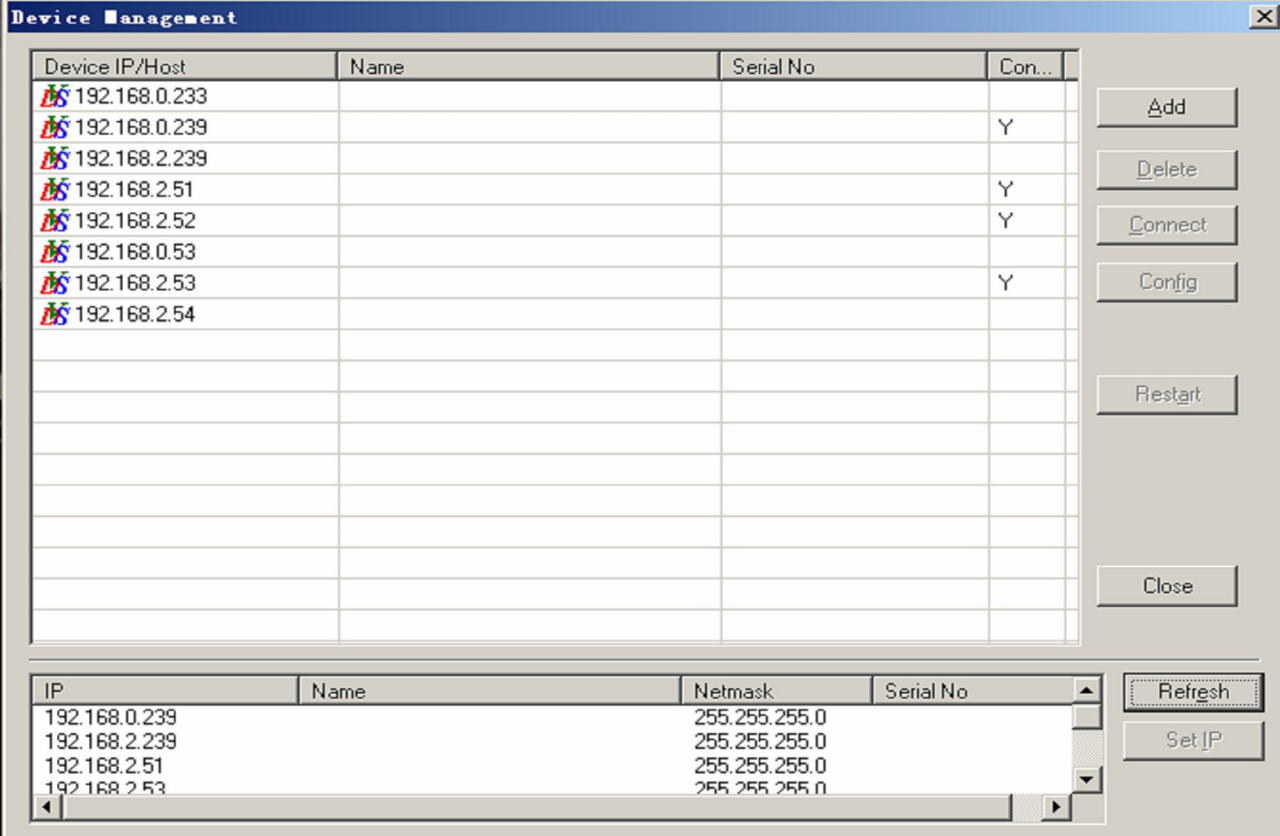

#### **Внизу вы увидите IP адрес того устройства, к которому вы сейчас подключены, если не видите IP адрес устройства, смотрите пункт 4.1 Попробуйте зайти на устройство (кликните 2 раза левой кнопкой мыши)**

Если вы можете зайти на устройство, т.е. появилось окно в котором необходимо ввести имя пользователя и пароль — значит ваши настройки сетевой карточки верны и вы можете приступать к настройке камеры.

**Откройте IE** (версии версии 6.0, 7.0, 8.0), введите в строке поиска тот адрес, который вы увидели в программнои обеспечении и нажмите Enter на клавиатуре.

Если вы всё правильно сделали – увидите окно, в котором надо ввести имя пользователя и пароль.

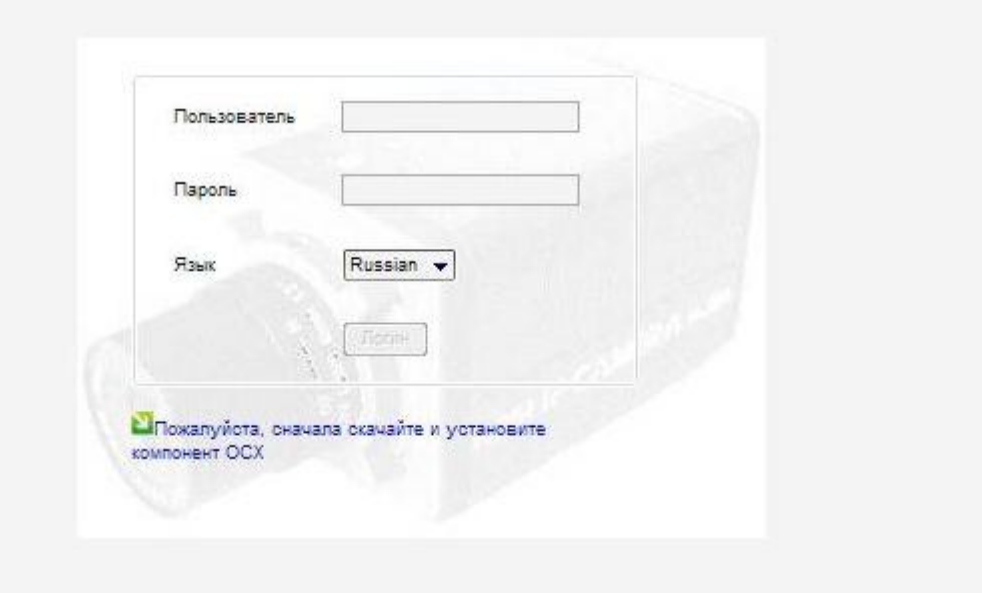

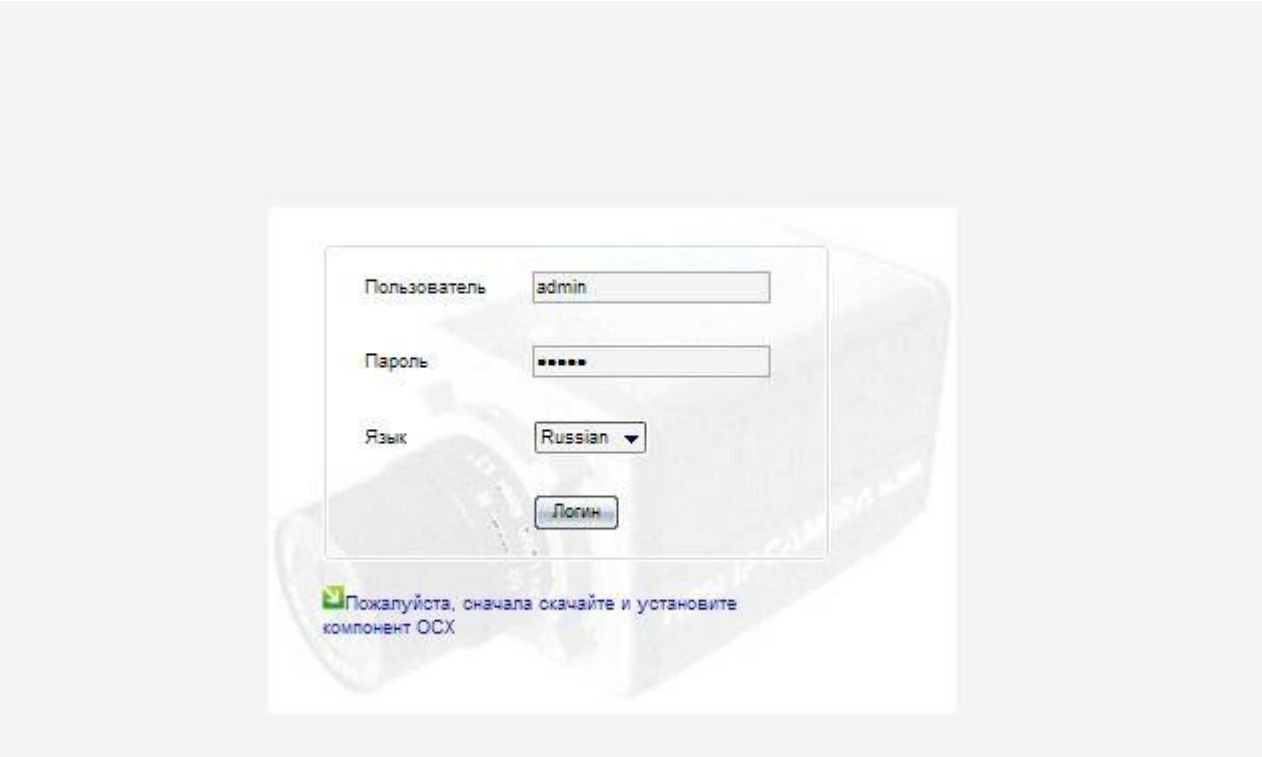

По умолчанию в обоих полях надо ввести admin. После чего откроется окно с онлайн видео.

*Если у вас не загружается окно в котором необходимо ввести пароль, при этом вы точно уверены, что подключены к устройству и настройки сетевой карточки корректы и у вас Windows Vista\7 – то читайте что делать на стр.11*

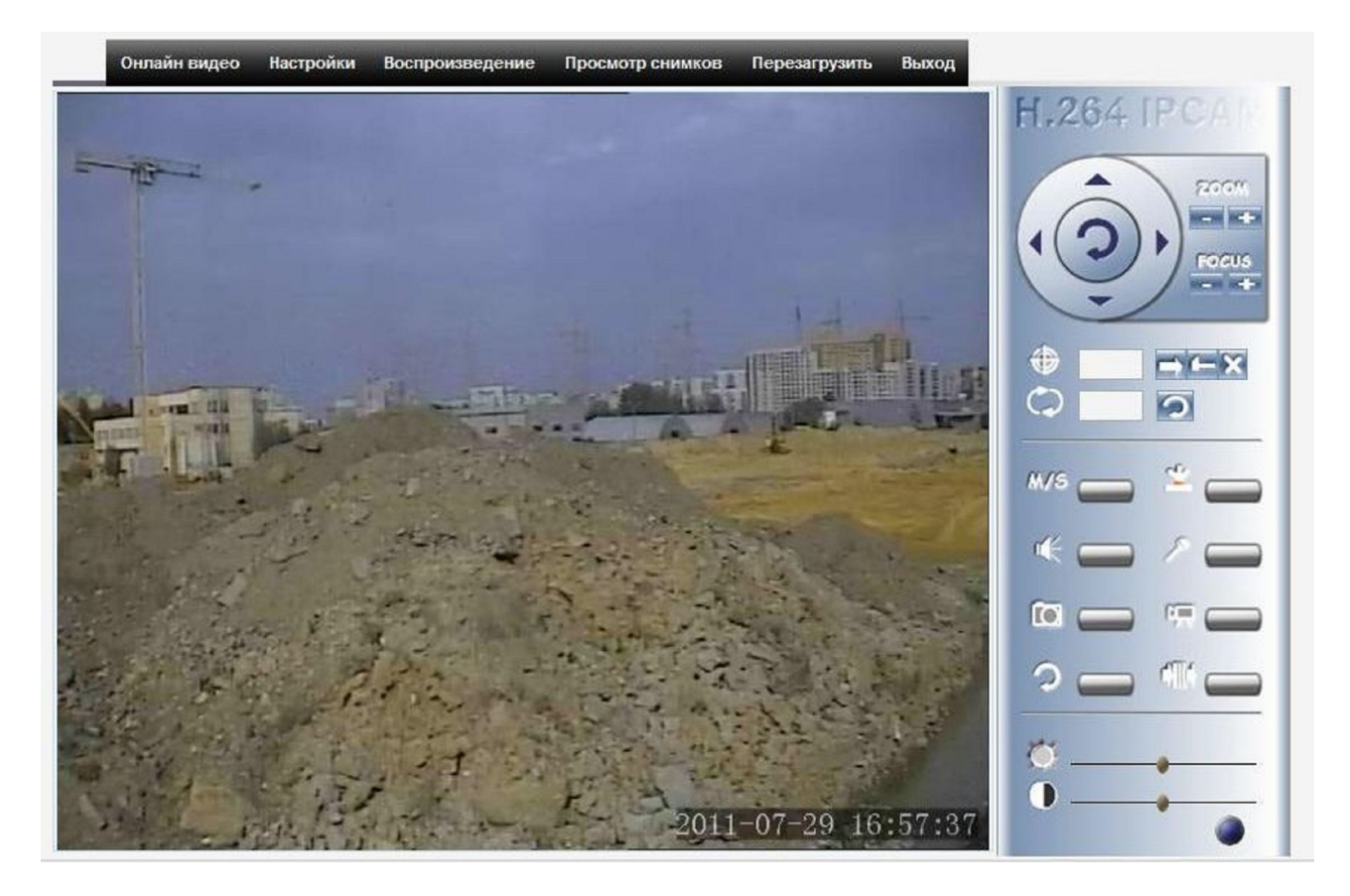

# **ПОСЛЕ ТОГО КАК ПОДКЛЮЧИЛИСЬ К УСТРОЙСТВУ**

Нажмите пункт настройки, после чего вы увидите настройки. Зайдите в пункт настройки сети. После чего в зависимости от вашей прошивки зайдите в подпункт **CDMA (GSM, Wimax, Беспроводные средства связи).**

Если **прошивка CDMA** – поставьте галки в пунктах 1. Включить CDMA, 2.Включить приоритет CDMA, введите имя пользователя и пароль в соответствующих полях, включите сжатие данных, нажмите apply(применить), перезагрузите устройство, после чего снова зайдите на устройство и в пункте настройки сети в низу страницы увидите IP адрес устройства, на который можно зайти через сеть интернет.

Если **прошивка GSM** – поставьте галки в пунктах 1. Включить GSM, 2.Включить приоритет GSM, введите имя пользователя и пароль в соответствующих полях, введите точку доступа в поле ap (имя, пароль и точку доступа вы можете узнать у своего оператора сотовой связи\*), включите сжатие данных, нажмите apply(применить), перезагрузите устройство, после чего снова зайдите на устройство и в пункте настройки сети в низу страницы увидите IP адрес устройства, на который можно зайти через сеть интернет.

\*Для Мегафон имя пользователя и пароль не заполнять, для статического Ip адреса точка доступа FixedIP.nw

Для МТС имя пользователя и пароль mts, для статического Ip адреса точка доступа intermet.mts.ru

Для Билайн имя пользователя и пароль beeline, для статического Ip адреса точка доступа internet.beeline.ru

Если **прошивка Wimax** – поставьте галки в пункте Включить Wimax, нажмите apply (применить), перезагрузите устройство, после чего снова зайдите на устройство и в пункте настройки сети в низу страницы увидите IP адрес устройства, на который можно зайти через сеть интернет.

Если **прошивка WiFi** – поставьте галки в пункте Включить WNIC, введите имя сети (ESSID), выберите режим авторизации и шифрования, при необходимости введите ключ, введите IP адрес по которому будет заходить, через WiFi, нажмите apply (применить), перезагрузите устройство, после чего можете приступать к работе с утройством

**Если у вас нет роутера, то вам необходимо обладать небольшими навыками системного администрирования, если у вас их нет – пригласите человека, который разбирается в компьютерах.**

**Подключите устройство напрямую к компьютеру, откройте программное обеспечение.**

Откройте программу DVS Client введите пароль, по умолчанию **пароль пустой (пароля нет)**.

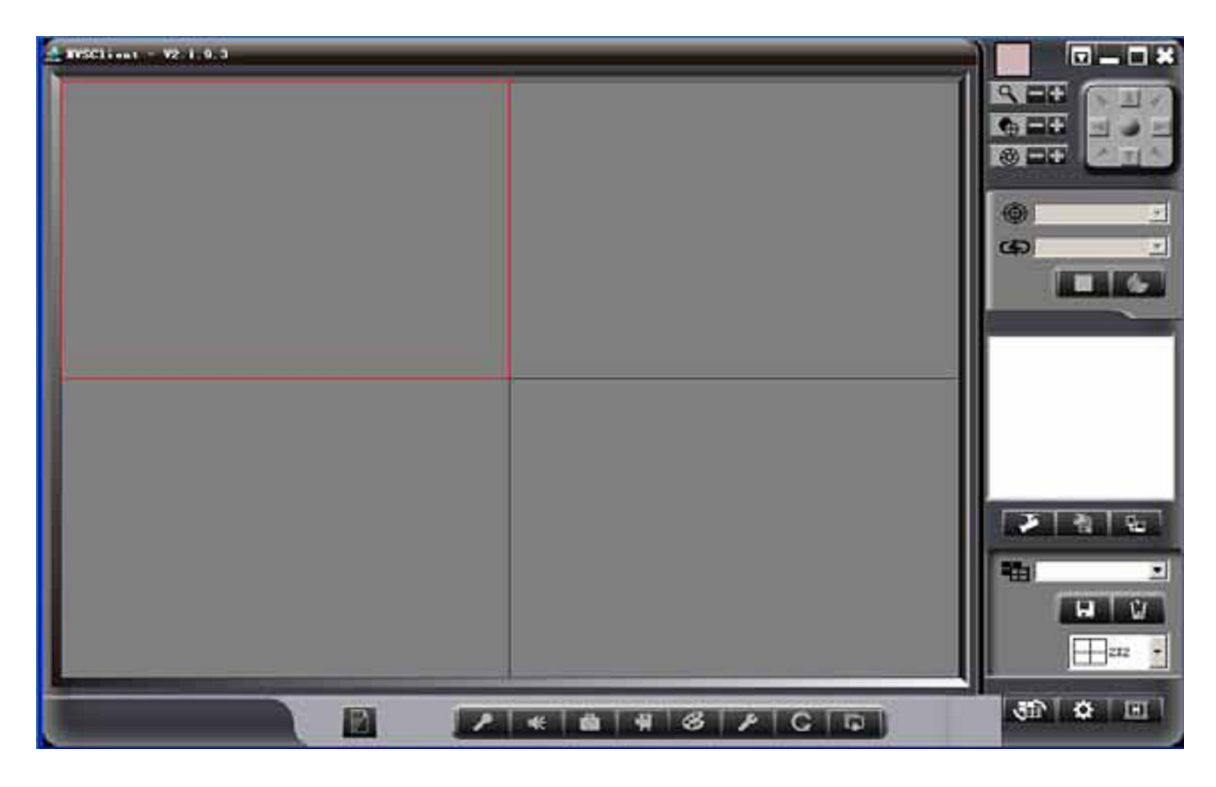

Нажмите на правой стороне, появится следующее диалоговое окно:

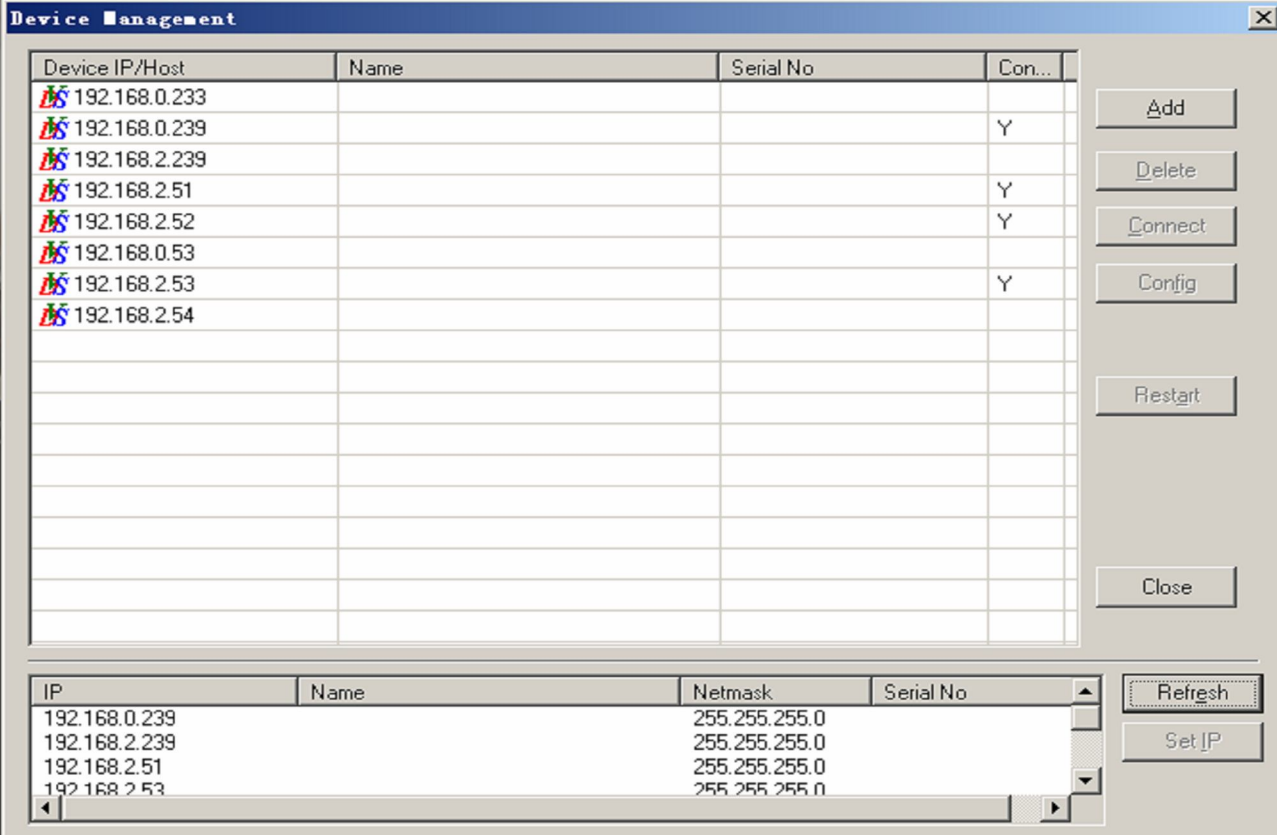

## **Внизу вы увидите IP адрес того устройства, к которому вы сейчас подключены.Попробуйте зайти на устройство (кликните 2 раза левой кнопкой мыши)**

Если вы можете зайти на устройство, т.е. появилось окно в котором необходимо ввести имя пользователя и пароль — значит ваши настройки сетевой карточки верны и вы можете приступать к настройке камеры.

Если вы **НЕ** можете зайти на устройство, то:

ЗАПОМНИТЕ IP адрес, который написан в программном обеспечение и приступите к настройкам сетевой карточки.

# **a) Изменение настроек сетевой карточки в Windows XP**

Откройте сетевые подключения (пуск, панель управления, сетевые подключения). Подключение по локальной сети, кликните 2 раза левой кнопкой мыши, откроется вкладка общие, выберите протокол Интернета TCP/IP, нажмите свойства.

#### **b) Изменение настроек сетевой карточки в Windows Vista\7**

Откройте сетевые подключения (пуск, панель управления, просмотр категория, центр управления сетями и общим доступом). Изменение параметров адаптера, подключение по локальной сети, кликните 2 раза левой кнопкой мыши, откроется вкладка сеть, выберите протокол Интернета версии 4 (TCP/IPv4), нажмите свойства.

Например, IP адрес устройства 192.168.1.115, а в настройках стоит получить IP адрес автоматически.

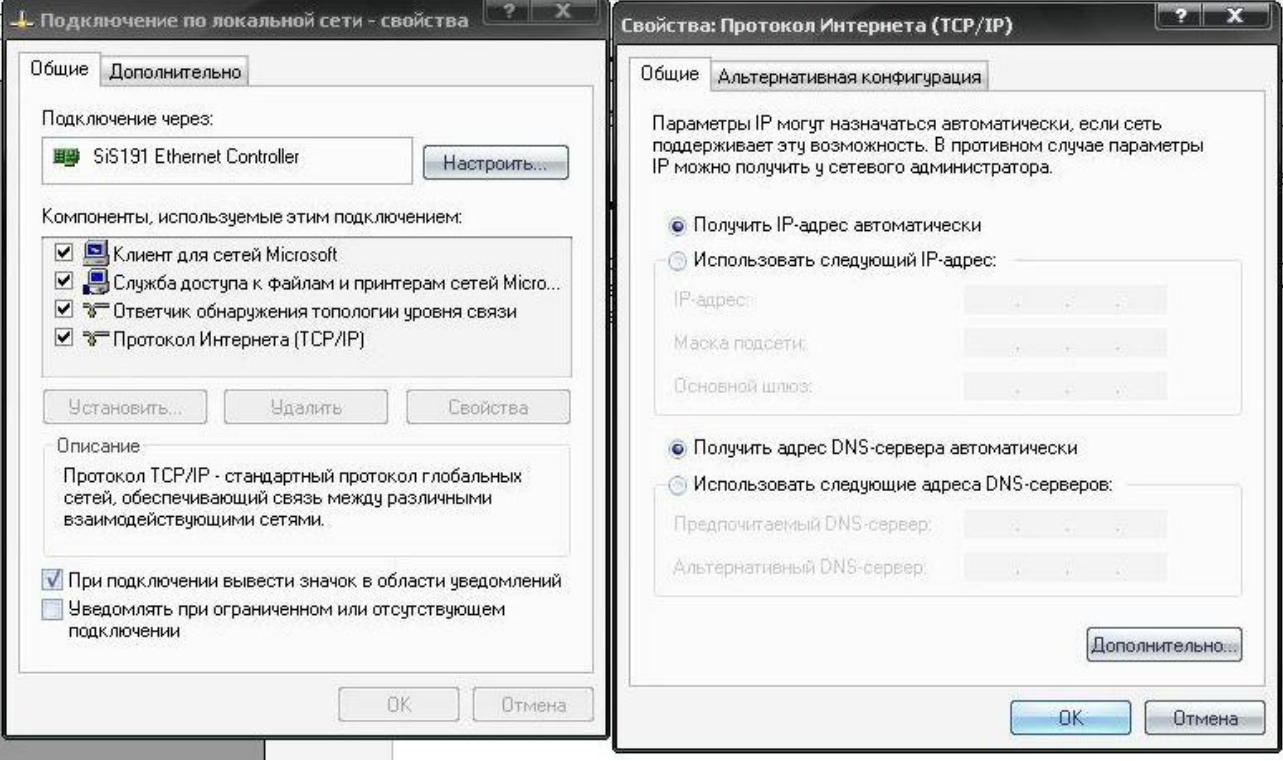

Измените свой IP адрес, чтобы оказаться в той же подсети, что и устройство.

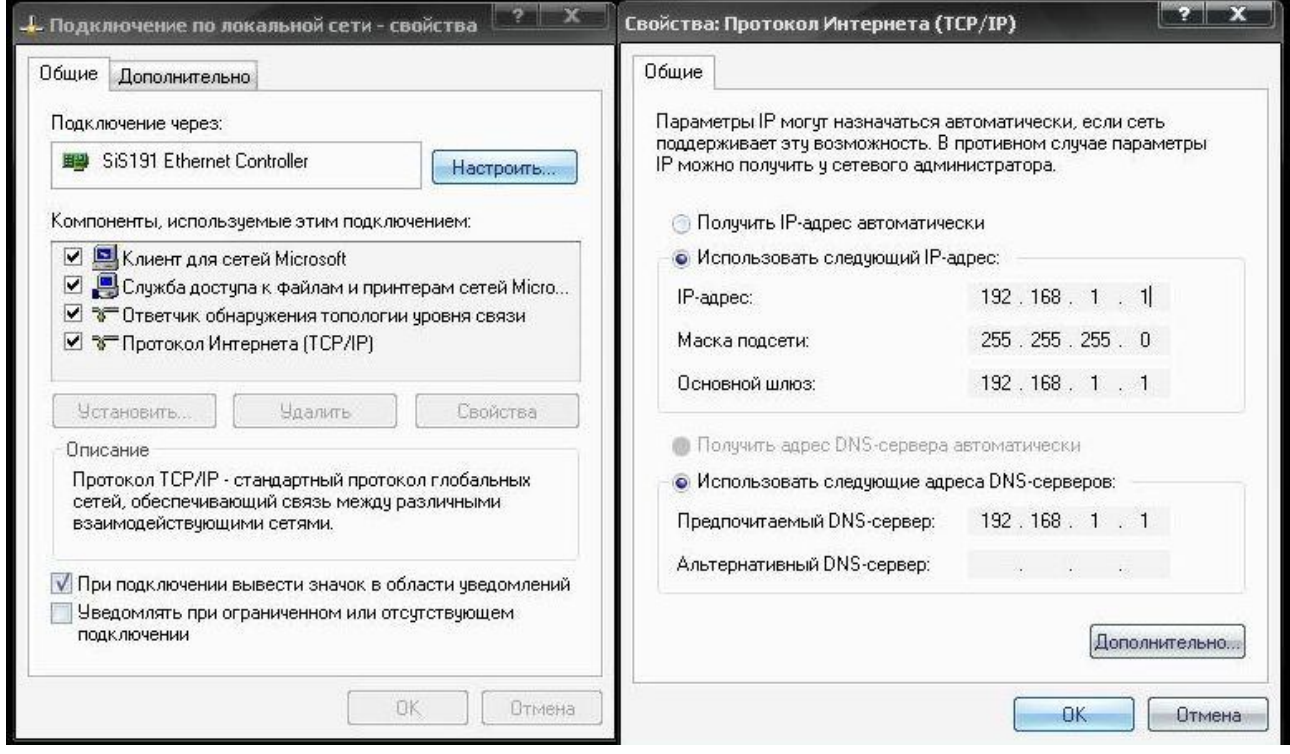

Получили, что IP адрес компьютера 192.168.1.1, IP адрес устройства 192.168.1.115, оба устройства находятся в одной подсети. После чего можно зайти на устройство через программу и приступить к настройкам. Как настроить работу с модемом\вайфай адаптером описано на стр.7

# **Настройка IE для работы с устройством в Windows XP\Vista\7**

1) Зайдите в меню Пуск---Все программы—выбрать браузер Интернет Explorer без надписи 64 бит, то есть, 32 разрядный

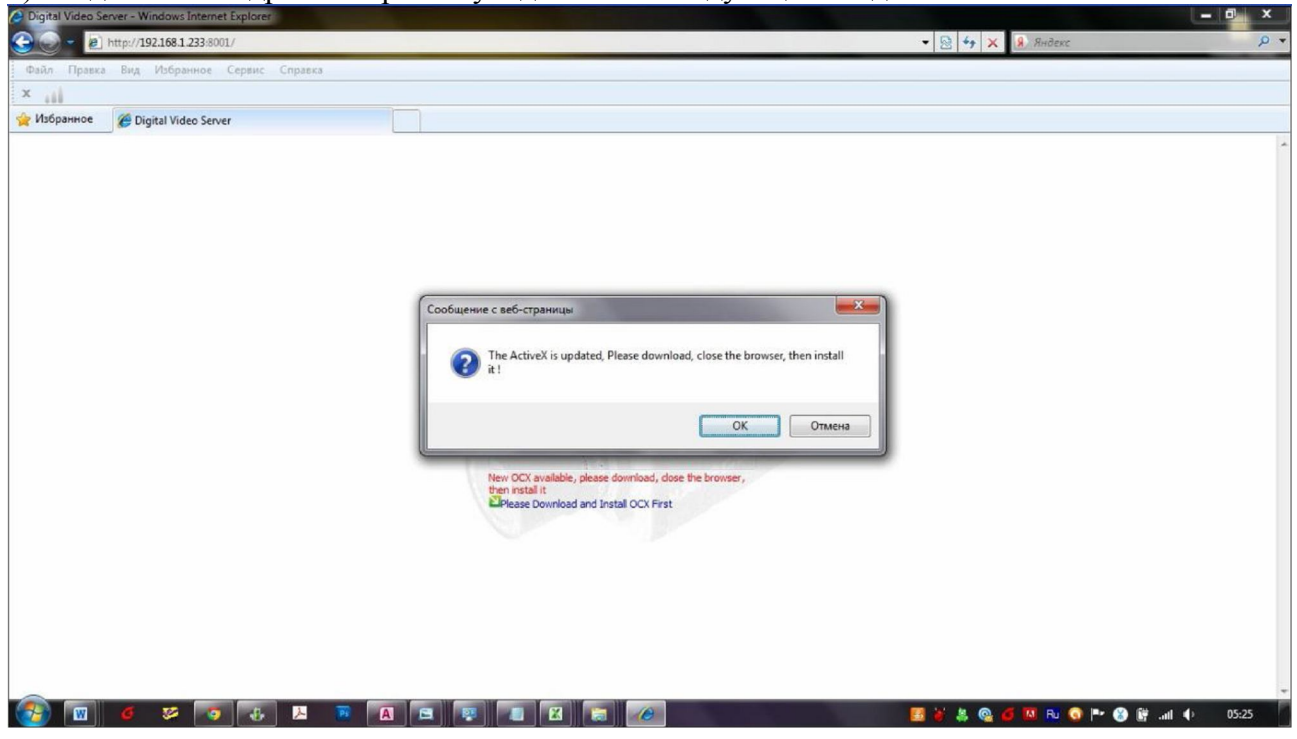

2) Зайдите на IP адрес камеры вы увидите окно следующего вида:

3) Нажмите OK, далее появится сообщение

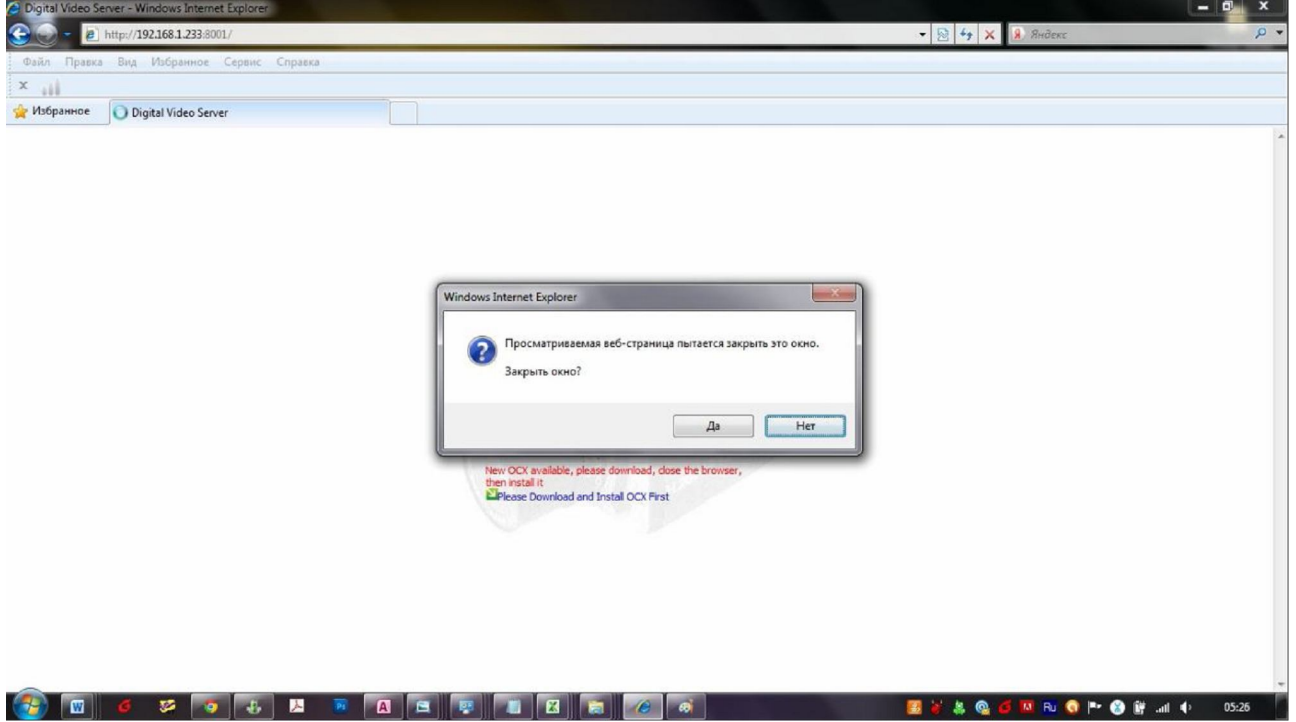

4) Нажмите нет, появится всплывающее окошко, появится загрузка файла

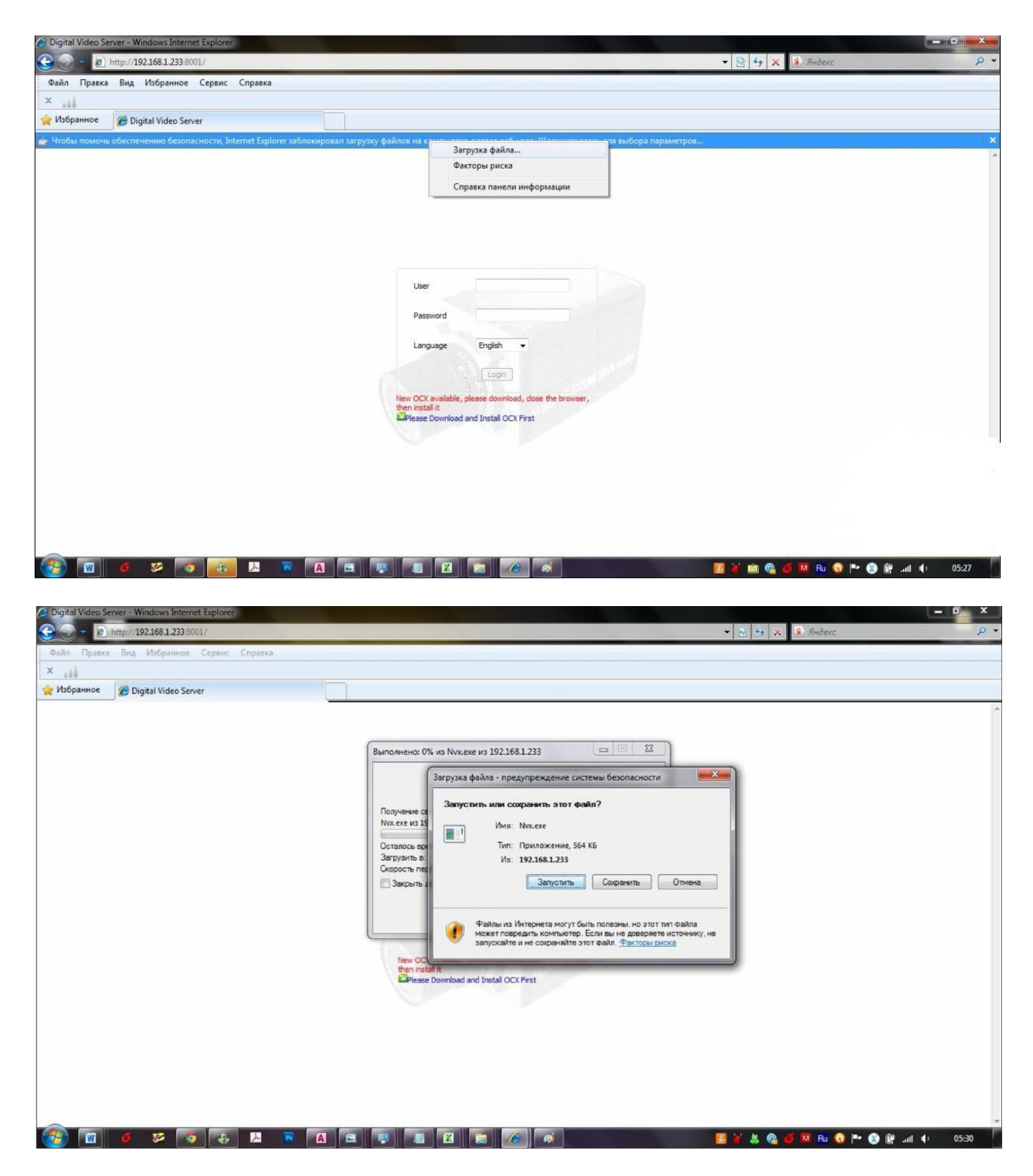

5) Нажмите запустить

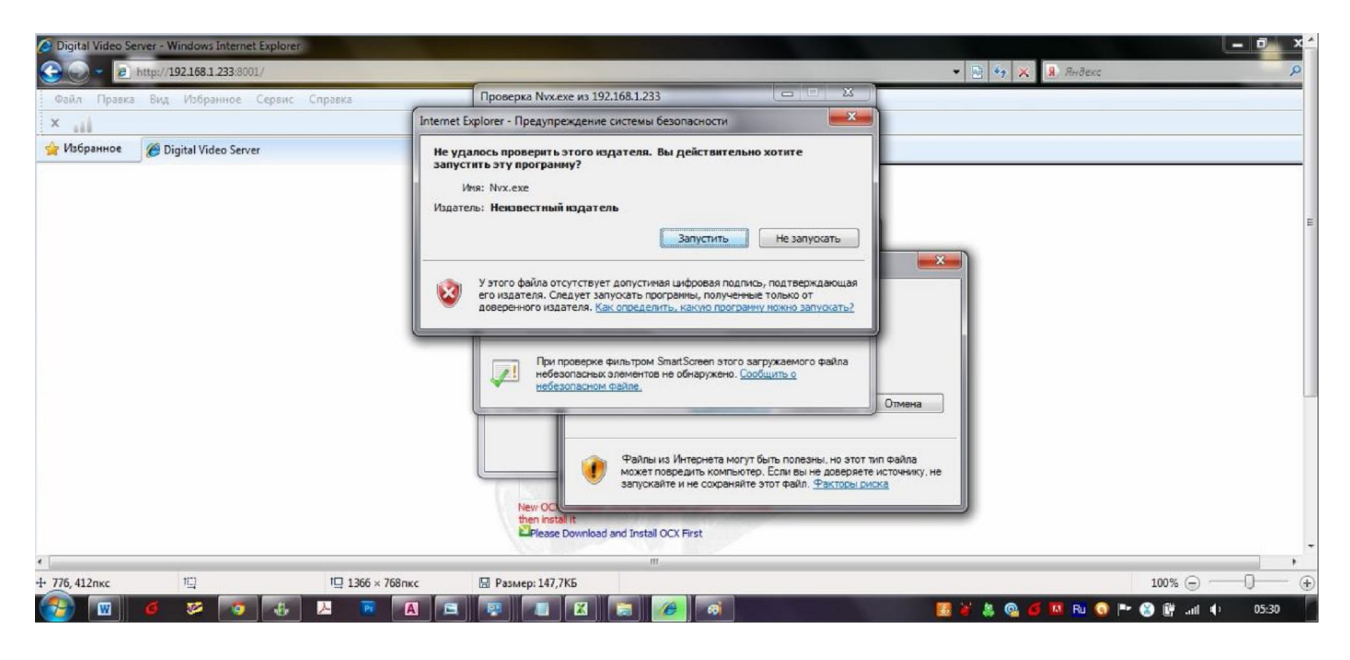

#### 6) Нажмите запустить, нажмите Install

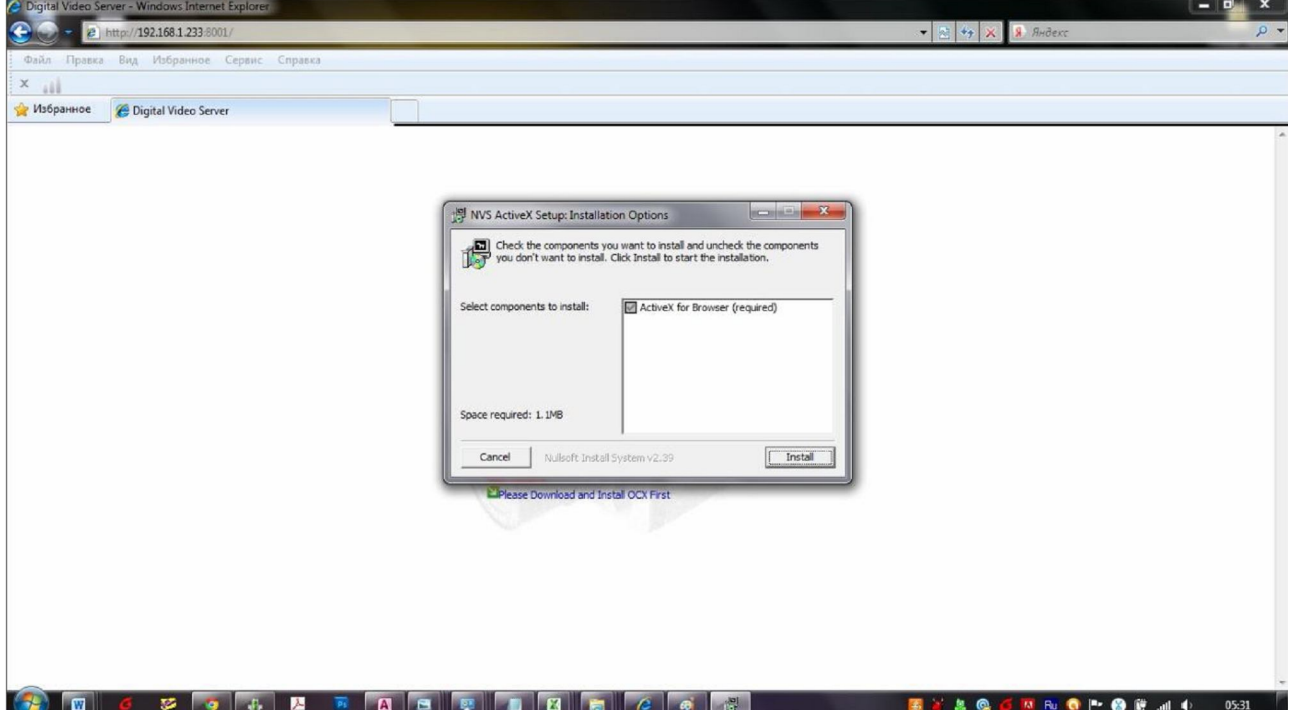

7) Нажмите Close

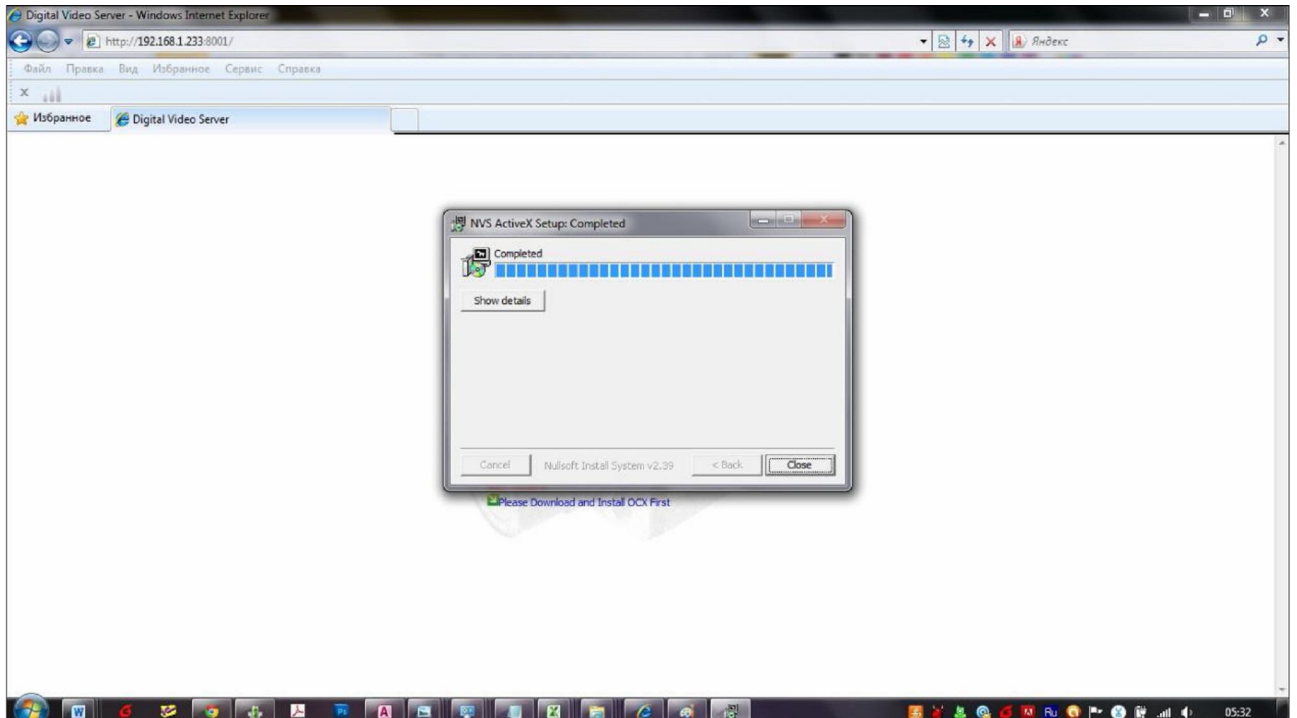

Перезапустите браузер

Установка окончена.

При следующем заходе в браузер вверху окна может возникнуть запрос «разрешить использовать элемент active x» нажмите правой кнопкой мыши по запросу и поставьте позицию «разрешить».

При следующих загрузках браузера не прибегайте к повторной установке кодека.

#### **1. Меры предосторожности**

Ознакомьтесь с данным разделом для безопасного использования устройства.

**ВНИМАНИЕ**: В случае несоблюдения этих требований можно нанести серьёзный вред здоровью.

**ВНИМАНИЕ**: В случае несоблюдения этих требований оборудование может быть повреждено.

# **ВНИМАНИЕ**

1. При использовании устройств внимательно относитесь к функциям внешнего питания устройства, используйте только устройство и блоки питания, подходящие к устройству и Вашим электросетям.

2. Различные устройства используют питание с различными характеристиками, как по напряжению, так и по току. При подключении оборудования внимательно ознакомьтесь с инструкциями устройств.

3. Не подключайте несколько устройств к одному блоку питания во избежание перегрузки.

4. Убедитесь, что разъем питания подключен правильно и надежно.

5. Если устройство находится на стене или потолке, оно должно быть надежно закреплено.

6. В случае если от устройства идет дым или непонятные запахи немедленно выключите питание и свяжитесь с сервисным центром (Вашим продавцом).

7. Если на Ваш взгляд, устройство работает некорректно, ни в коем случае не пытайтесь разобрать его самостоятельно. Свяжитесь с сервисным центром или с Вашим продавцом.

# Внимание

1. Перед использованием устройства убедитесь, что источник питания исправен.

2. Не роняйте устройства для сохранения их работоспособности.

3. Не трогайте матрицу (чувствительный элемент) камеры руками. В случае необходимости ее очистки используйте мягкую ткань и очищайте матрицу очень бережно. Если камера не используется некоторое время, наденьте колпачок на камеру для предохранения матрицы от загрязнения.

4. Не направляйте камеру на солнце и яркие элементы. При направлении камеры на яркие источники света могут возникнуть проблемы в работоспособности матрицы.

5. Не направляйте на матрицу камеры источники лазера (например лазерные указки), поскольку они могут нарушить работоспособность матрицы.

6. В устройство обязательно должна быть вставленна SD карточка, для просмотра онлайнвидео (минимум 1 Gb)

7. Не помещайте камеры в экстремальные температурные условия (температура

использования -  $10^{\circ}$ С  $\sim$  +  $60^{\circ}$ С), пыльные, влажные места и в места с высоким уровнем магнитного поля.

8. Устанавливайте камеры в хорошо проветриваемые помещения.

9. Оберегайте камеры от попадания на них влаги и/или жидкостей.

10. Во время пересылки камера должна быть надежно упакована.

11. Как и любое другое электронное устройство, Ваша камера имеет ограниченный срок службы (гарантированный производителем – 2 года). Для увеличения срока службы устройства оно должно проходить постоянную профилактику. Для дополнительной информации обратитесь к Вашему продавцу.

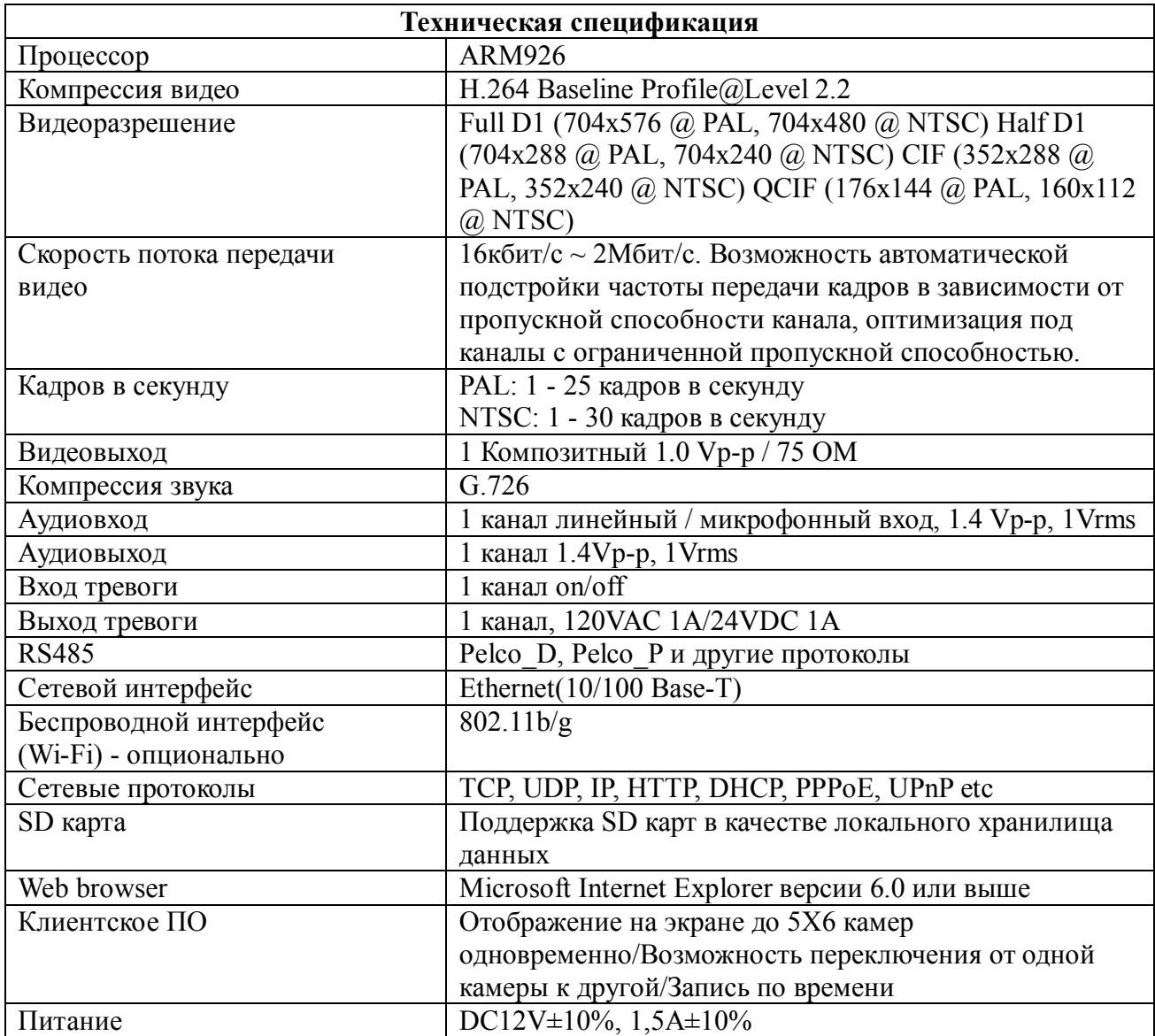

#### **2. Установка клиентского программного обеспечения**

#### **2.1 Системные требования**

Операционная система: Windows 2000/XP/Vista Процессор: Intel Pentium III, 1Gb или выше(Pentium IV, 2G либо выше рекомендуется) RAM: 256 Mb или больше Цветной монитор: По меньшей мере DirectX 8.1 или выше и 32Mb Видеокарта Жесткий диск: Больше 40Gb

### **2.2 Установка программного обеспечения**

Запустите DVS\_Client\_Setup.exe, и вы увидите окошко с выбором языка:

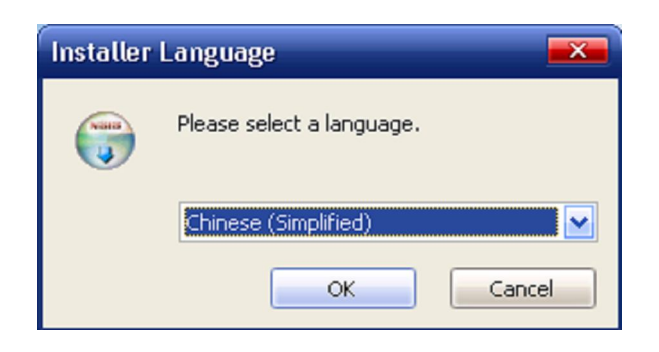

#### **Выберите английский и нажмите OK**

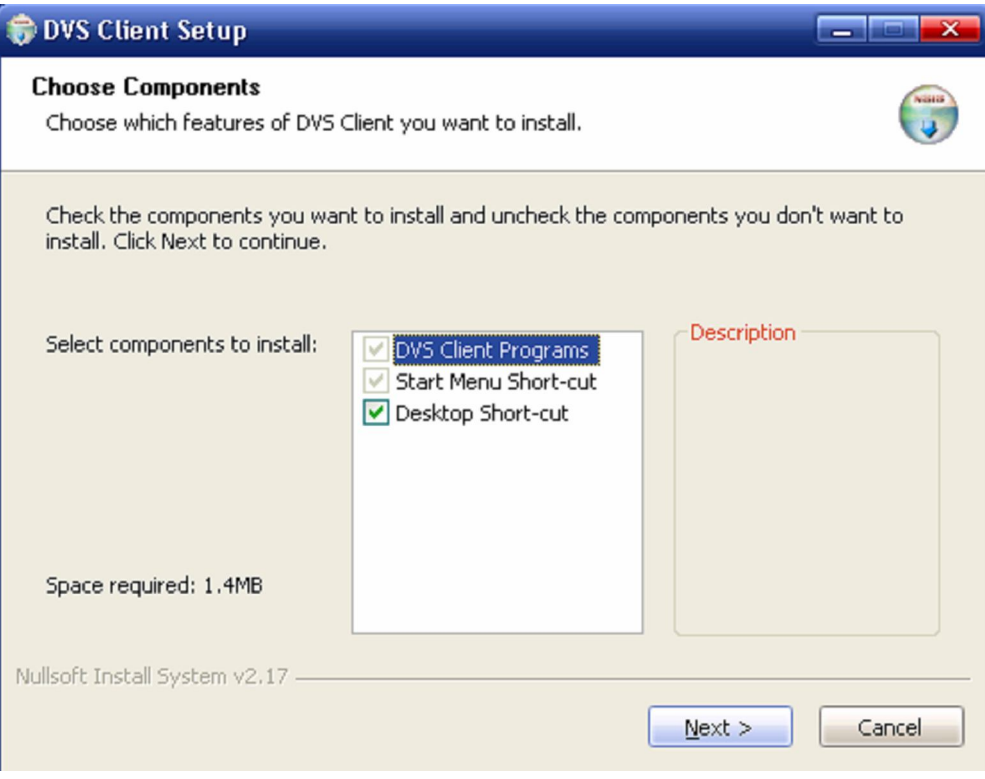

#### **Нажмите Next и увидите следующее окно:**

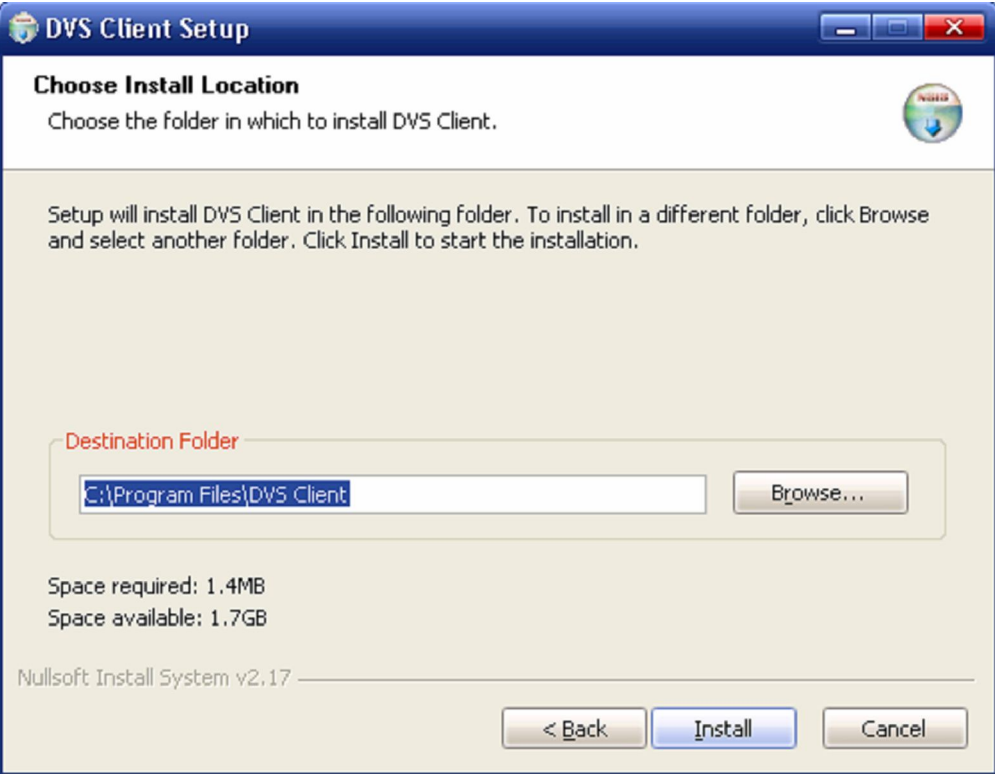

**Нажмите Browse…чтобы поменять папку. Если вы не хотите менять папку, то нажмите Install.**

Вы увидите следующее окно:

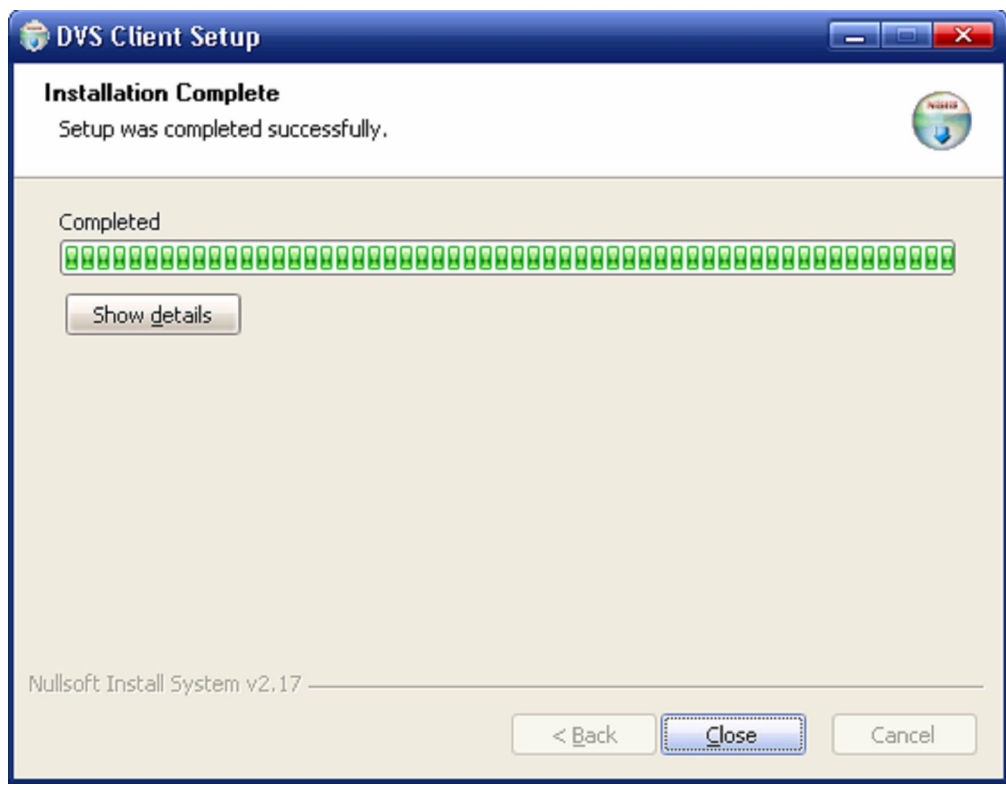

**Нажмите Closeчтобы закончить установку**

#### **3. Руководство пользователя по клиентскому программному обеспечению**

# **3.1 Основной интерфейс**

Запустите DVS Client программное обеспечение, необходимо ввести пароль, по умолчанию **пароль пустой (пароля нет)**. Пожалуйста нажмите Client Setup

→ local user management для того чтобы поменять имя пользователя или пароль. Интерфейс указан ниже:

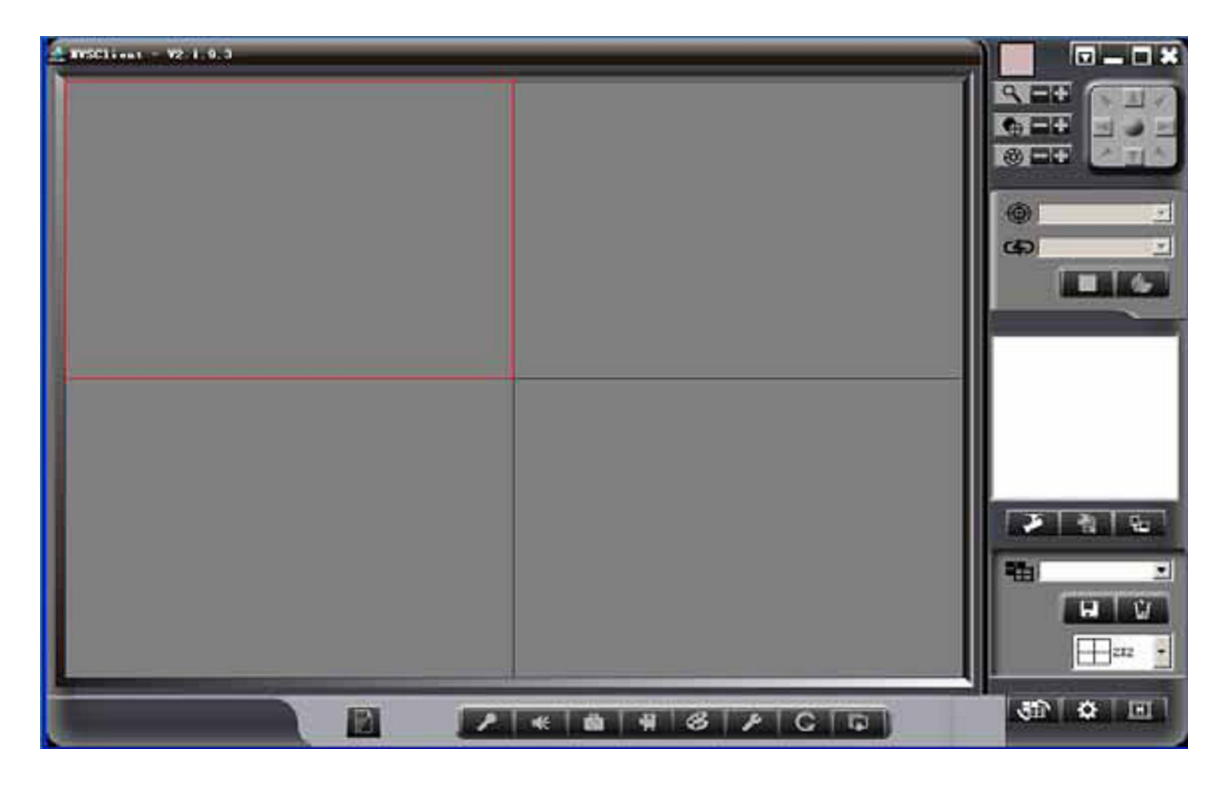

Для того, чтобы впервый раз войти на устройство вам надо будет добавить IP адрес либо доменное имя , чтобы переключать мониторы следуйте пошагово инструкции указанной ниже.

Нажмите на правой стороне, появится следующее диалоговое окно:

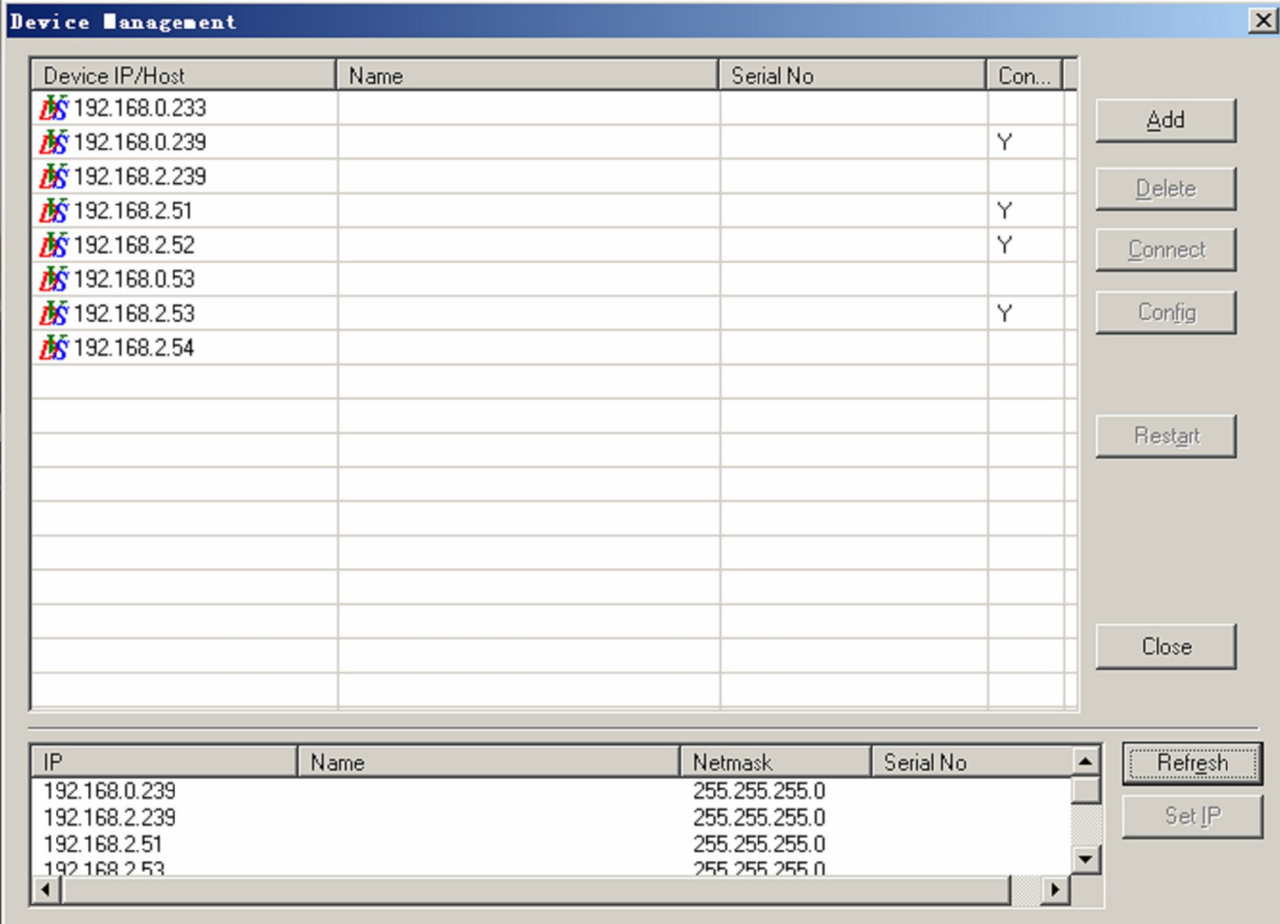

Прим.1: Если устройство не в том же диапазоне сети, то программное обеспечение может искать IP-камеру, но не сможет соединится с ней. Пожалуйста поменяйте IP адреса компьютера и камеры в таком случае. Прим.2: IP по умолчанию 192.168.1.115, шлюз 192.168.1.1

Можете добавить IP адрес/доменное имя, нажав кнопку add после чего откроется диалоговое окно.

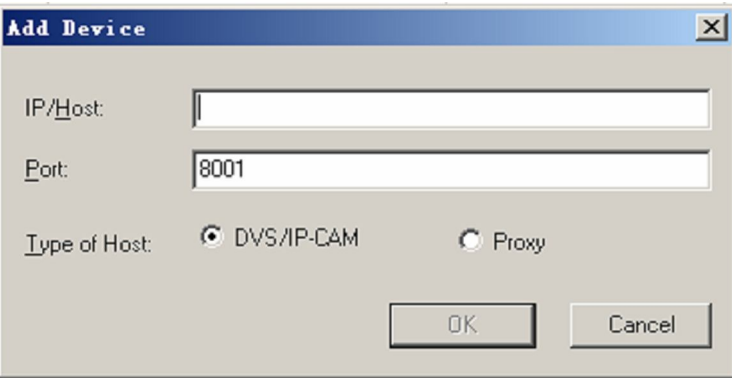

Введите IP/доменное имя устройства, порт по умолчанию 8001, тип устройства "DVS/IP-CAM", нажмите OK после чего откроется следующее окно:

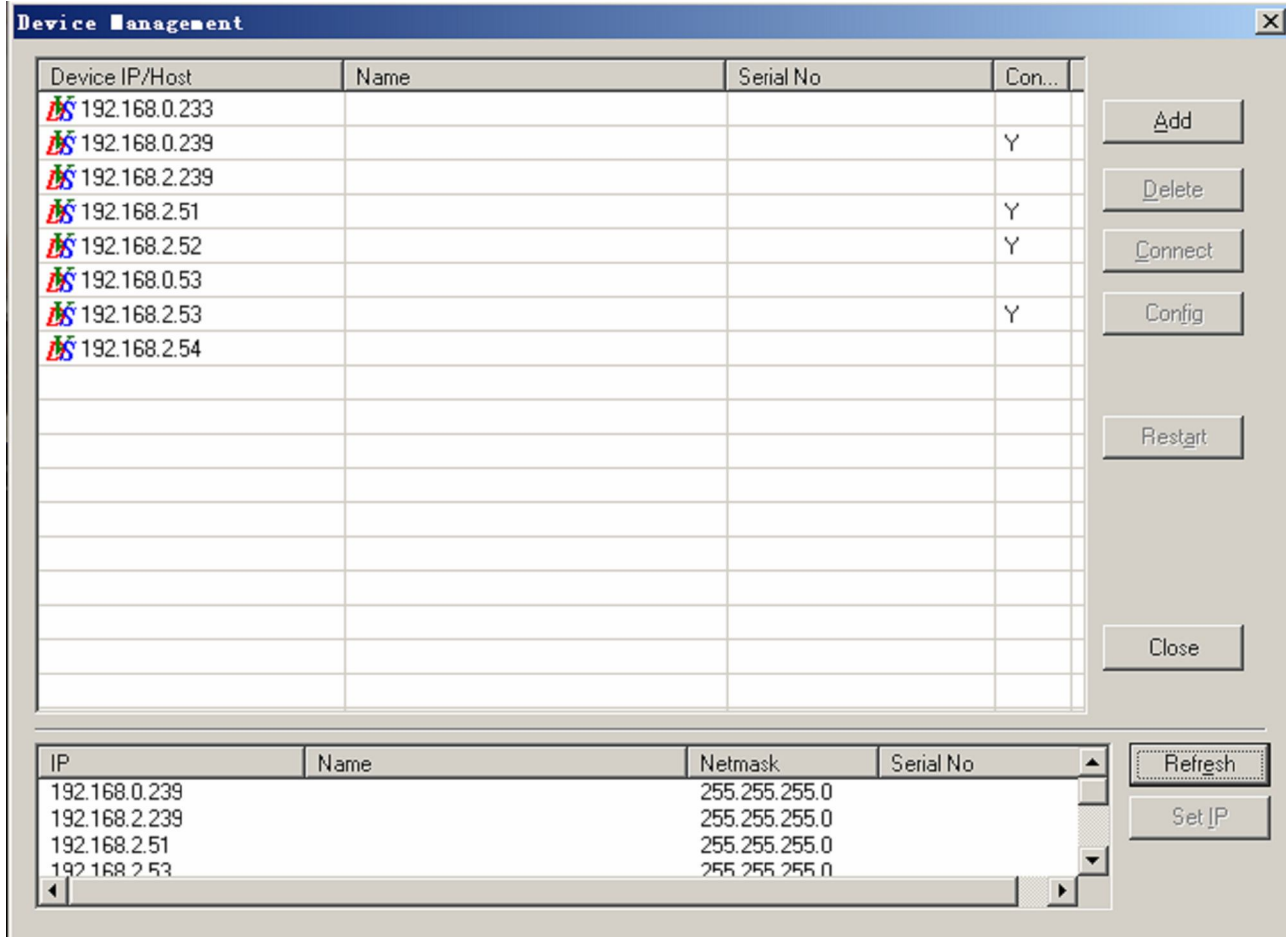

Выберите устройство, введите имя пользователя и пароль, по умолчанию admin, как показано ниже:

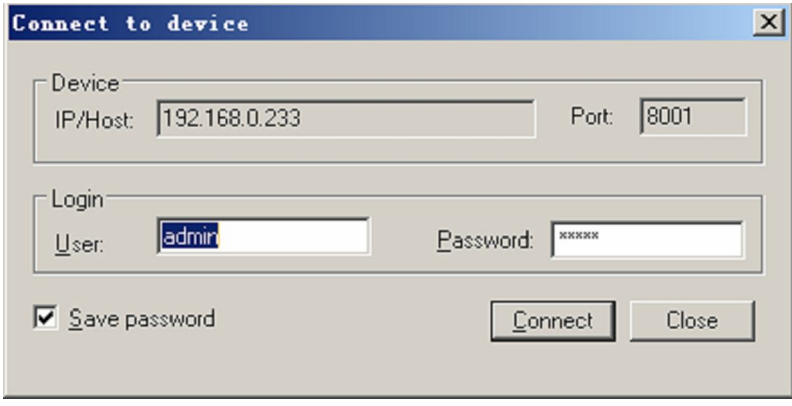

Нажимая на галочке в окошке Save password – вы сохраняете пароль, это может быть не безопасно, если компьютером пользуетесь не только вы.

Нажмите Connect, правая колонка отобразит адрес устройства, выберите "channel 1", держите левую кнопку мыши, перетащите в нужное окно, как показано ниже:

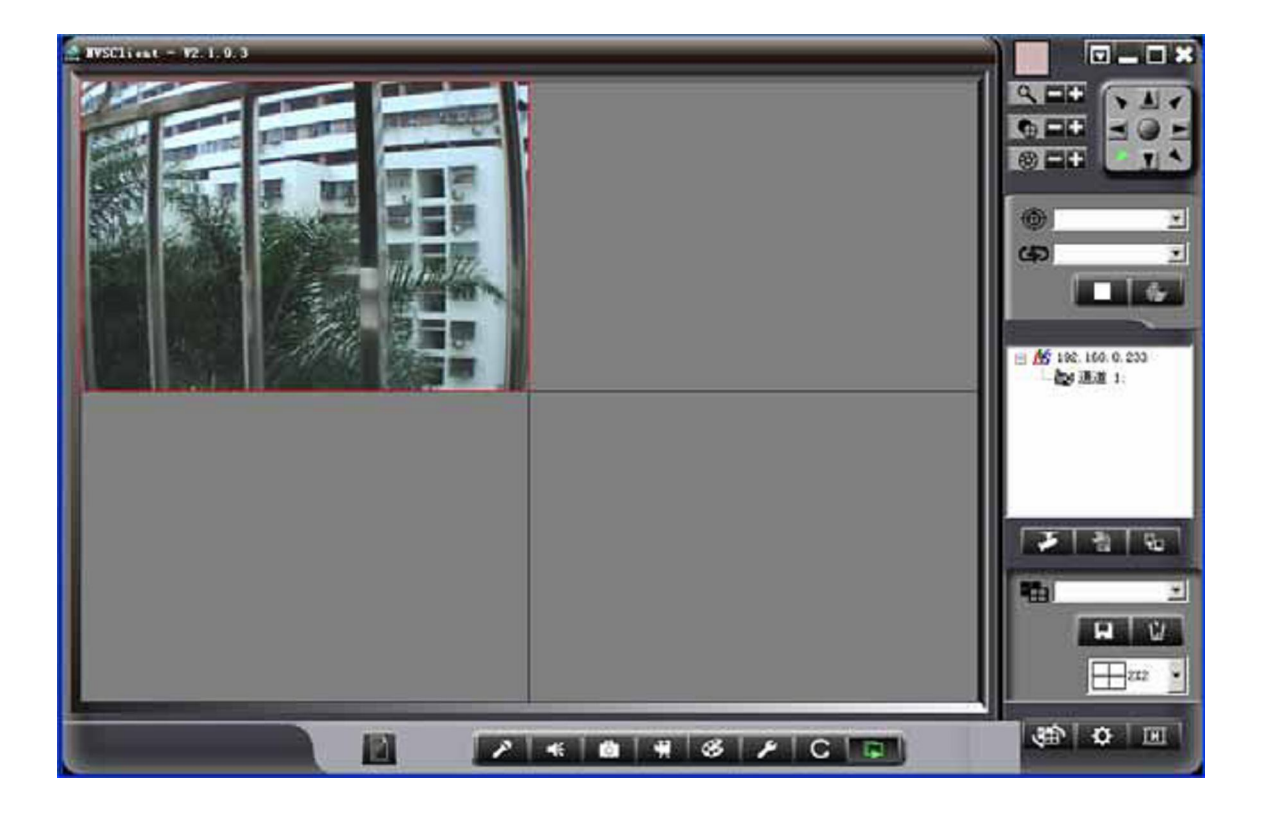

# **3.2 Главные функции интерфейса**

**3.2.1 Панель инструментов**

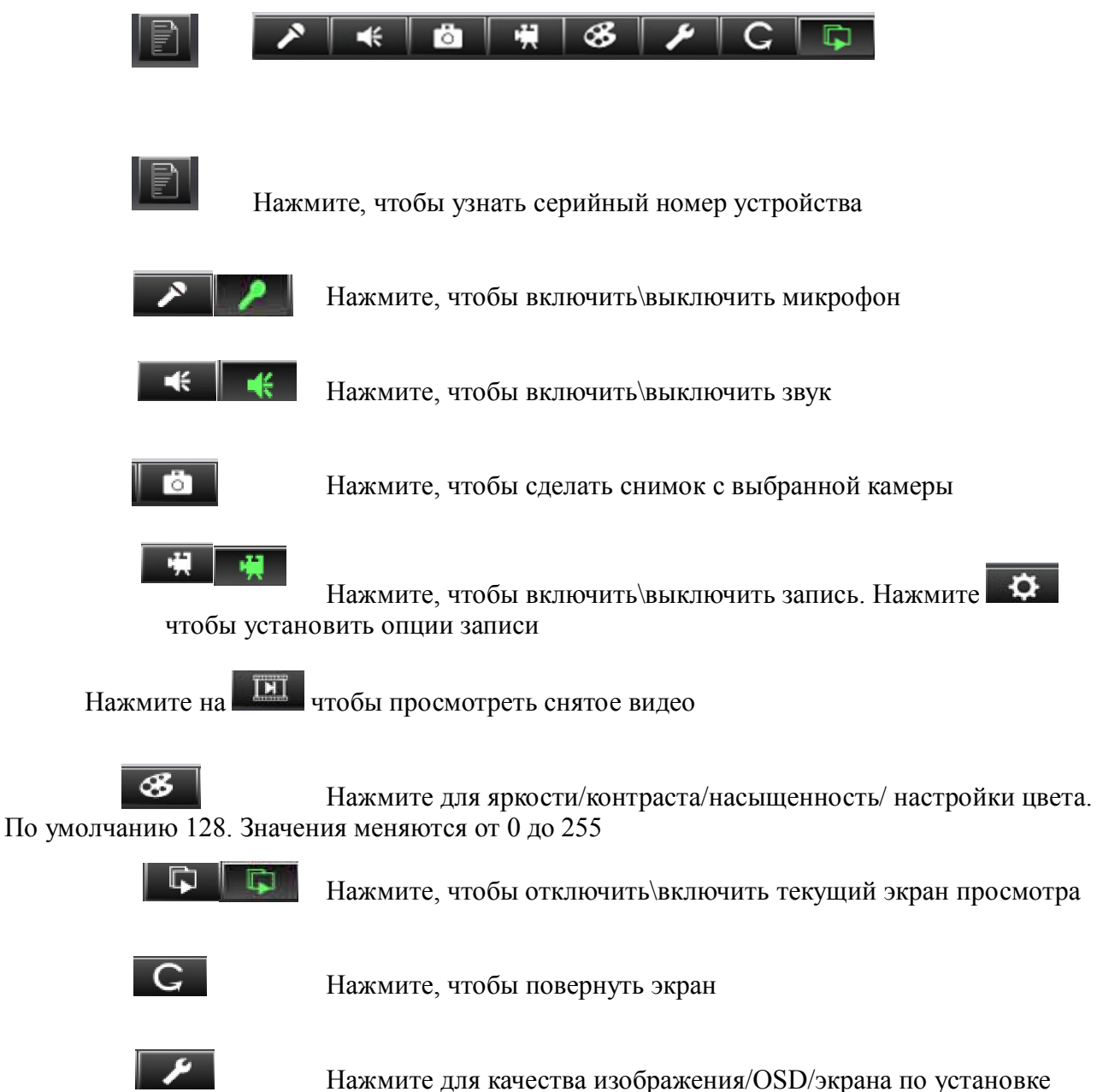

маски видео/MD

Позволяет установить режим фрейма, тип потока, скорость потока, интервал I-фрейма: Coding StyleПриоритет качества или скорости

Coding Rate Фиксированный и динамический. Фиксированный следует использовать при постоянной скорости. Динамический подходит для записи. По умолчанию используется динамический поток. Ограничение скорости динамического потока 100Kbps.

Frame/secondДиапазон 1□30□по умолчанию 10 Fps.

Gap betweem I-framesИнтервал между I-фреймами в определенное количество фреймов, по умолчанию 300.

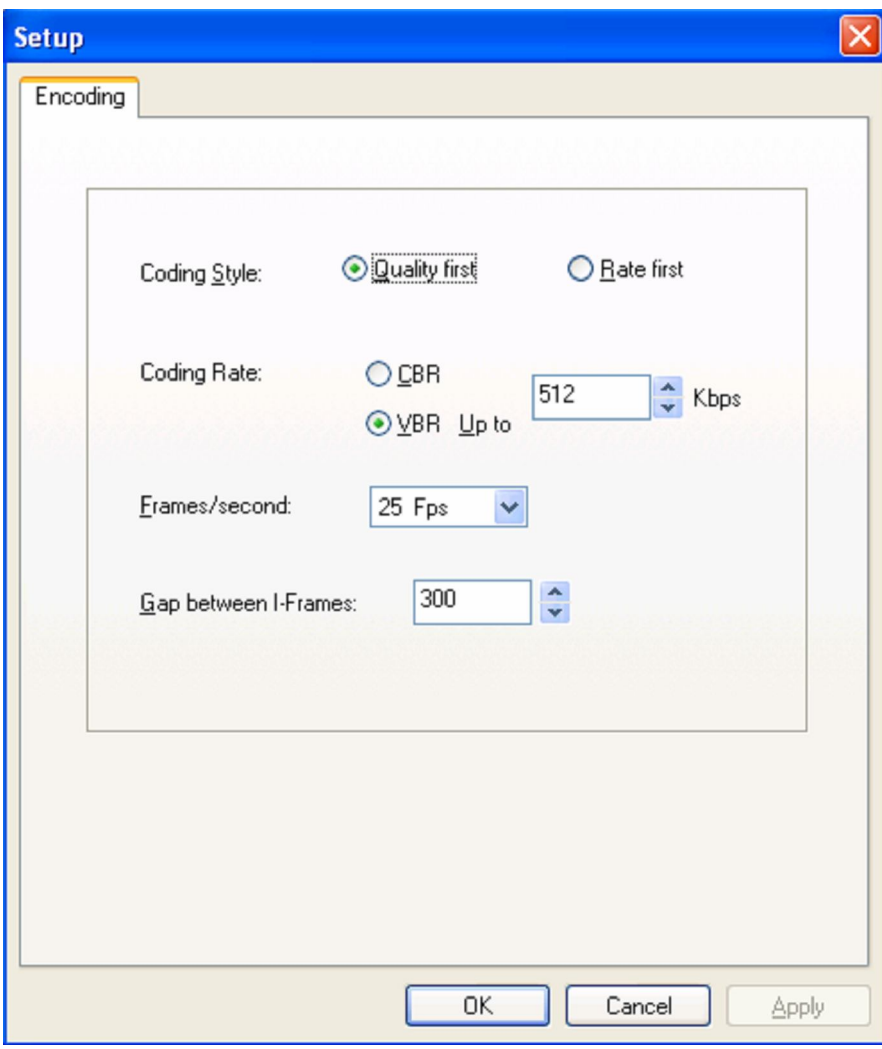

Примечание. В зависимости от выбранного режима: PAL или NTCS у вас будет максимум или 25 или 30 FPS соответсвенно

# **3.2.1.2 OSD**

OSD это "on screen display", дословно с английского «на экране монитора», означает, что на экран выводится информация, которая относится к картинке. Позволяет устанавливать канал, инфорацию, время, цвет текста, положение.

Вы можете отобразить на экране в разных частях (лево-вверх Left-Top\право-вверх Right-Top\лево-низ Left-Bottom\право-низ Right-Bottom):

1) Название канала (Chn.Name)

2) Время (Time), в различных форматах

3) Собственный текст (латинскими буквами) (Text)

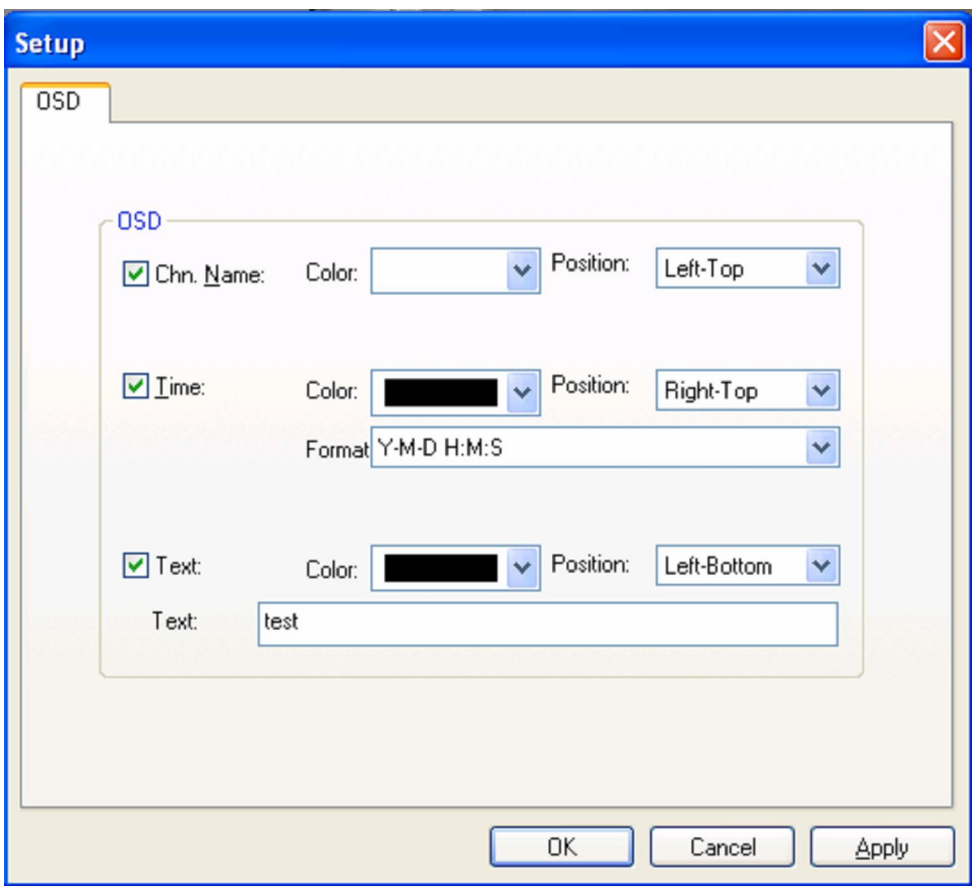

Можно выставить защищённую зону при необходимости. Зажмите ctrl и проведите мышью, чтобы выбрать область, нажмите clear чтобы удалить.

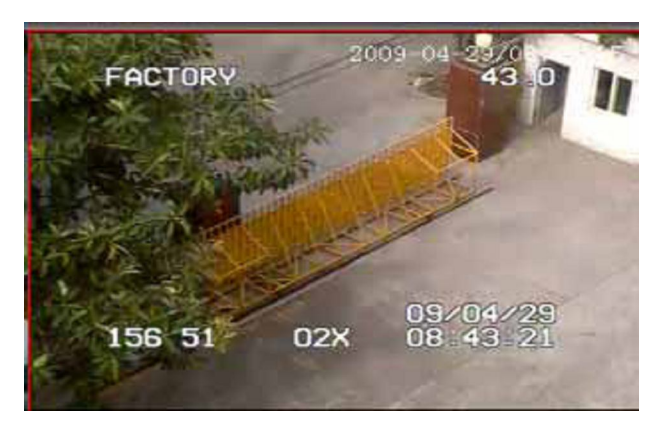

Ниже указан пример маски:

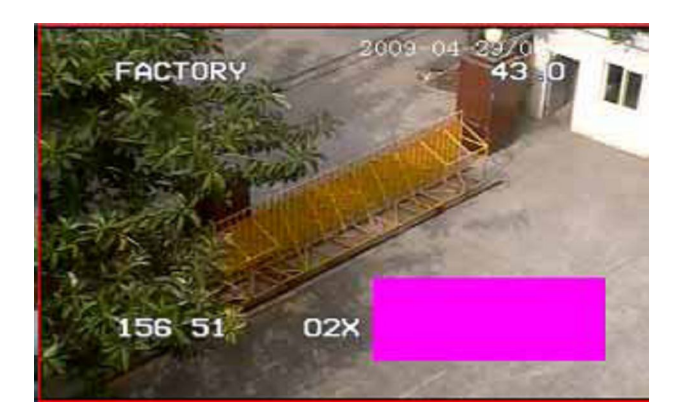

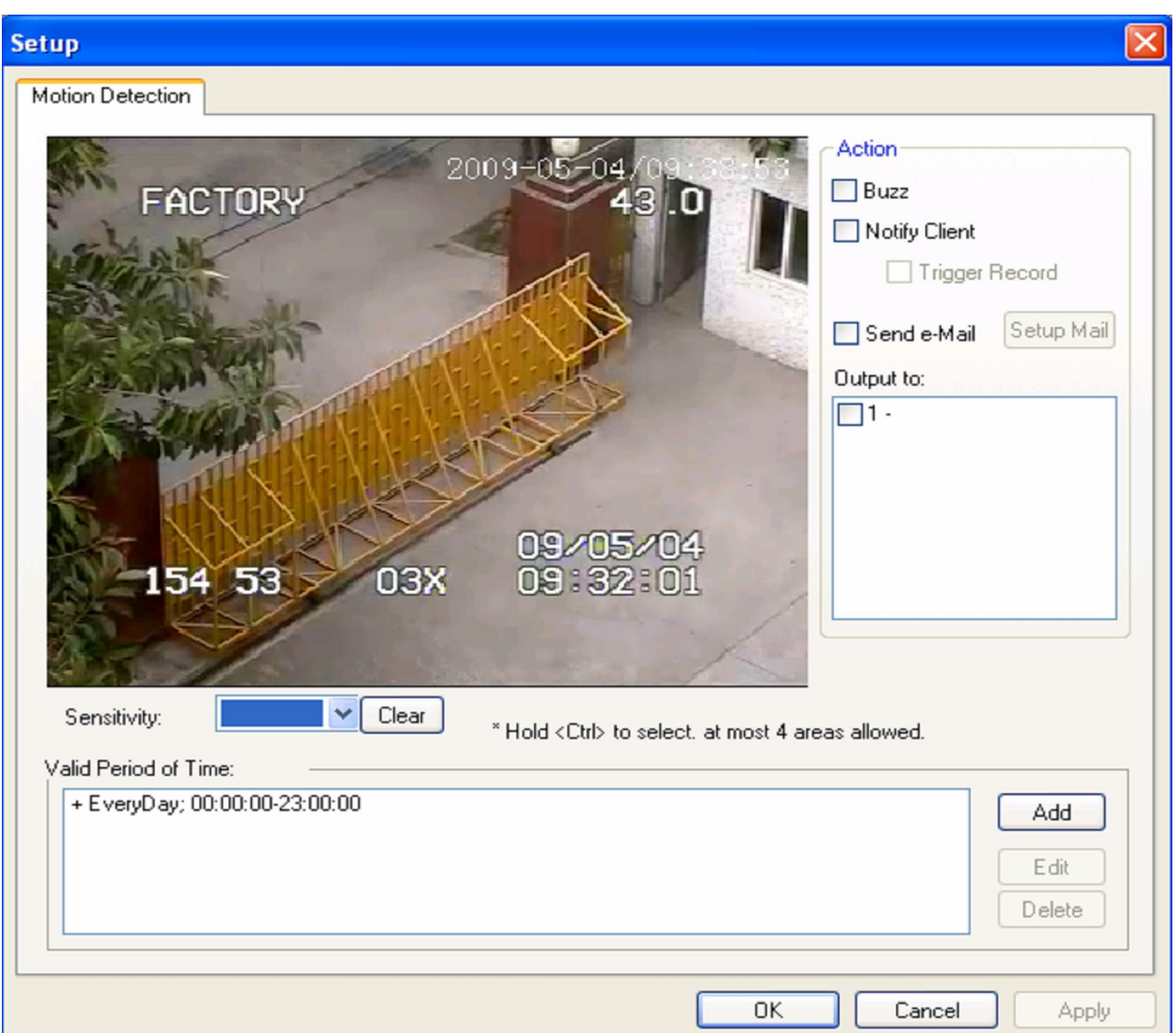

# **3.2.1.4 Детектирование движения (Motion Detection)**

Area setting Нажмите ctrl выберите область, максимум можно 4 области.

Sensitivity high (больше) для большой чувствительности.

Valid Period of Time Задайте допустимый MD период и оповещение необходимого периода. Action Подача звукового сигнала, уведомление клиента, отправка e-mail. Output to Выберите канал дисплея.

### **3.2.2 PTZ Контроль**

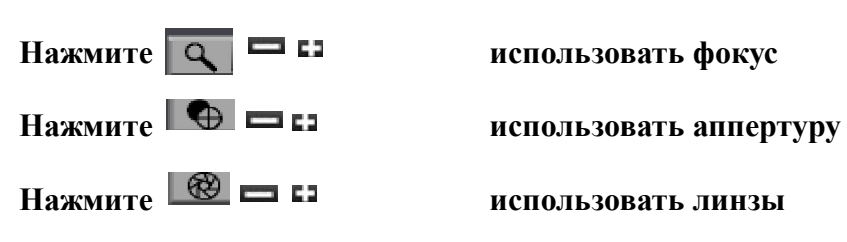

**Нажмите вверх**/вниз/влево/вправо на контрольной панели нажав левую кнопку мыши, чтобы откорректировать направление, либо центрируйте изображение с помощью средней точки на контрольной панели.

Предварительная установка выберите из выпадающего листа чтобы управлять позицией установки.

Нажмите на правую кнопку мыши выберите set current view as a preset point для предварительной установки

**Прохождение маршрута Нажмите для установки маршрута или выберите** 

**уже существующий маршрут из выпадающего списка, нажмите чтобы остановить прохождение маршрута.**

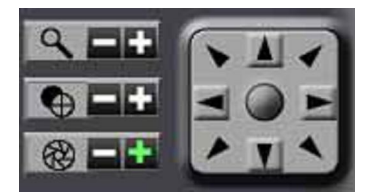

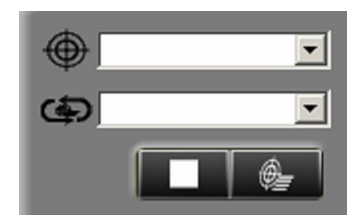

**Нажмите на правую кнопку мыши, затем выберите set current view as a preset point, появится следующее диалоговое окно**:

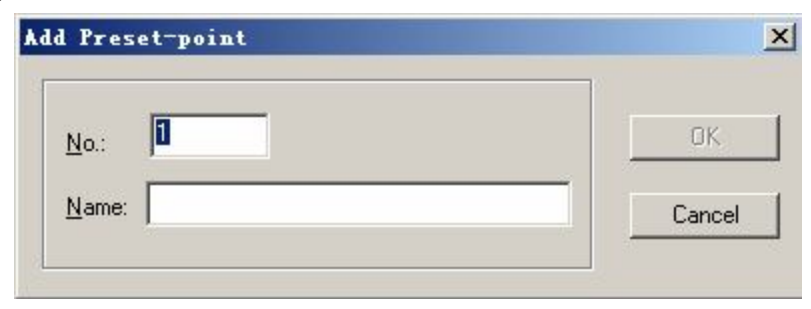

Нажмите  $\left[\begin{array}{c|c} \bullet & \bullet \\ \bullet & \bullet \end{array}\right]$ , задайте свой маршрут обхода в следующем диалоговом окне:

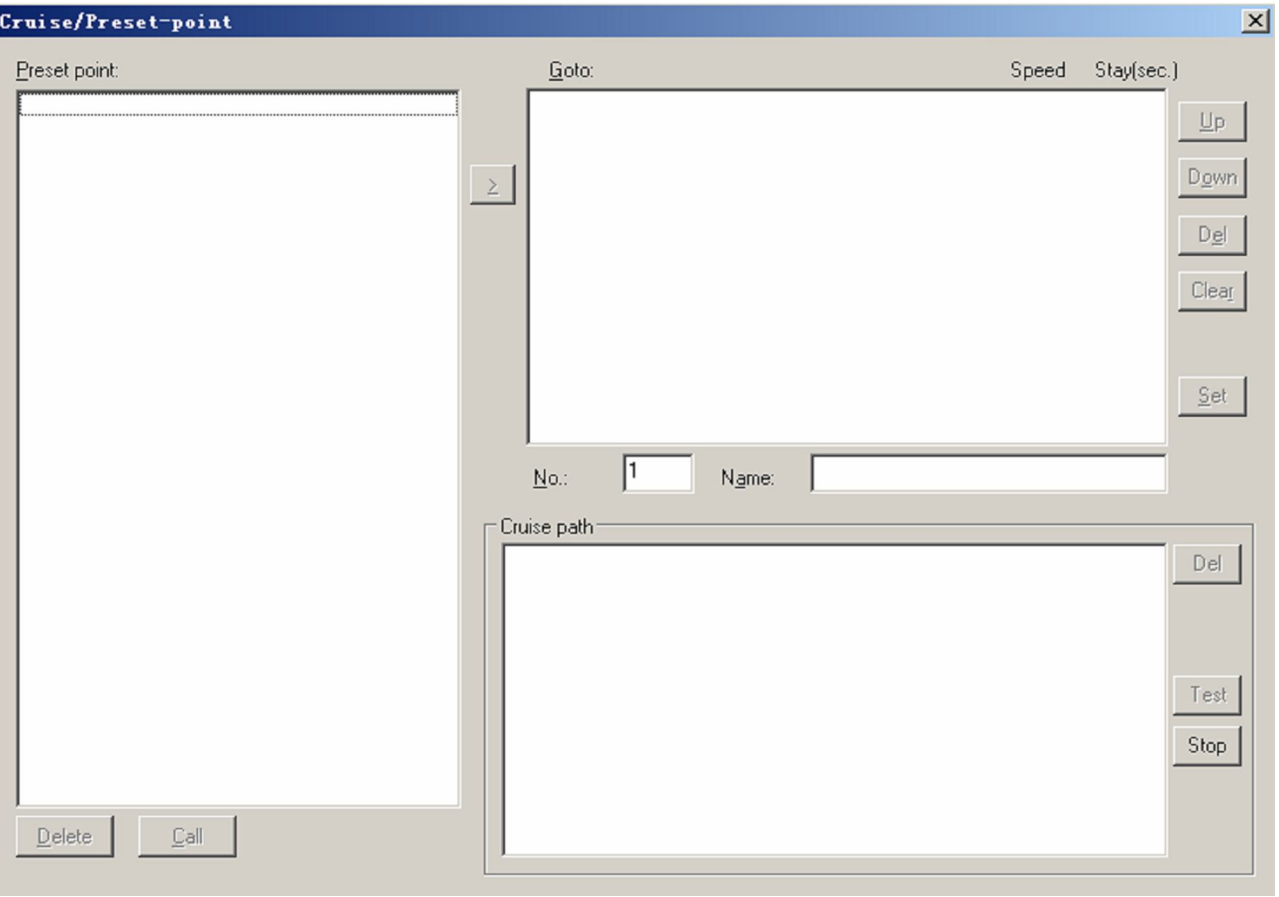

**Отображает имя подключенного устройства, доменное имя, название канала и т.д.** 

**Нажмите чтобы добавить устройство**

Нажмите **В Либы появилось диалоговое окно устройства. Нажмите ВРС чтобы подключиться или отключиться от устройства.**

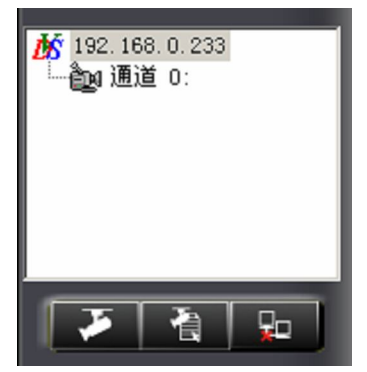

# **3.2.4 Структура Интерфейса**

Нажав следующую кнопку вы можете изменять свой режим отображения камер. Нажмите

**Е сохранить или нажмите V** чтобы удалить.

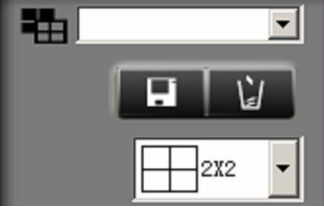

Доступно несколько режимов отображения камер:

- **1x1 – одна камера**
- **2x2 4 камеры равного размера**
- **2x3 6 камер равного размера**
- **3x3 9 камера равного размера**
- **3x4 -12 камер равного размера**
- **4x4 16 камер равного размера**
- **5x5 25 камер равного размера**
- **4x5 20 камер равного размера**
- **5x6 30 камер равного размера**
- **1+5 – одна большая камера и 5 камер равного размера**
- **1+7 – одна большая камера и 7 камер равного размера**

## **3.2.5 Другие функции**

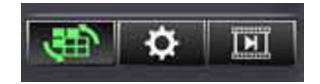

#### **3.2.5.1 Переключение экранов**

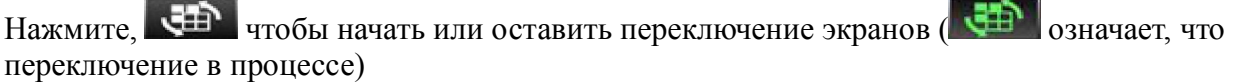

# **3.2.5.2 Настройка клиентского ПО**

#### **Клиентская установка**

Нажмите чтобы установить запись/запись по датчики движения/звука/последнему временному интервалу.

Может быть сохранён более чем один вариант записи, по умолчанию будет использоваться последний.

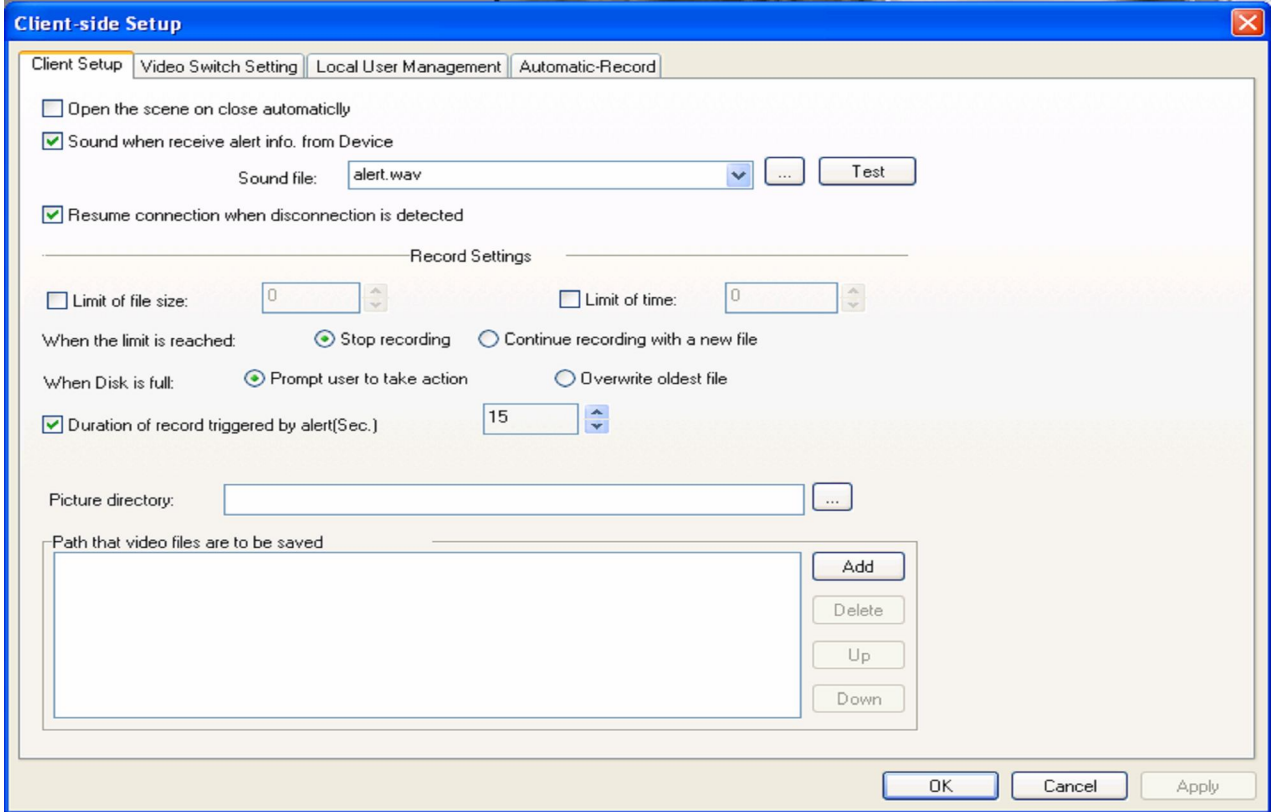

#### **Установки переключения видео**

**Данная опция может быть реализовано мультиустройством или различными переключателями каналов в одном экране. Нажмите page стрелку чтобы добавьте/удалите страницу, нажмите stay стрелку, чтобы добавить/удалить период**  бездействия, нажмите на **| 222 ма**, чтобы выбрать режим отображения, держите **левую кнопку мыши, чтобы перетащить необходимый канал к нужному столбцу или** 

#### **Локальные настройки пользователя**

По умолчанию нет пароля. После того, как вы введете имя пользователя и пароль, вы сможете добавить нового пользователя и задать пароль.

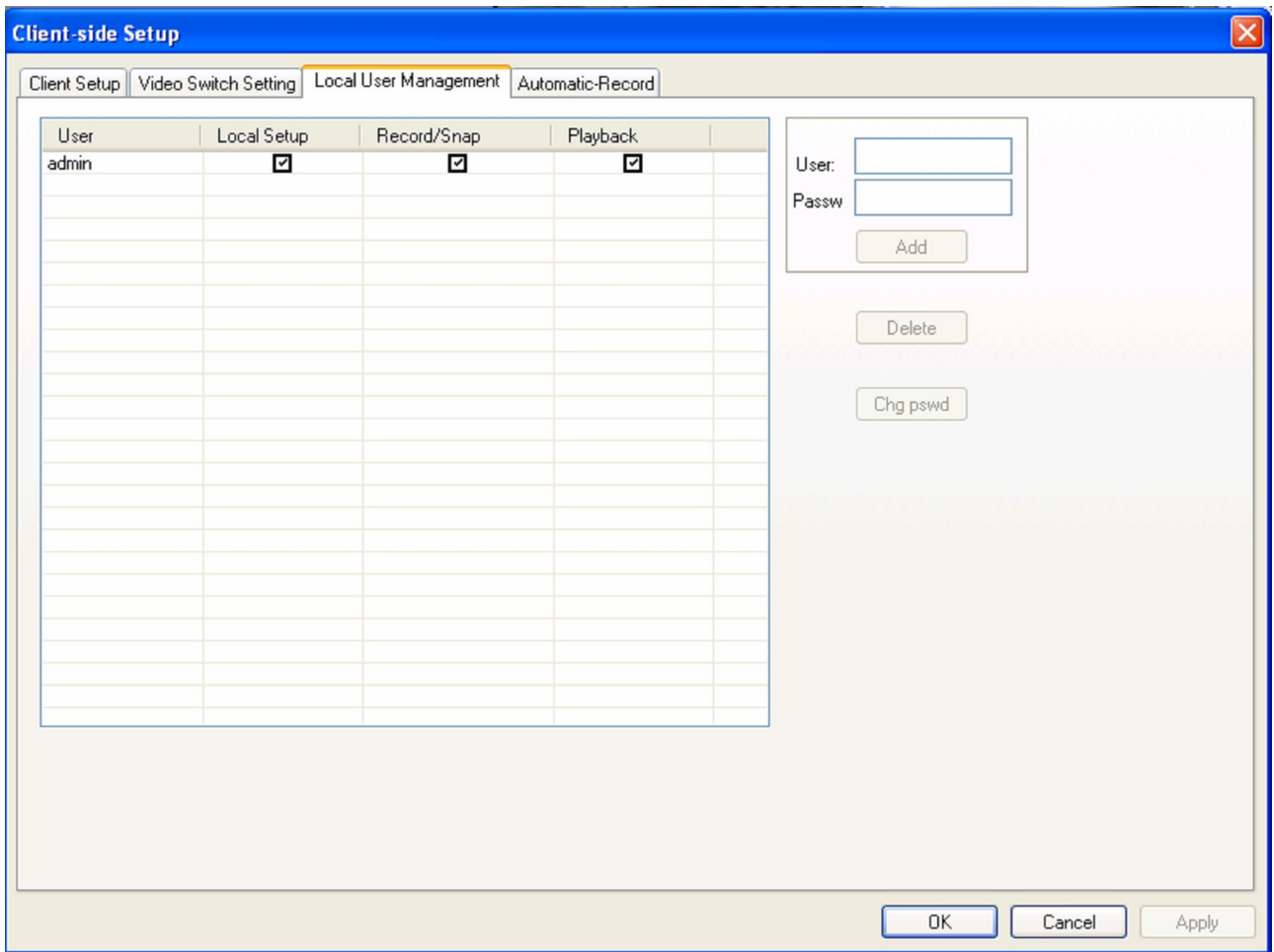

#### **Автоматическая запись**

Позволяет установить период записи канала/установки записи по времени, сохранить путь в client setup. Индикатор интерфейса будет мелькать после запуска этой функции.

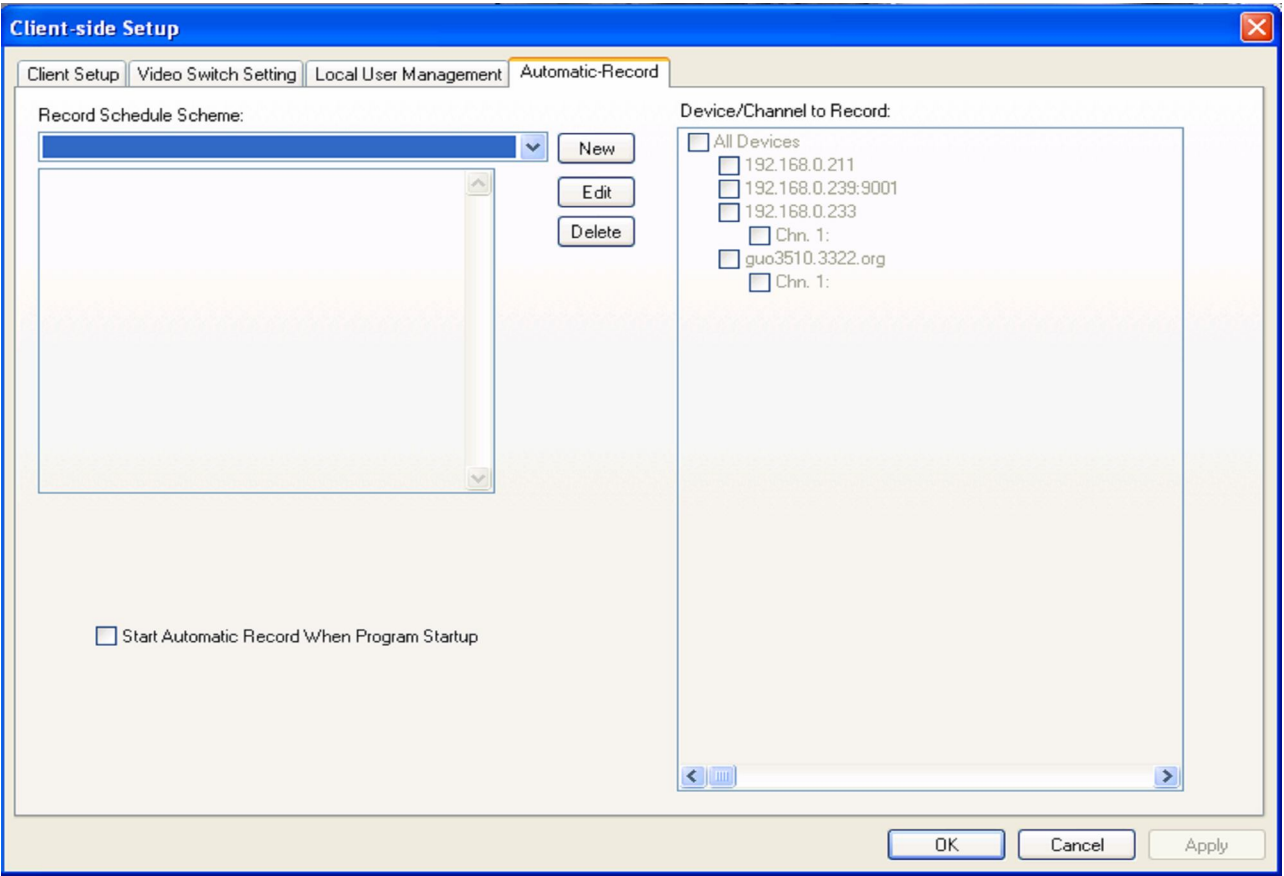

# **3.2.5.3 Воспроизведение**

Нажмите на кнопку **IET** .Поиск файлов происходит через каталог или через список

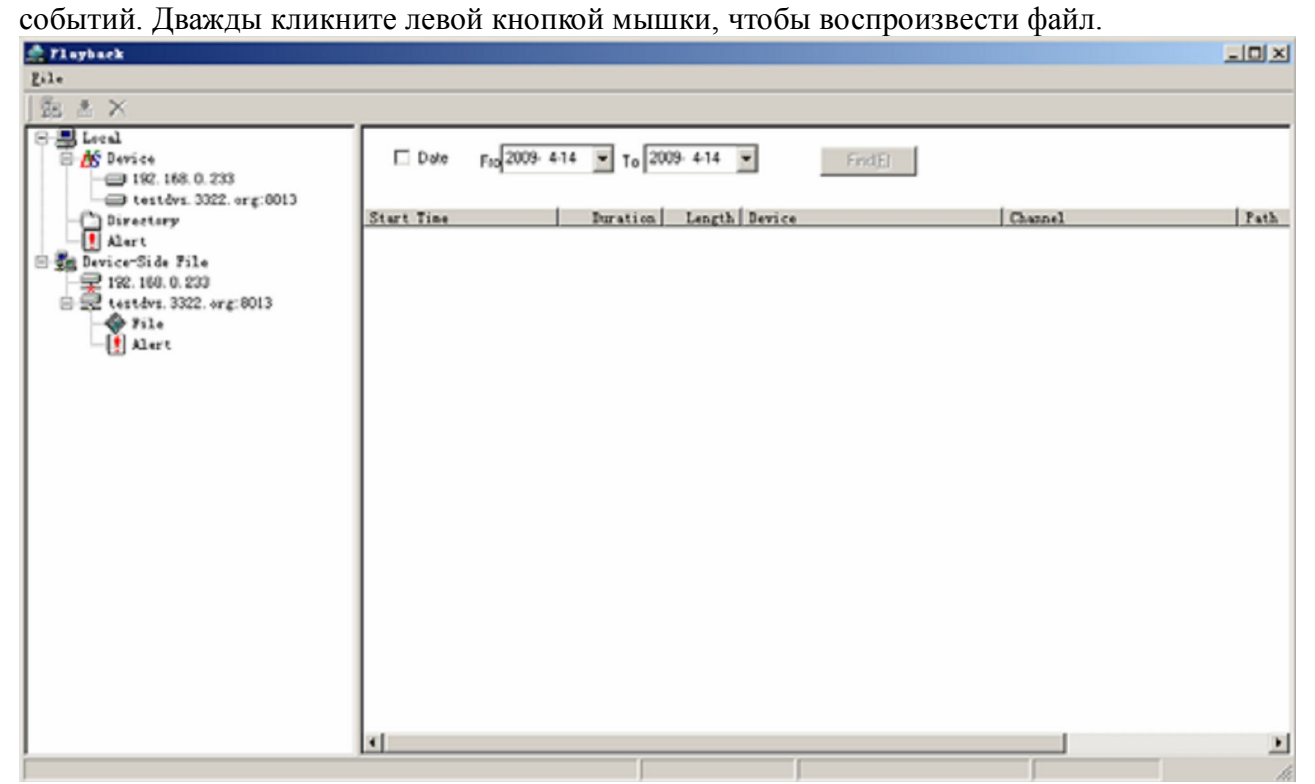

Выберите IP-камеру с помощью Device-side File затем нажмите Find затем проверьте файл на SD карте

Прим. 1: события означают срабатывания триггера или сигнал тревоги, запись событий означает что сработала тревога, после чего была включена запись.

#### **3.2.5.4 Версия языка**

Программное обеспечение поддерживает Китайский, Английский языки, нажмите на кнопку ,чтобы переключить язык. 5

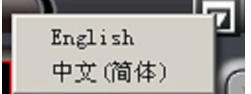

#### **3.2.5.5 Полноэкранный режим**

Нажмите чтобы перейти в полноэкранный режим, все действия будут заблокированы в этом режиме, введите пароль администратора, когда захотите выйти. Щелкните правой

кнопкой на по выпадающему меню:

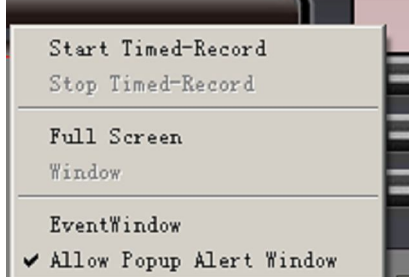

#### **3.3 Установки устройства**

Нажмите кнопку  $\blacksquare$  или выберите IP-адрес в списке устройств, нажмите Property правой кнопкой мыши, установите или настройте IP-адрес, DDN, PPPoE и т.д.

# **3.3.1 Адрес/порт**

По умолчанию IP-адрес: 192.168.1.115, маска подсети: 255.255.255.0, шлюз: 192.168.1.1, порт 8001. После изменений, необходимо перезагрузить устройство, чтобы изменения вступили в силу. При изменении имени службы, не нужно перезагружать устройство.
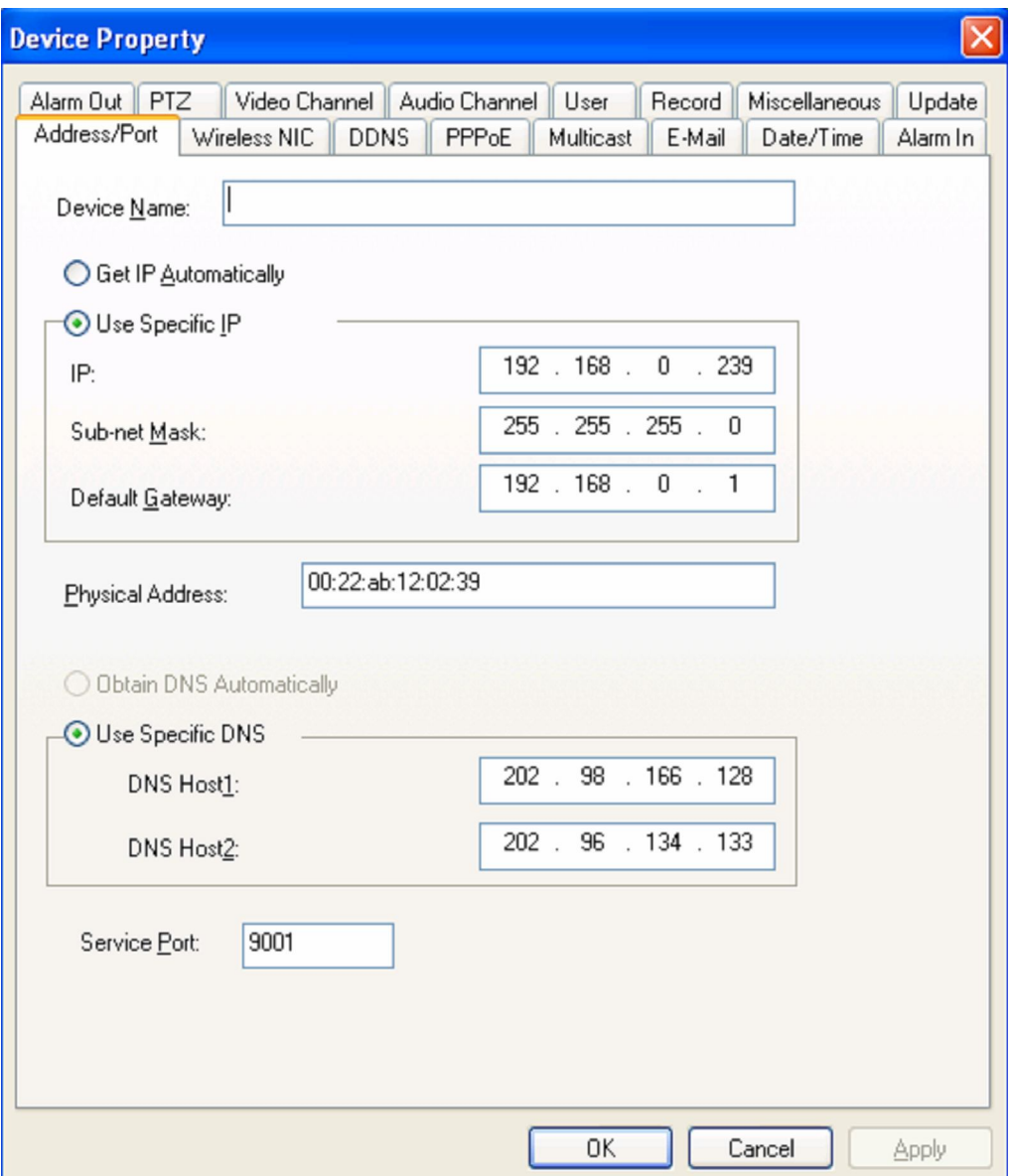

Прим. 1: IP-адрес будет изменен только после перезагрузки устройства.

Прим. 2: Когда соединены 2 или более устройств, необходимо, поменять IP адрес, чтобы не было конфликта IP адресов.

Прим. 3: Для захода на устройство из внешней сети необходимо настроить роутерную часть. DNS сервер так же должнен быть изменён на текущий DNS адрес.

### **3.3.2 DDNS**

DDNS означает динамический DNS, для нефиксированного доменного IP. Клиентское программное обеспечение поддерживает DDNS. На данном примере вы можете видеть провайдера DDNS (www.3322.org). Используйте ваше доменное имя того провайдера DDNS который вам удобен. Как указать доменное имя — читайте часть 3.2. Затем нажмите ОК в выпадающем диалоговом меню и DDNS будет доступен.

DDNS Service Provider Сейчас поддерживается www.oray.net; www.3322.org; www.dyndns.org

User Name На одном аккаунте может быть несколько доменных имен, имя пользователя и доменное имя не одно и тоже.

Password Пароль, который вы использовали при создании доменного имени Dynamic Domain Name Ваше доменное имя

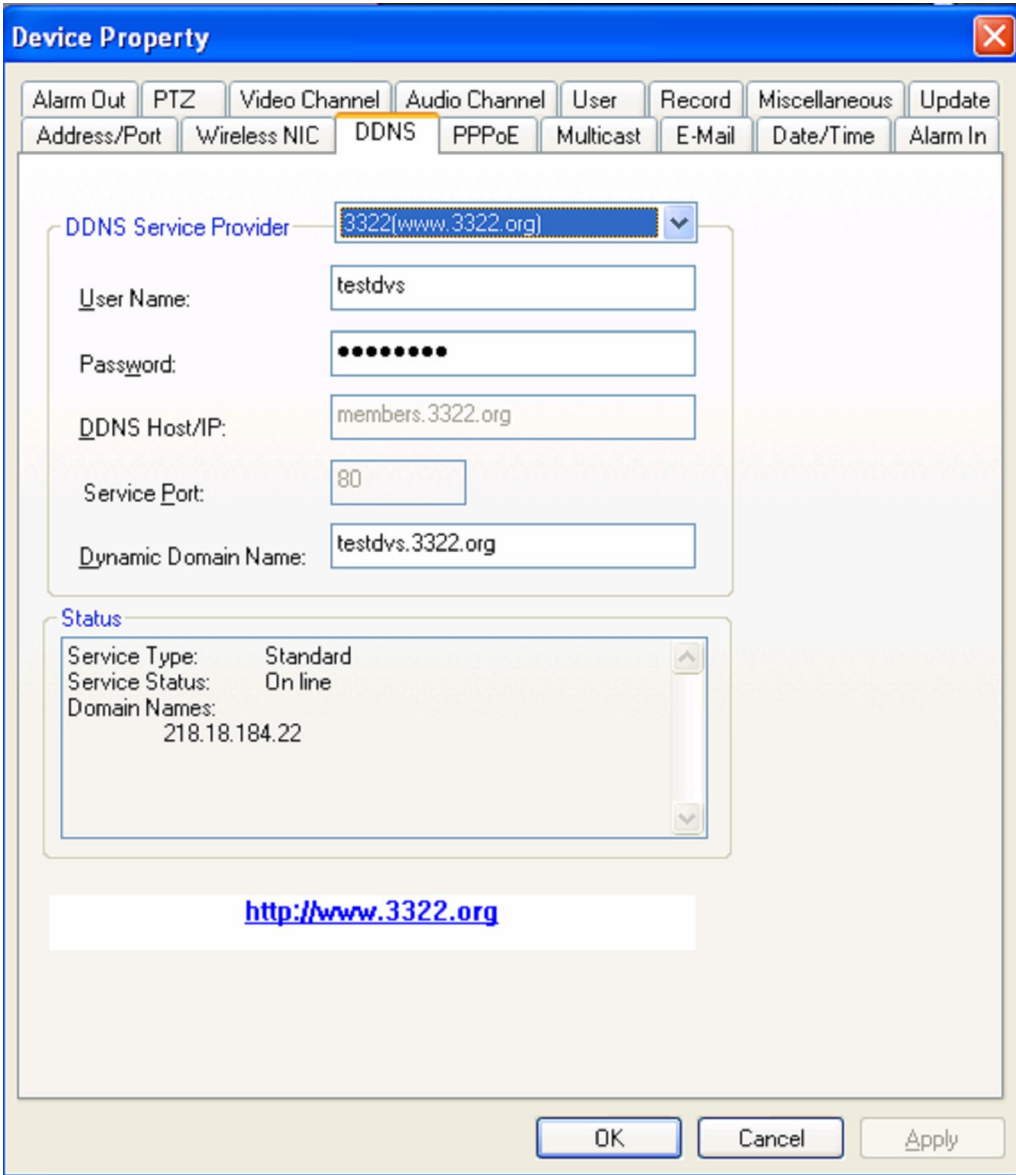

## 3.3.3 PPPoE

Клиентское программное обеспечение поддерживает РРРоЕ. Вы можете зайти на устройство через интернет с помощью телефонной линии через модем. Используйте РРРоЕ в следующем диалоговом окне, затем введите имя пользователя и пароль и нажмите ОК.

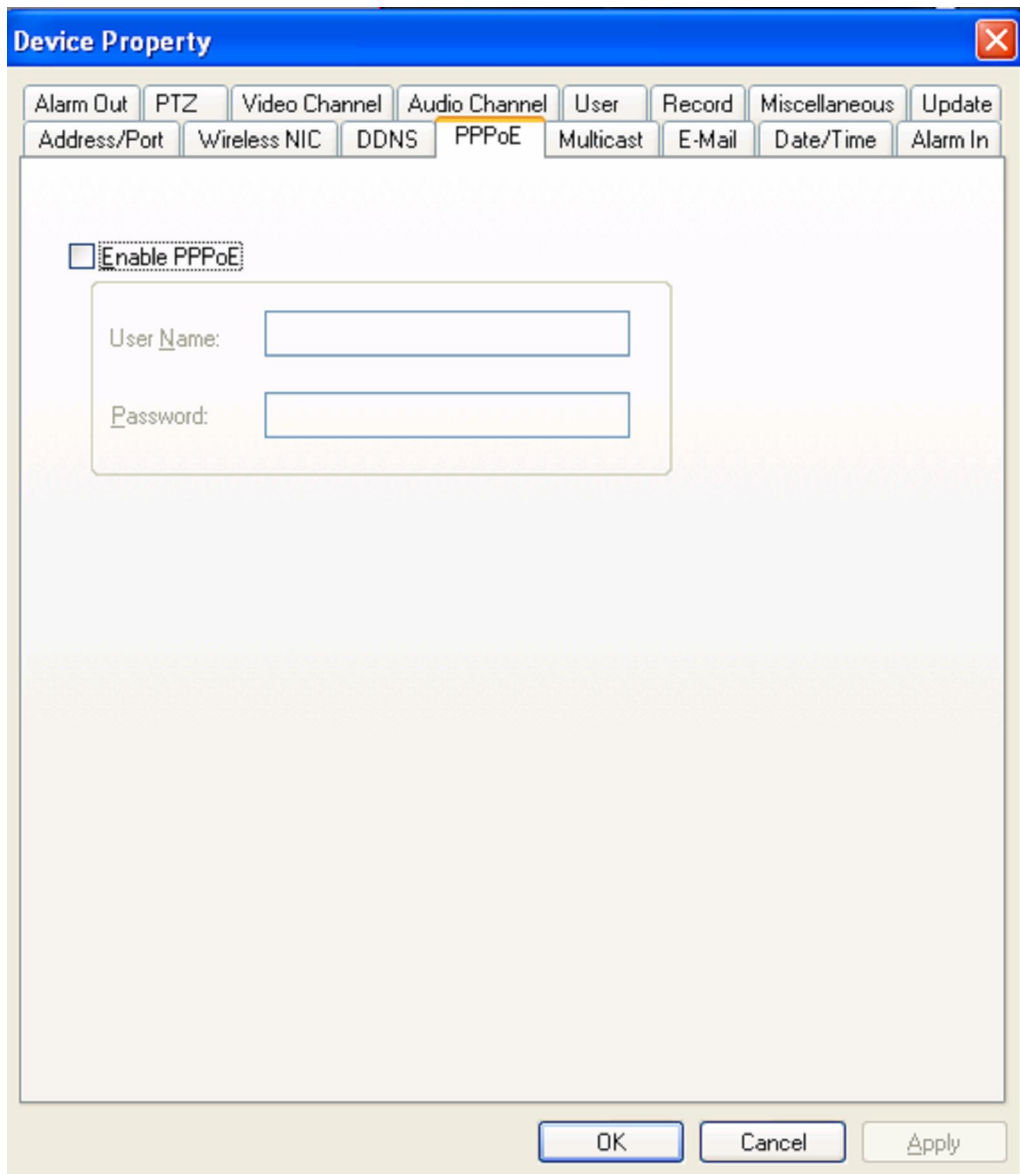

Используйте несколько устройств, если вам необходимо осуществить функцию групповой передачи.

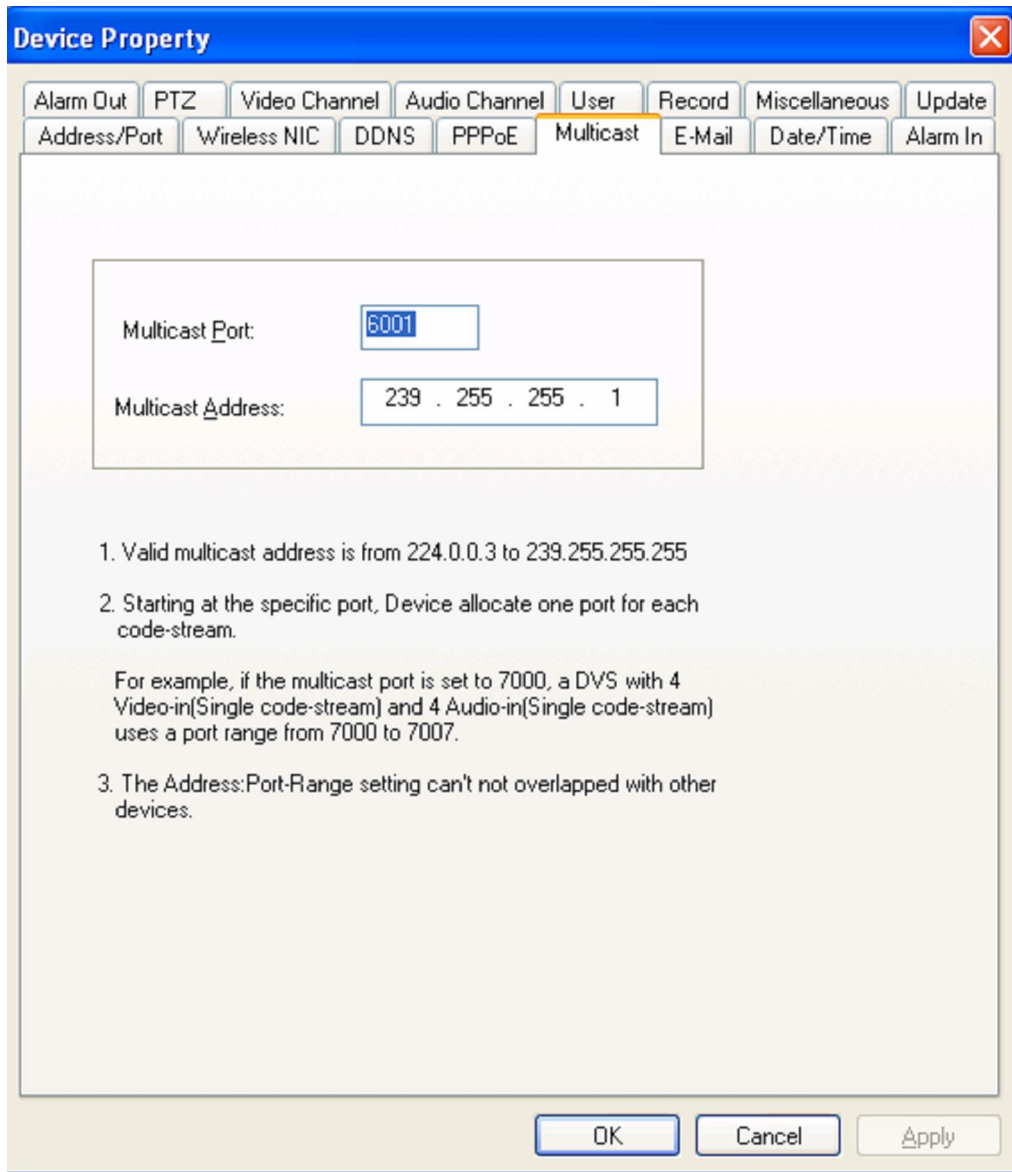

Для использования данной опции необходимо соответствующее оборудование (видеосервер, роутер с функцией Multicast), благодаря чему вы сможете транслировать изображение с одной камеры одновременно большому количеству пользователей.

## **3.3.5 Электронная почта (E-Mail)**

Когда вы испозуете почтовый сервис, устройство будет посылать сообщения о событиях и снимки с камеры на электронную почту когда срабатывает тревога или тригер. SMTP Server Используйте подсказки своего почтового ящика, чтобы ввести корректный SMTP сервер

SMTP Port По умолчанию 25.

Sender's Account Необходимо, чтобы отправлялись письма

User Account (Аккаунт пользователя) Указать для автоматического сбора почты Password Указать пароль к User Account чтобы письма попадали в почтовый ящик Receiver's Account Любой электронный ящик, который может получать письма. Нажмите Send A Test Mail (Отправить тестовое письмо) после установки, чтобы проверить, что всё корректно работает.

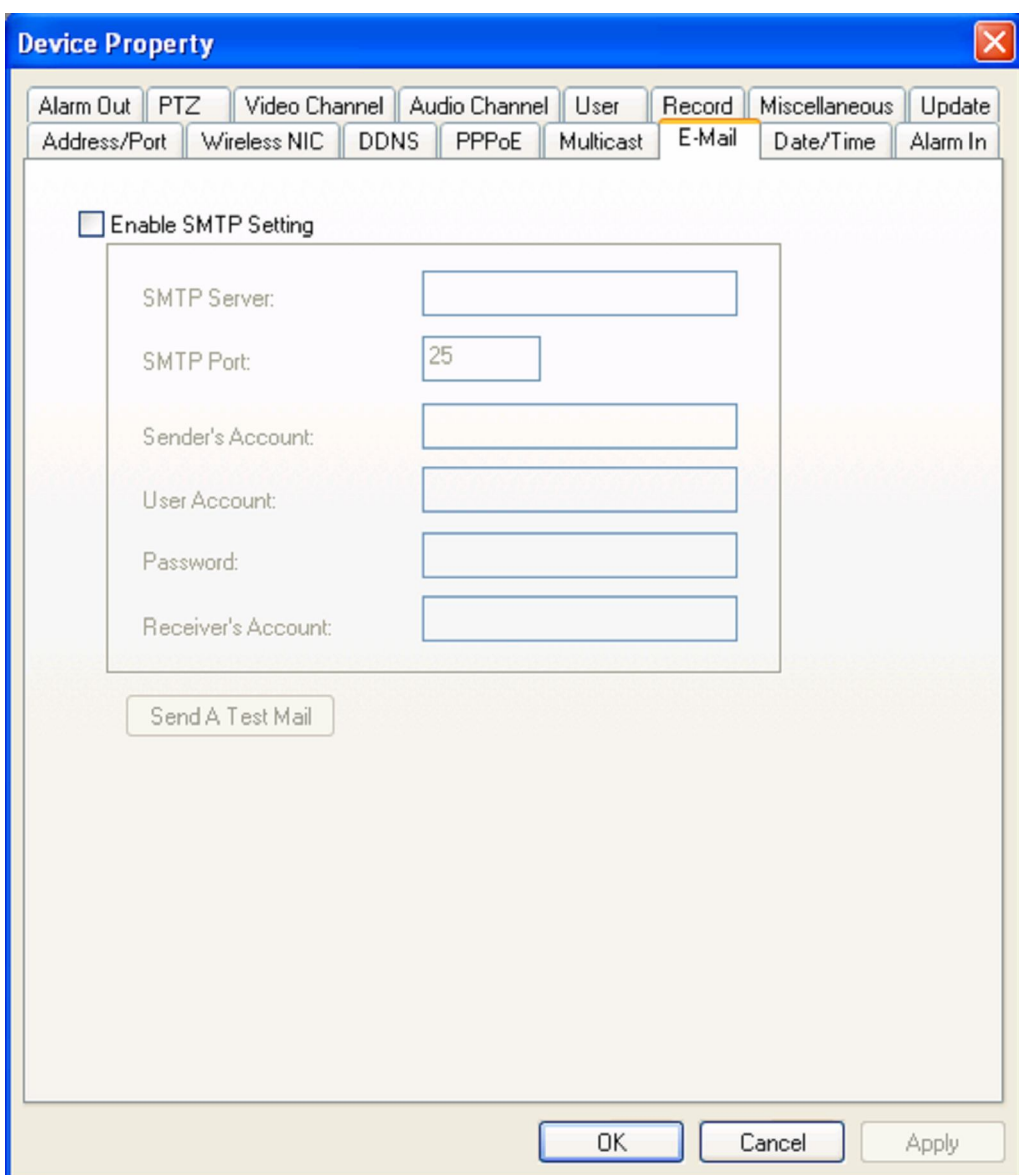

# **3.3.6 Дата/Время (Date/Time)**

Для установки времени устройства нажмите время. Нажмите Same with PC чтобы синхронизировать с компьютером.

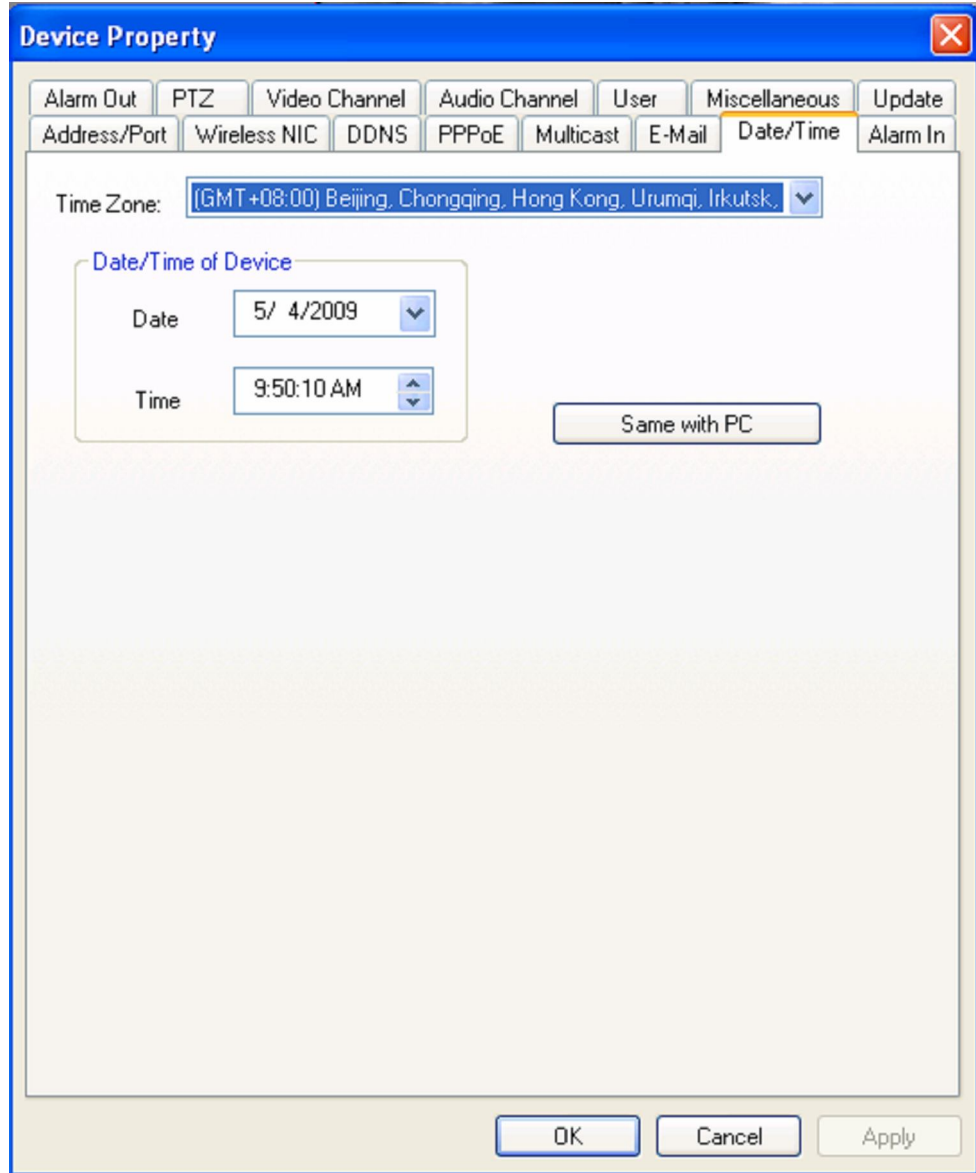

## 3.3.7 Тревожный вход (Alarm In)

Channel Выбрать канал

Name Позволяет устанавливать имя для выбранного канала

Actions take to response to alarm Звуковая тревога, отсылка электронного письма

Output to Задать исходящий канал

PTZ linkage Отдельный предустановленный круиз.

Valid period of time Установка сигнализации, ввод временного периода. + означает период,означает за исключением периода.

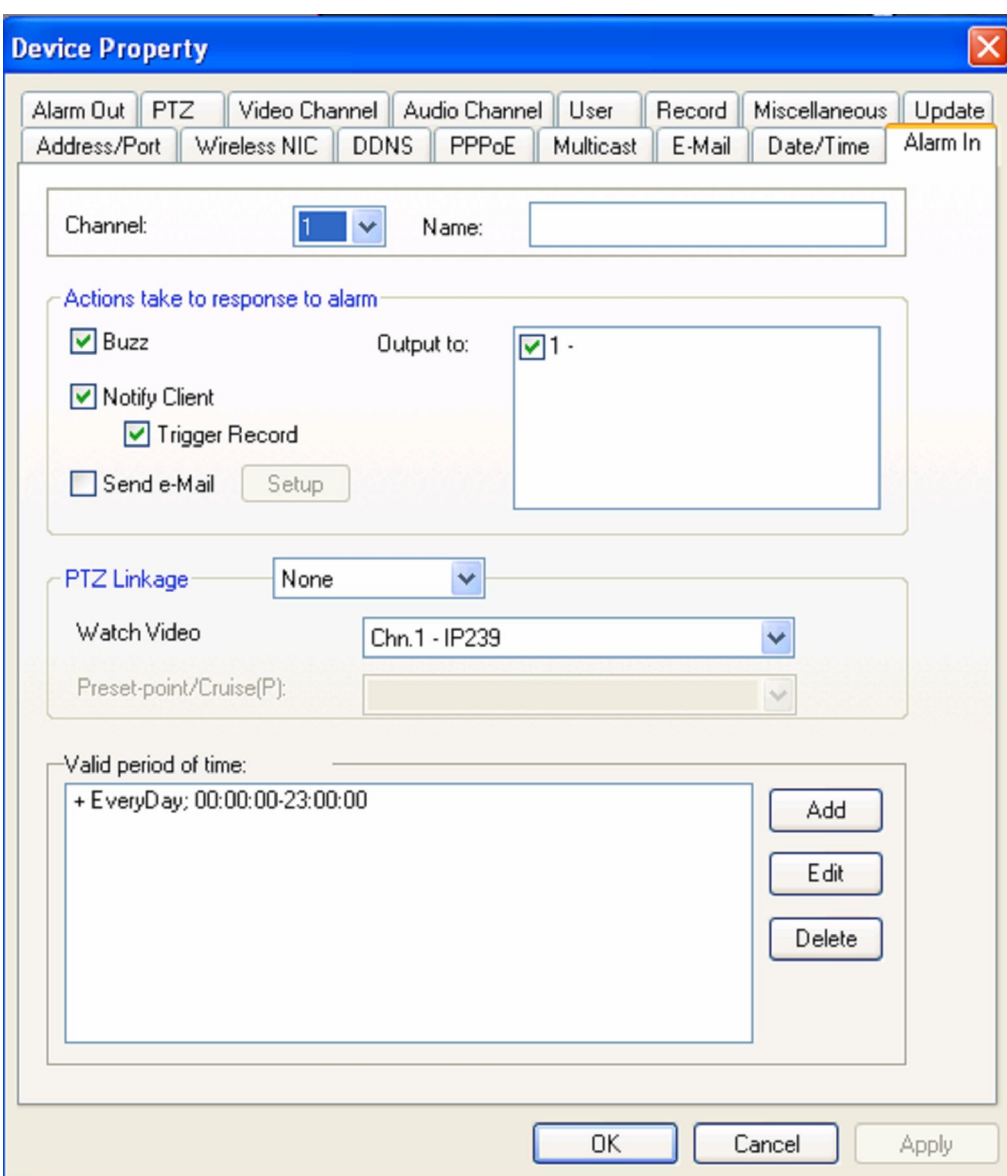

## 3.3.8 Тревожный выход

Channel Выбрать канал

Name Позволяет устанавливать имя для выбранного канала

Valid period of time Установка сигнализации, ввод временного периода.

+ означает период,

- означает за исключением периода.

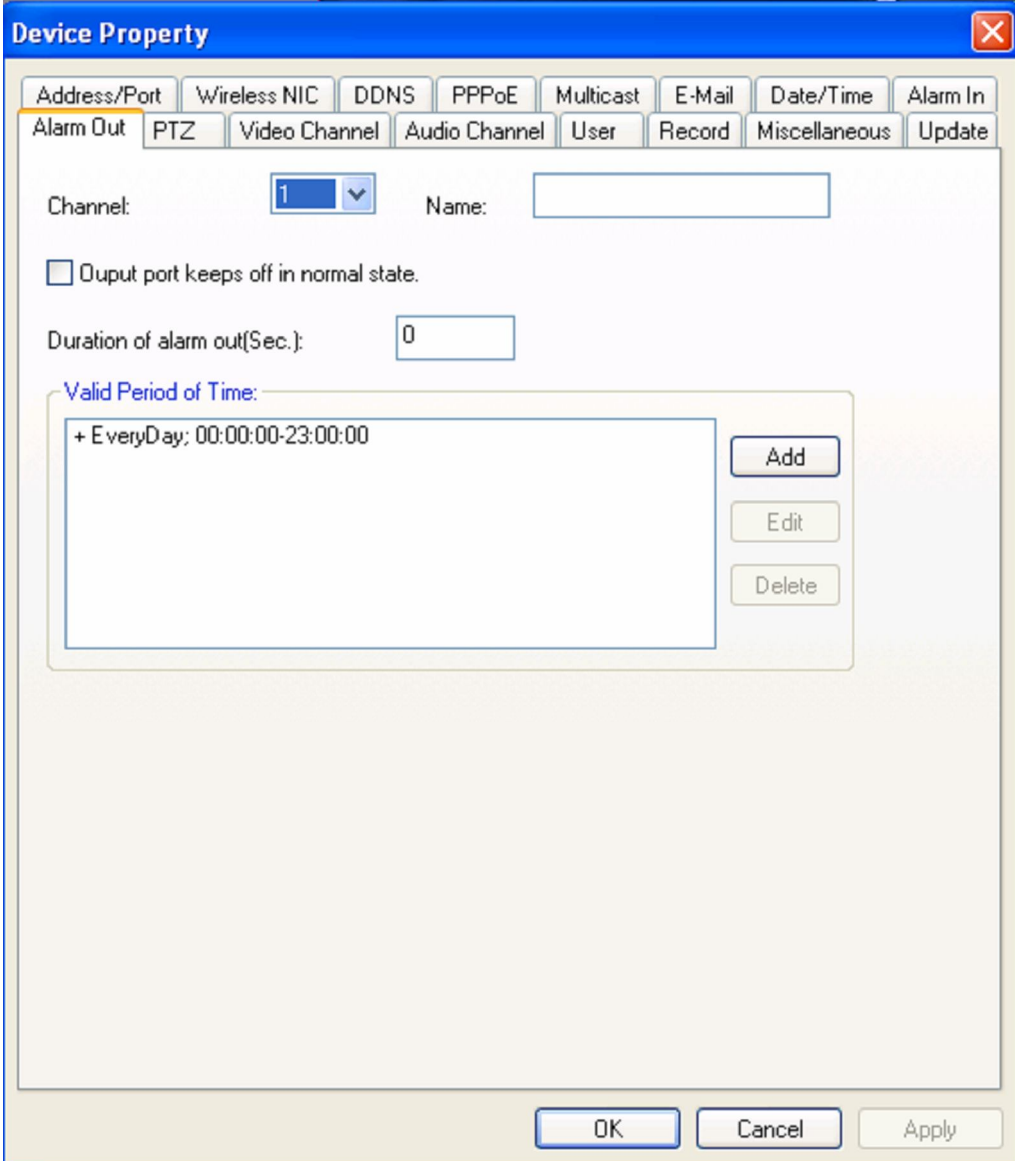

Video Channel выбрать видео канал.

Address выбрать PTZ адрес с прокотолом.

Protocol Поддержкаt Palco-D & Palco-P, по умолчанию Palco-D.

Step Length Диапазон 1~64, по умолчанию 32. Высокая скорость сделает контроль затруднённым, рекомендуемое значение 32 для высокоскоростной круговой камеры. Comm Setting Установить скорость передачи, бит данных, стоповый бит, бит четности.

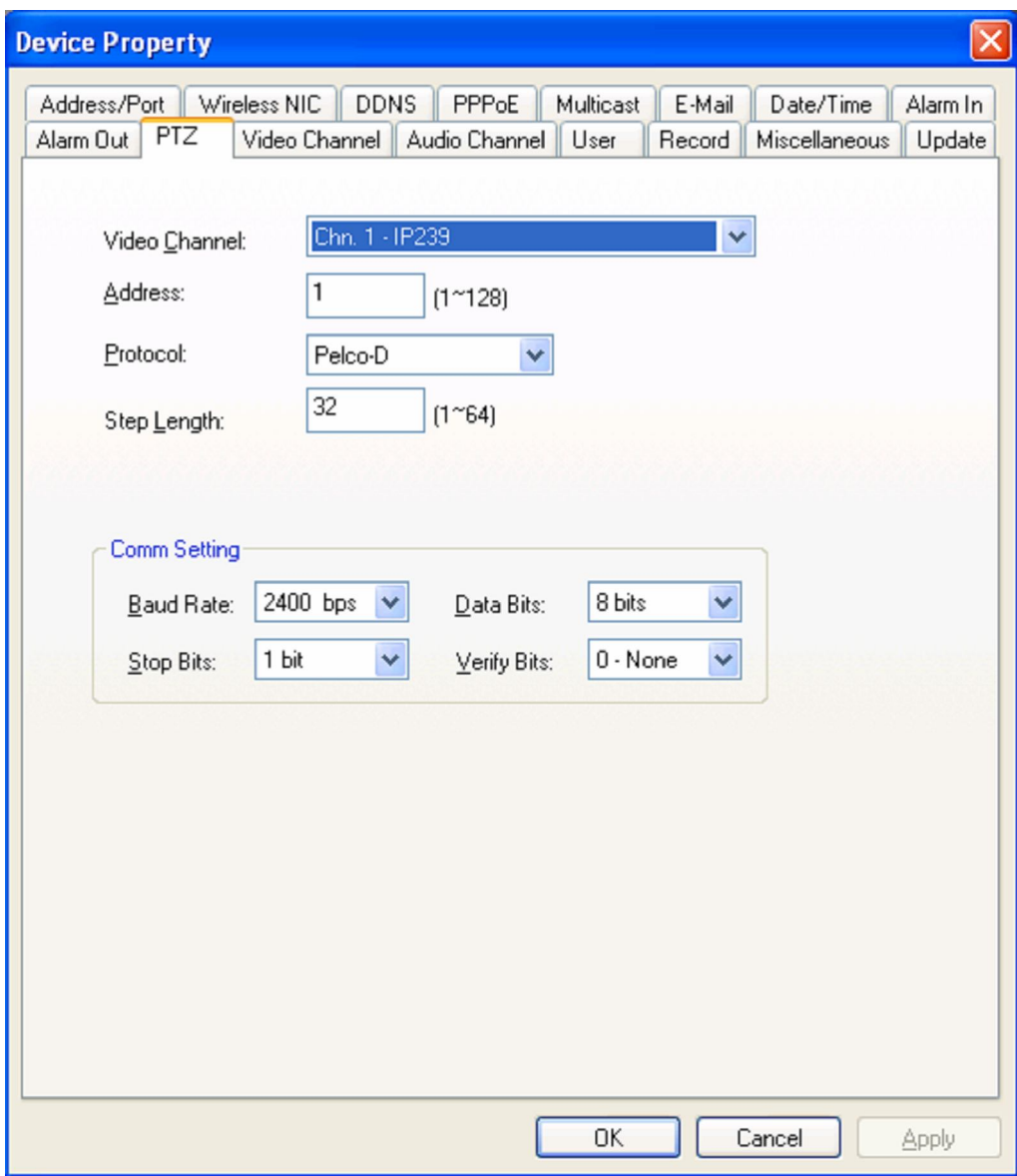

### **3.3.10 Видео канал**

Channel Выберите номер канала.

Name Установите имя канала.

Resolution Разрешение : QCIF (176 × 144 ) / CIF(352 × 288 ) / Half\_D1 (704 × 288 ) / D1 (704  $\times$ 576 )

PAL/NTSC Выберите PAL (625 строк с максимальной частотой 25 кадров в секунду) или NTSC (525 строк с максимальной частотой 30 кадров в секунду)

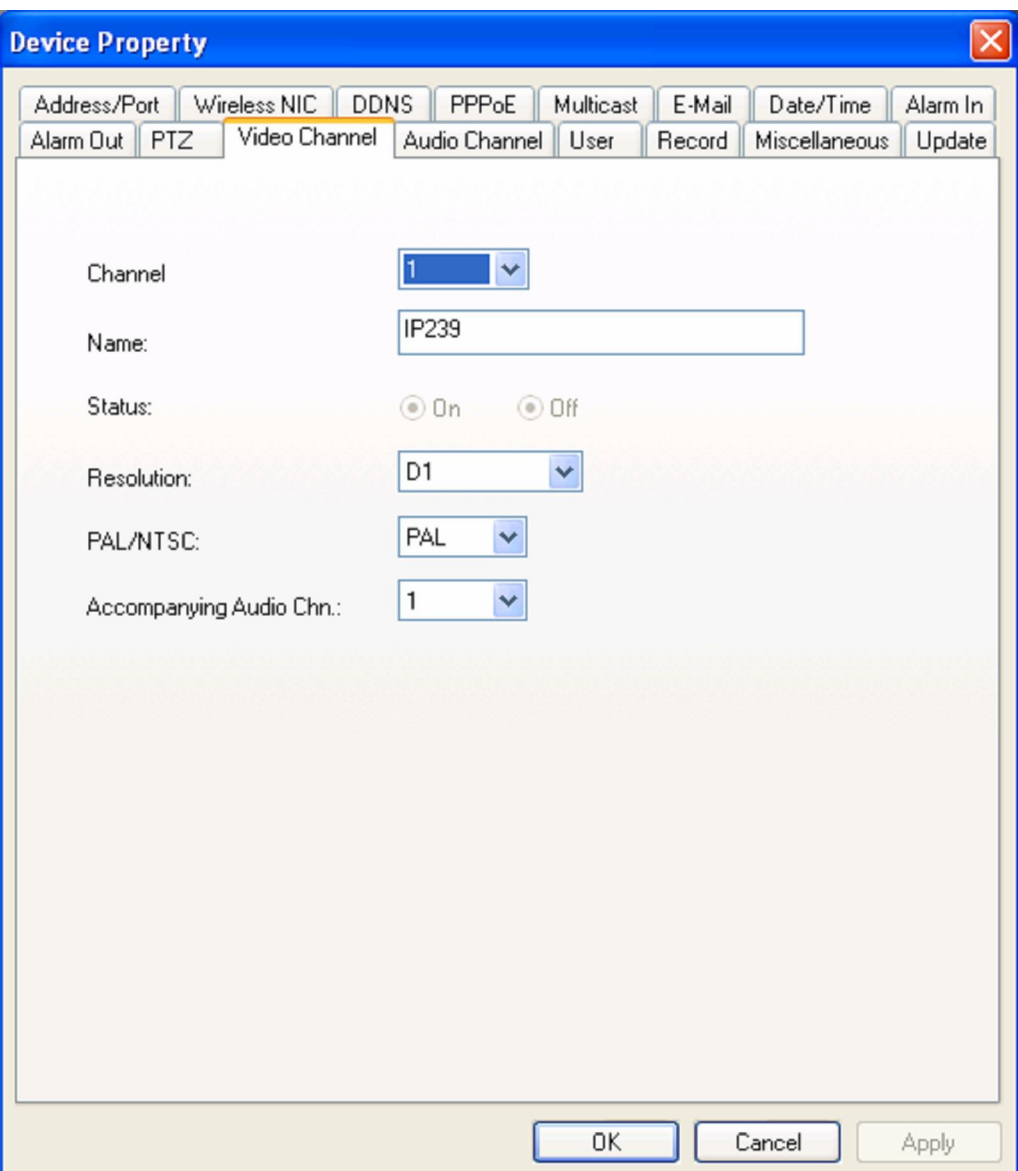

Прим. 1: Необходимо перезагрузить устройство, чтобы новые установки вступили в силу

### **3.3.11 Аудио канал**

Channel Number Выберите номер аудиоканала Bits Width 8 бит / 16 бит / 32 бит. Sampling Rate Вы увидите эффект при повышении частоты Compression Выберите различные режимы чтобы сжать аудио поток (до 10 раз)

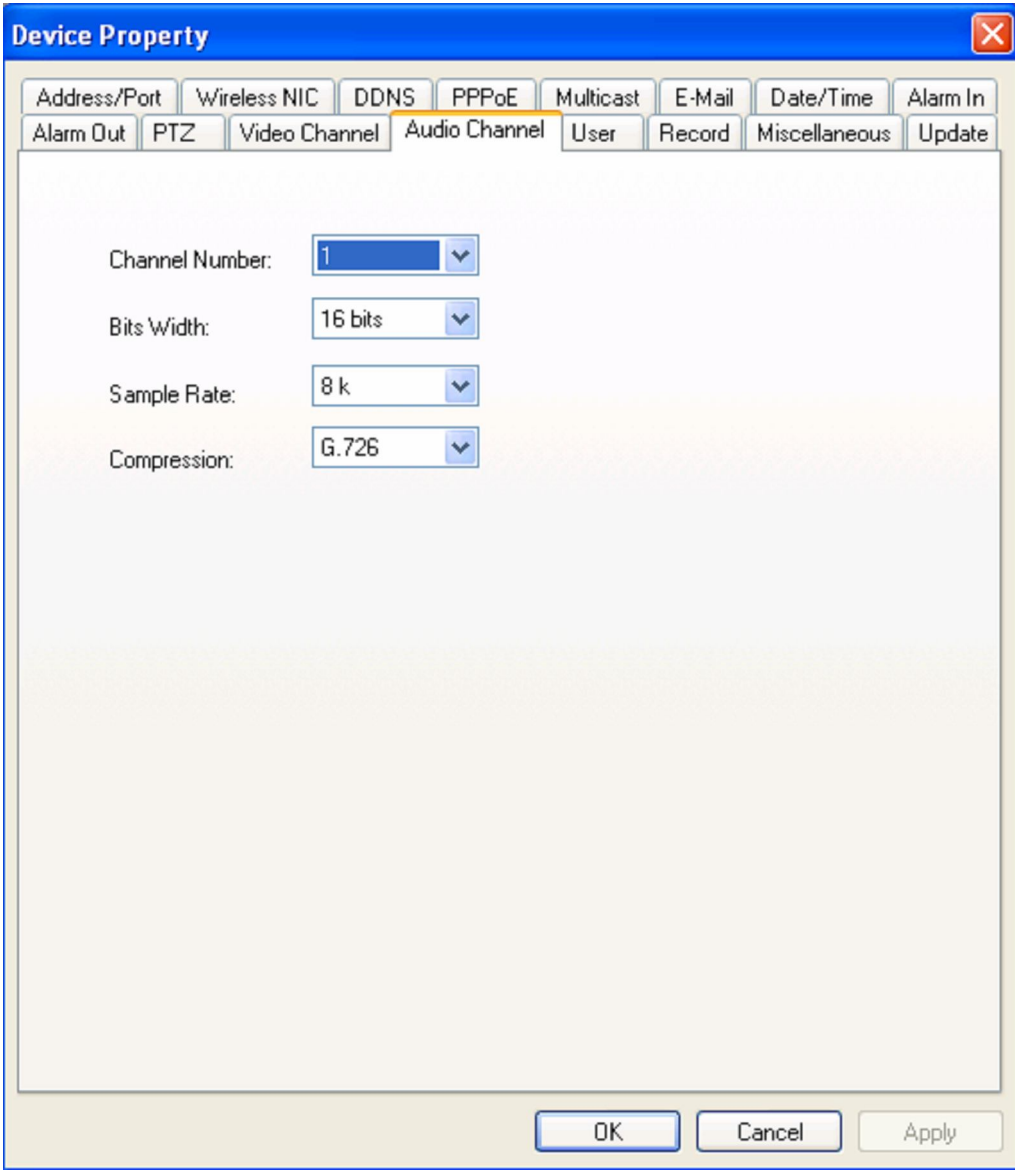

### **3.3.12 Пользователь**

Настройки пользователя используются, чтобы добавлять, удалить и изменять имя пользователя и пароли и функции доступа пользователя. Имя пользователя и пароль должны быть написаны либо английскими буквами, либо цифрами, не более 10 символов. Пользователи деляться на 3 класса:

 Обычный пользователь: Допускается просмотр изображения с камеры, запрещены настройки устройства и настройки пользователей.

 Продвинутый пользователь: Разрешено настраивать устройство, запрещены настройки пользователей

 Администратор: разрешены настройки устройства и настройки пользователейr. Пароль и имя пользователя по умолчанию admin. Этого пользователя нельзя удалить

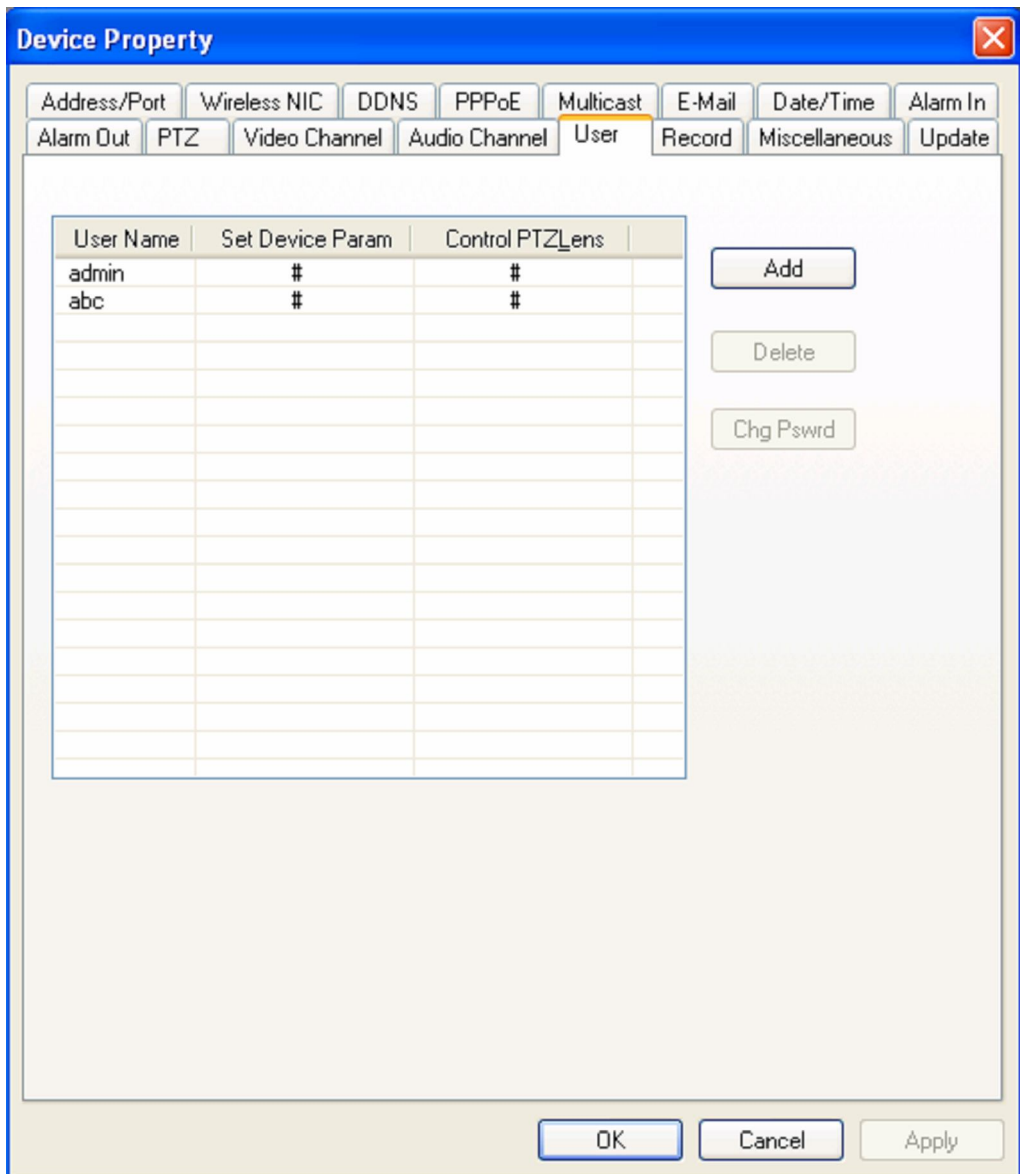

### **3.3.13 Обновление**

Пользователь может обновить программное обеспечение локально или через интернет. Устройство после обновления самостоятельно перезагрузиться. Пользователь может проверить номер программного обеспечения тут:

Current version Показывает версию ПО устройства

File to upload Нажмите Open найдите файл затем нажмите Upload, диалоговое окно покажет прогресс обновления. Устройство перезагрузится после обновления, но не выключиться во время процесса обновления.

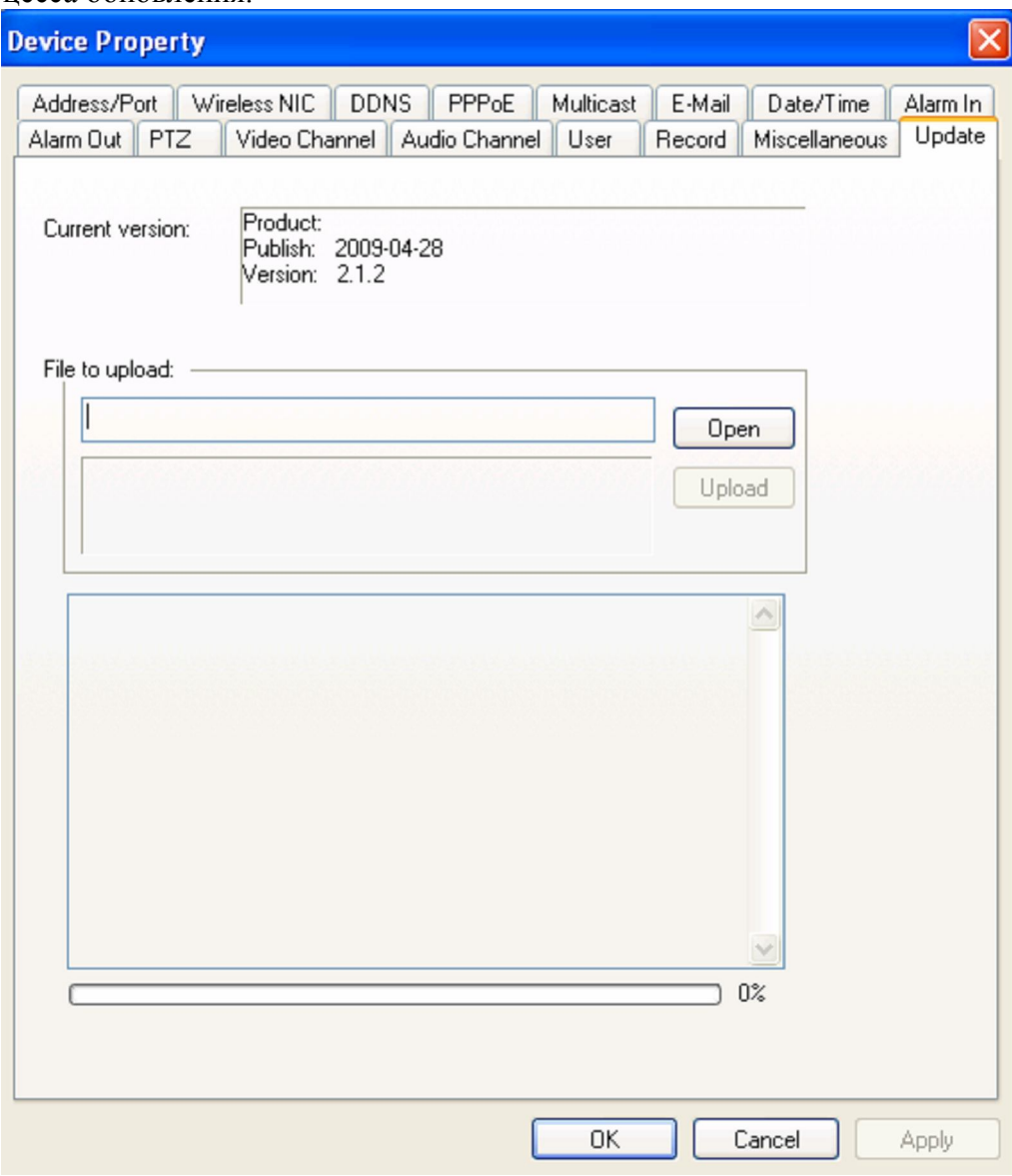

Примечание: Файл для обновления должен быть в формате .pk2.

## **3.3.14 Запись**

Запись по умолчанию идёт на SD карту, в случае, если запись идёт в другое место, воспользуетесь выбором пути.

IP→Property→Record в выпадающем диалоге:

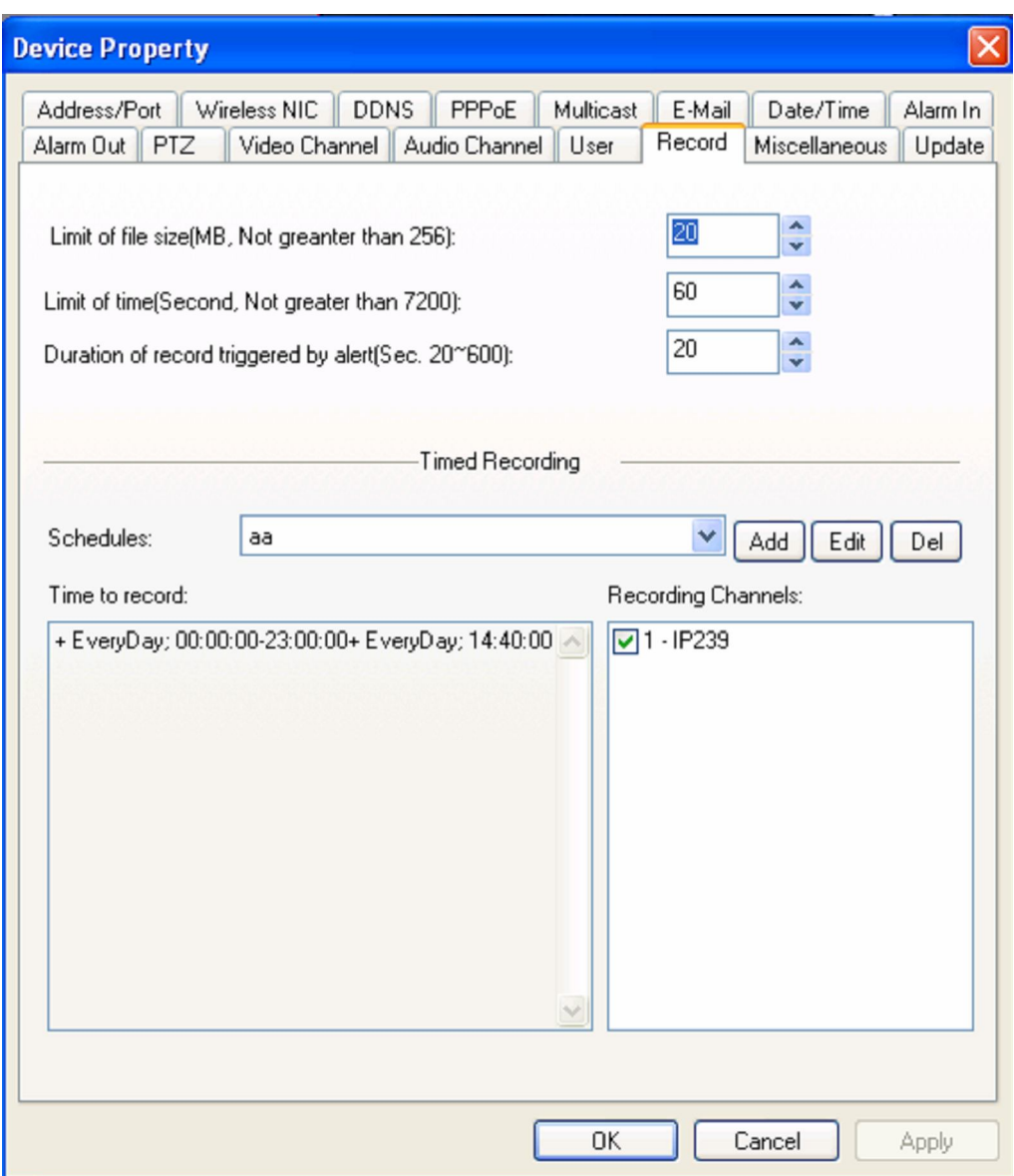

Прим. 1: Выключите устройство перед тем как вставить SD карту Прим. 2: Нажмите **Витранный выберите Device-Side File чтобы сделать просмотр записи,** посмотрите пример:

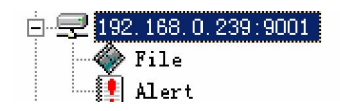

## **3.3.15 Беспроводная сеть**

Беспроводная сеть отображается автоматически, в противном случае нажмите IP→Property →Record выпадающее диалоговое окно:

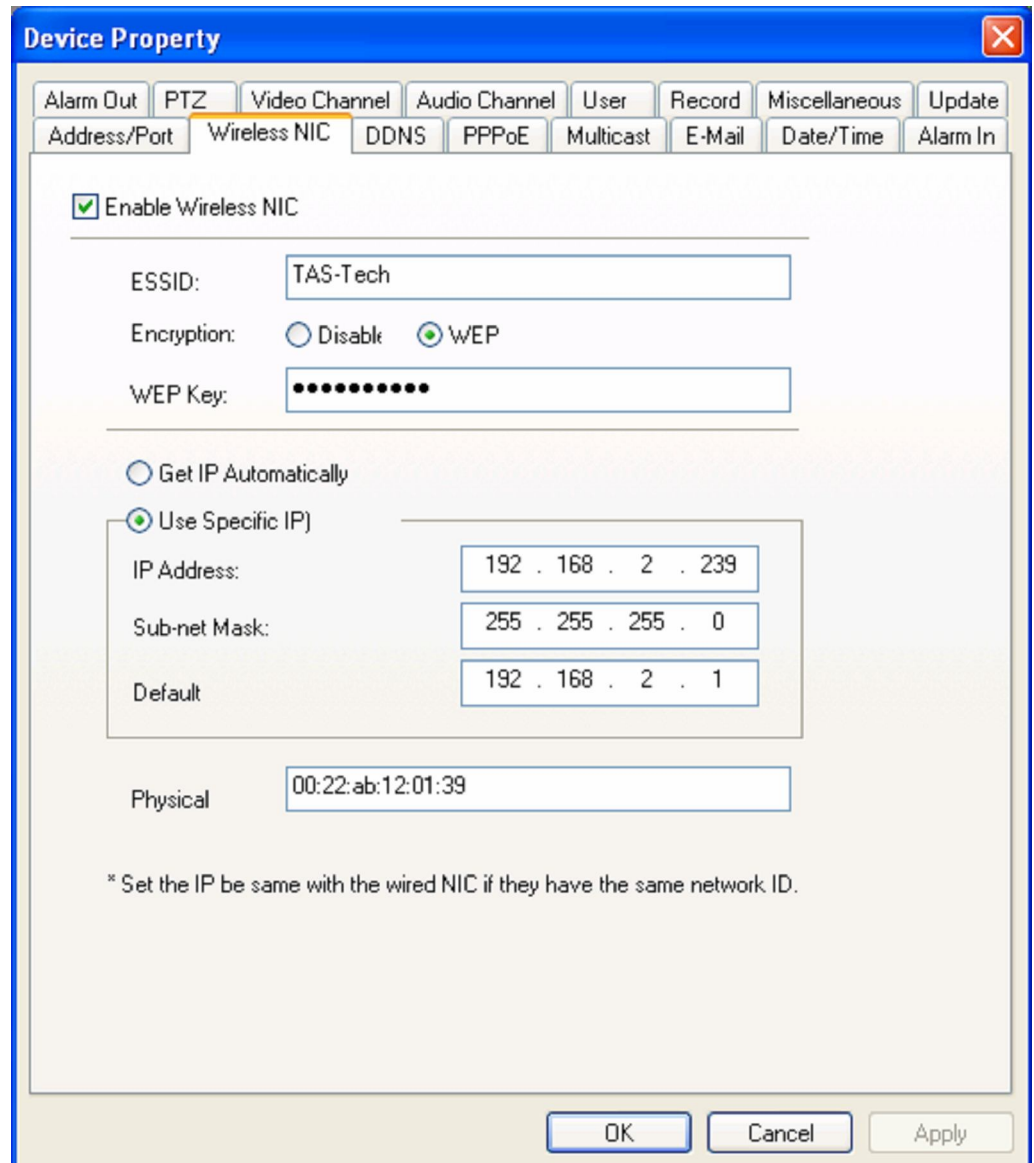

Прим. 1: Данный пункт активен только в тех устройствах, где есть WiFi адаптер

## **3.3.16 Разное (UPnP функция)**

Роутер будет автоматически перенаправлять TCP and UDP порты.

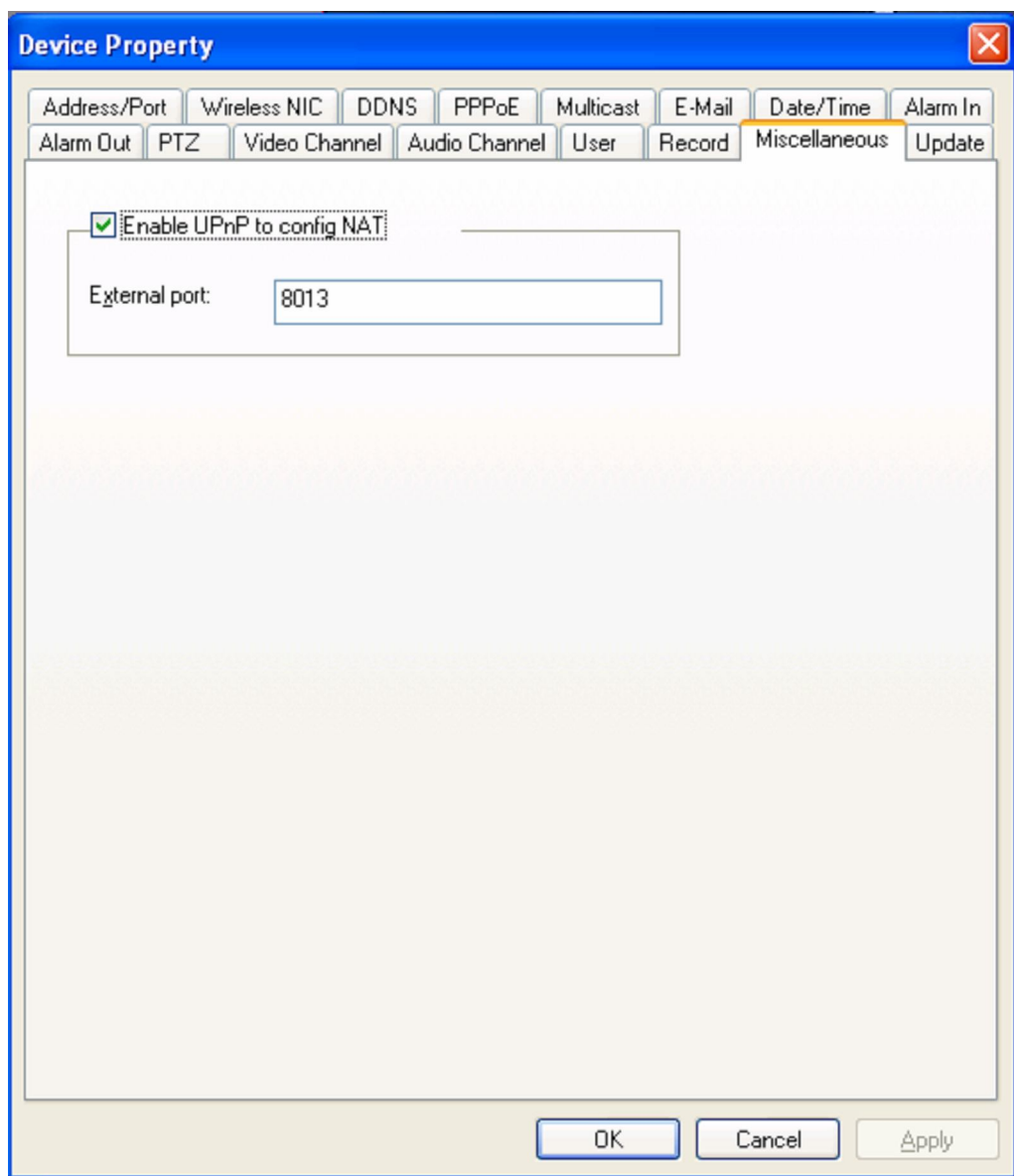

Прим.1: Роутер должен поддерживать функцию UPnP Прим. 2: Рекомендуем использовать внешние порты 1025-32767

## 4. Дополнительный раздел

## 4.1 Конфигурации для локальной сети и сети интернет

• Автоматический поиск в локальной сети

Запустите клиент, нажмите на кнопку и вы увидите устройство в списке возможных для подключения.

Если вы не вилите устройство в списке возможных для подключения, то этому может быть несколько причин

Проверьте, что вы подключили питание к устройству

Проверьте, что вы подключили устройство и компьютер правильно обжатой витой парой. Если подключили правильно, то индикатор будет ярко гореть или мерцать Проверите, включён ли Брандмауэр на компьютере, если да, то отключите и попробуйте ещё pa<sub>3</sub>

Если вы видите устройство в списке возможных для подключения - подключитесь к нему, следуя инструкциям, указанным в пункте 3.1

• Ручной поиск в сети интернет

Если на устройстве нет внешнего статического IP адреса, то воспользуйтесь DynDNS, при условии, что у вас внешний динамический IP адрес

Прим. IP адреса вида 172.168.х.х., 169.254.х.х, 10.х.х.х. являются IP адресами локальной сети, использовать DynDNS в таком случае не получится, нет возможности посмотреть видео из сети интернет, кроме как использовать OpenVPN, который мы можем предоставить.

Подробнее о настройке DynDNS вы можете прочитать в пункте 3.2

## Подключите устройство патч-кордом к компьютеру.

Откройте программу DVS Client введите пароль, по умолчанию **пароль пустой (пароля** нет).

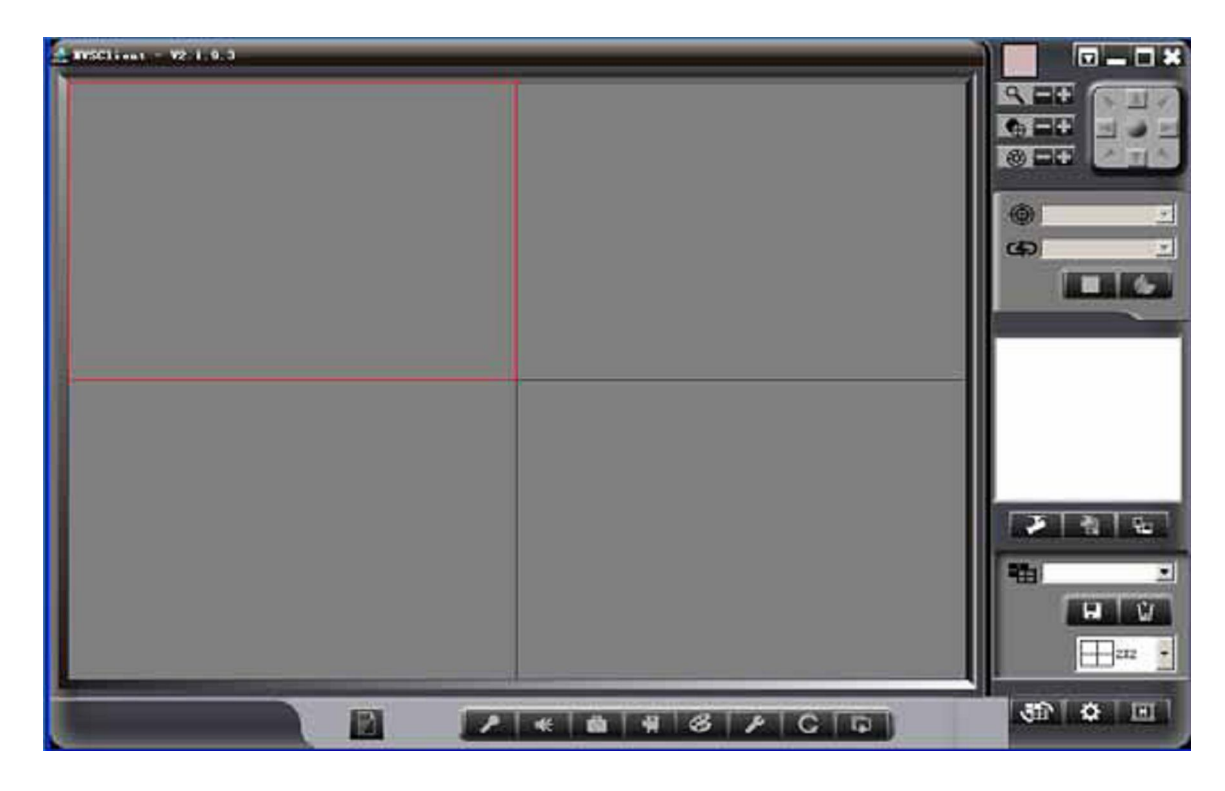

Нажмите на правой стороне, появится следующее диалоговое окно:

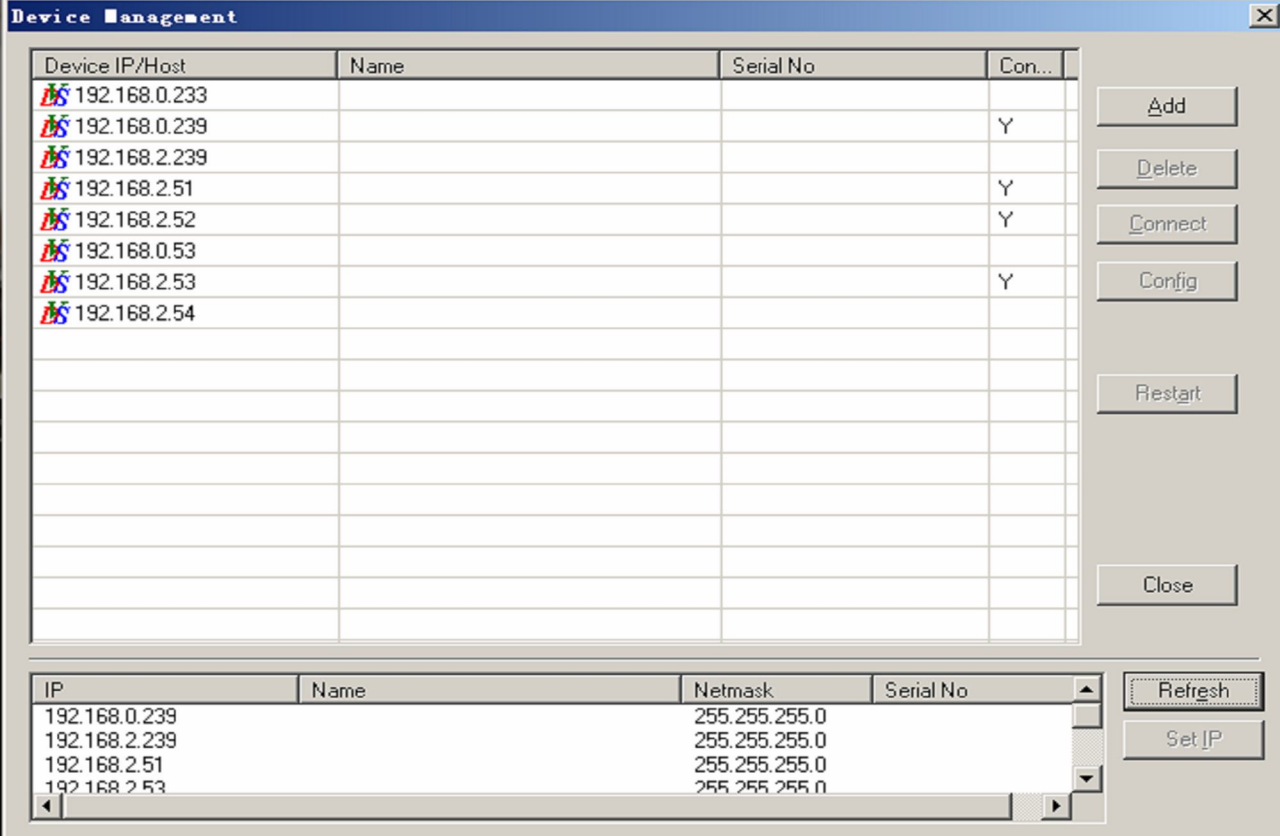

## **Внизу вы увидите IP адрес того устройства, к которому вы сейчас подключены, если не видите IP адрес устройства, смотрите пункт 4.1 Попробуйте зайти на устройство (кликните 2 раза левой кнопкой мыши)**

Если вы можете зайти на устройство — значит ваши настройки сетевой карточки верны и вы можете заходить по этому IP адресу через вебинтерфейс. Если вы не можете зайти на устройство, то необходимо изменить настройки сетевой карточки.

Откройте сетевые подключения (пуск, панель управления, сетевые подключения). Подключение по локальной сети, кликните 2 раза левой кнопкой мыши, откроется вкладка общие, выберите протокол Интернета TCP/IP, нажмите свойства.

Например, IP адрес устройства 192.168.1.115, а в настройках стоит получить IP адрес автоматически

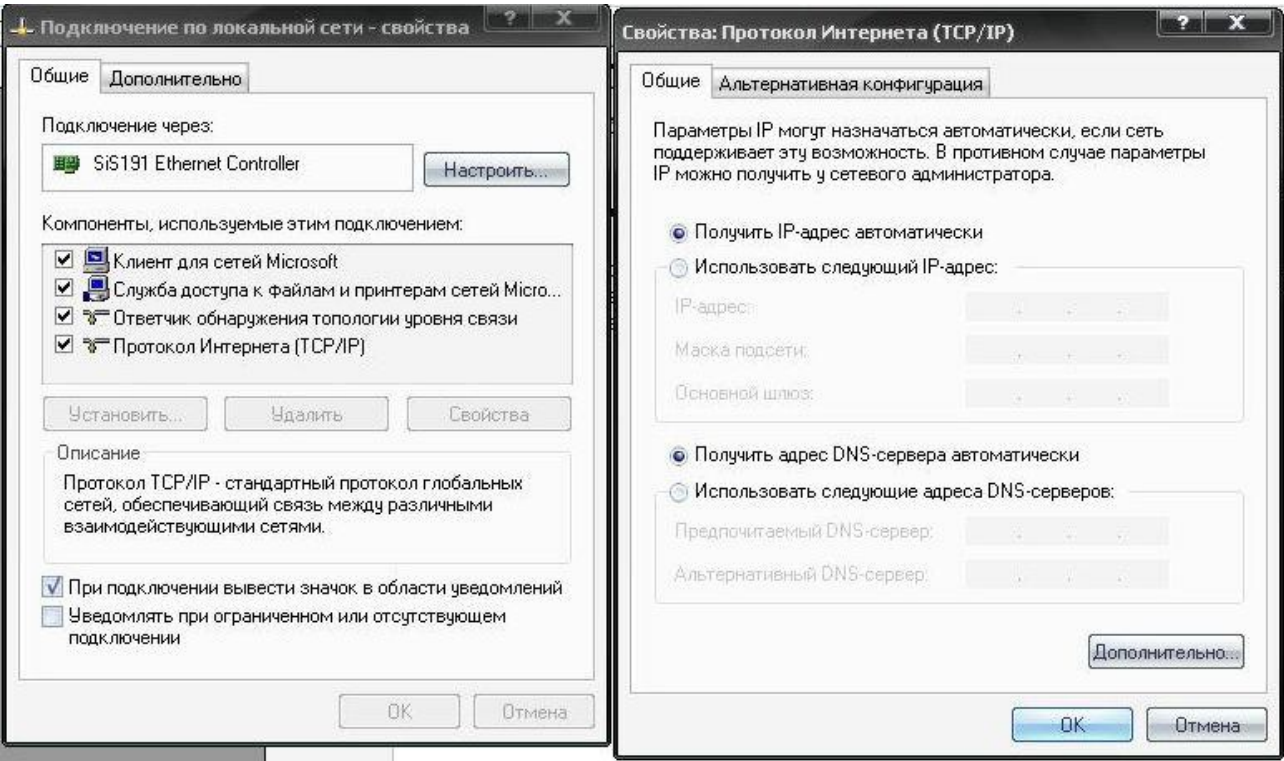

### Измените свой IP адрес, чтобы оказаться в той же подсети, что и устройство.

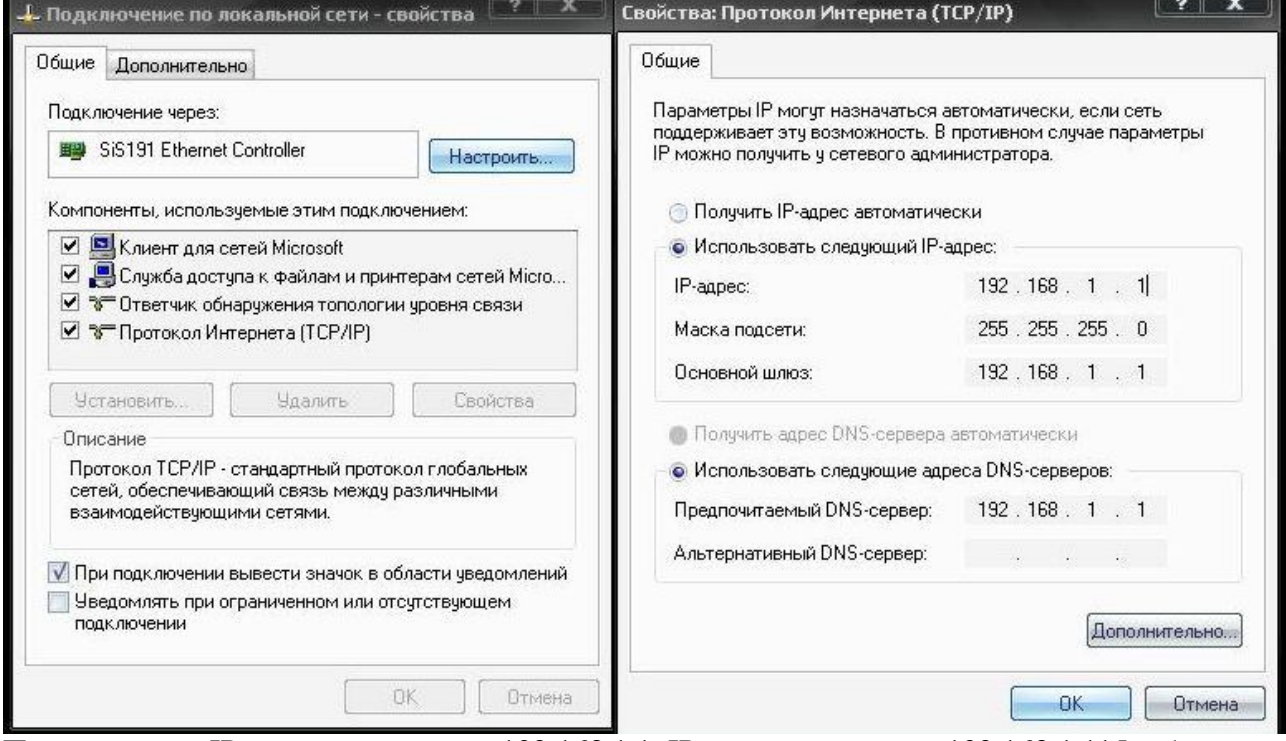

Получили, что IP адрес компьютера 192.168.1.1, IP адрес устройства 192.168.1.115, оба устройства находятся в одной подсети. После чего можно зайти на устройство через ПО или через вебинтерфейс.

Для того, чтобы узнать как работать через вебинтерфейс — прочитайте приложение №1

## Подключите устройство патч-кордом к компьютеру.

Откройте программу DVS Client введите пароль, по умолчанию **пароль пустой (пароля** нет).

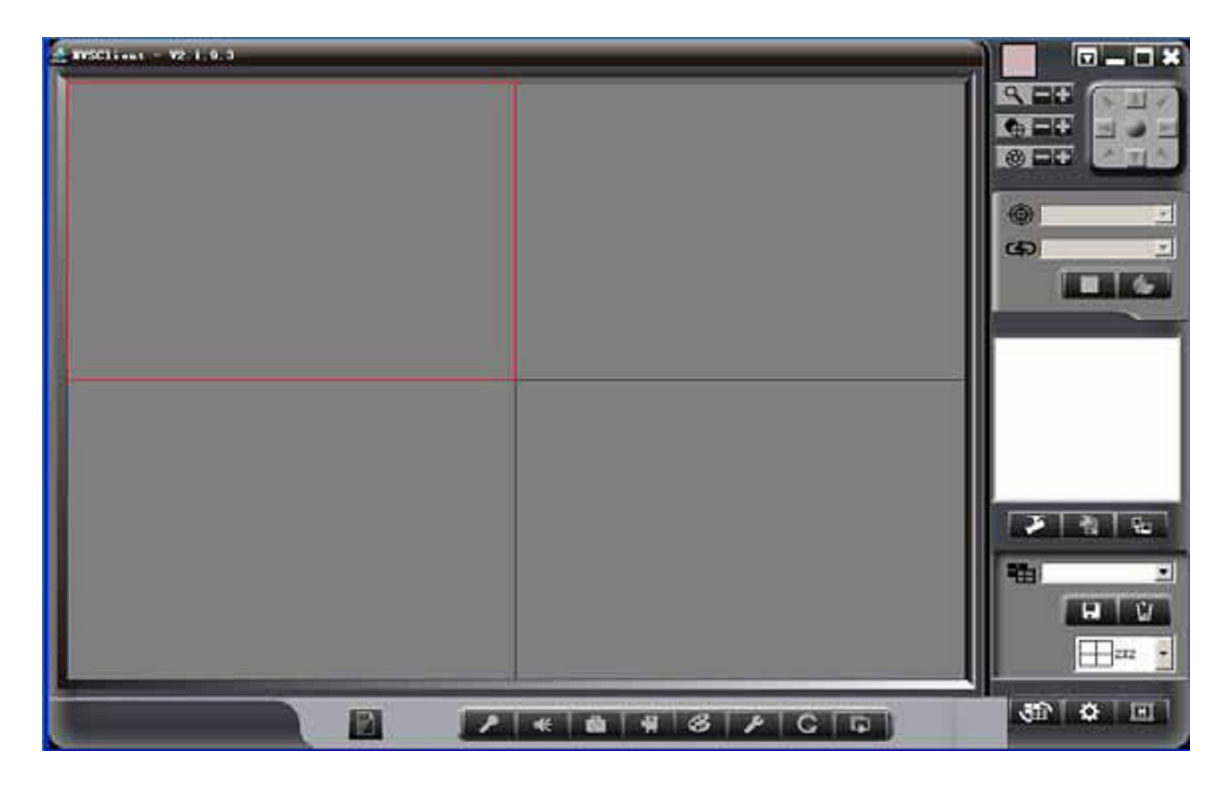

Нажмите на правой стороне, появится следующее диалоговое окно:

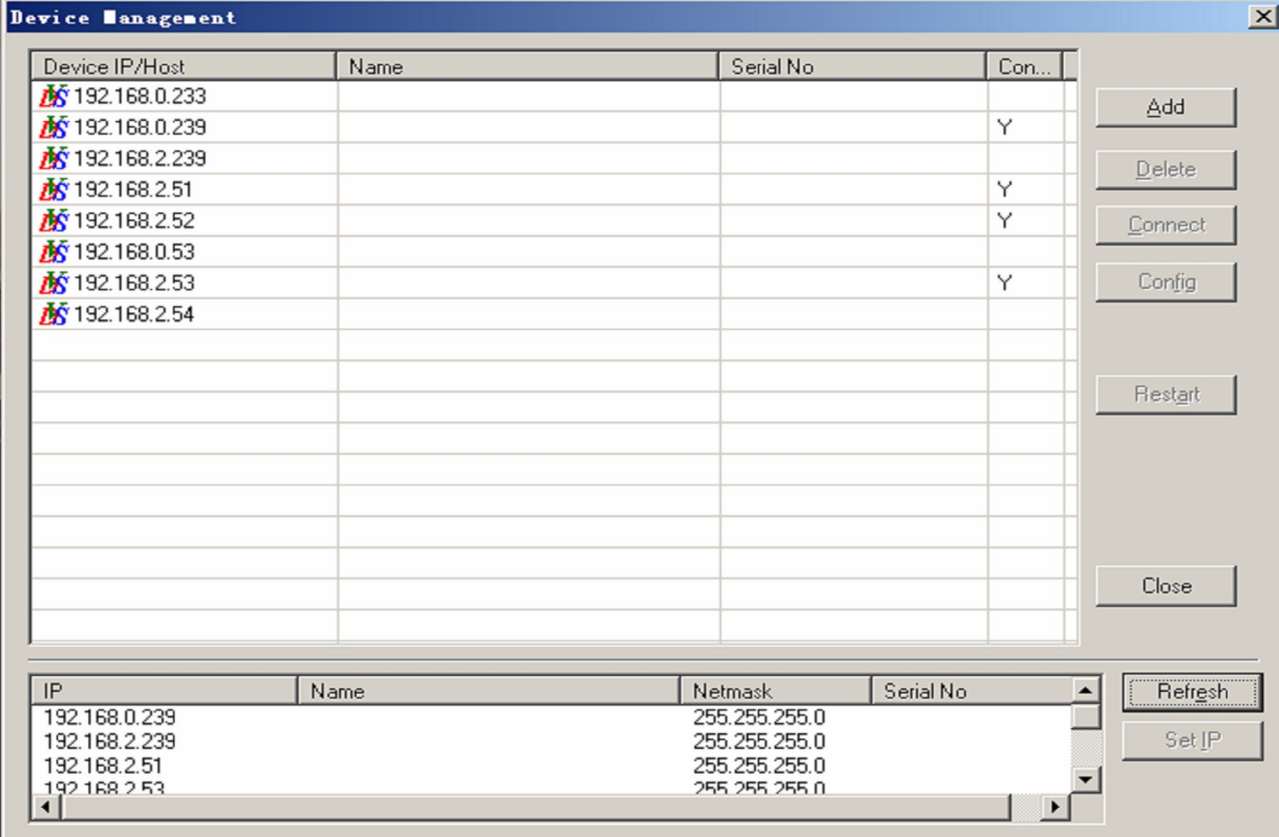

## **Внизу вы увидите IP адрес того устройства, к которому вы сейчас подключены, если не видите IP адрес устройства, смотрите пункт 4.1 Попробуйте зайти на устройство (кликните 2 раза левой кнопкой мыши)**

Если вы можете зайти на устройство — значит ваши настройки сетевой карточки верны и вы можете заходить по этому IP адресу через вебинтерфейс. Если вы не можете зайти на устройство, то необходимо изменить настройки сетевой карточки.

Откройте сетевые подключения (пуск, панель управления, просмотр категория, центр управления сетями и общим доступом). Изменение параметров адаптера, подключение по локальной сети, кликните 2 раза левой кнопкой мыши, откроется вкладка сеть, выберите протокол Интернета версии 4 (TCP/IPv4), нажмите свойства.

Например, IP адрес устройства 192.168.1.233, а в настройках стоит получить IP адрес автоматически

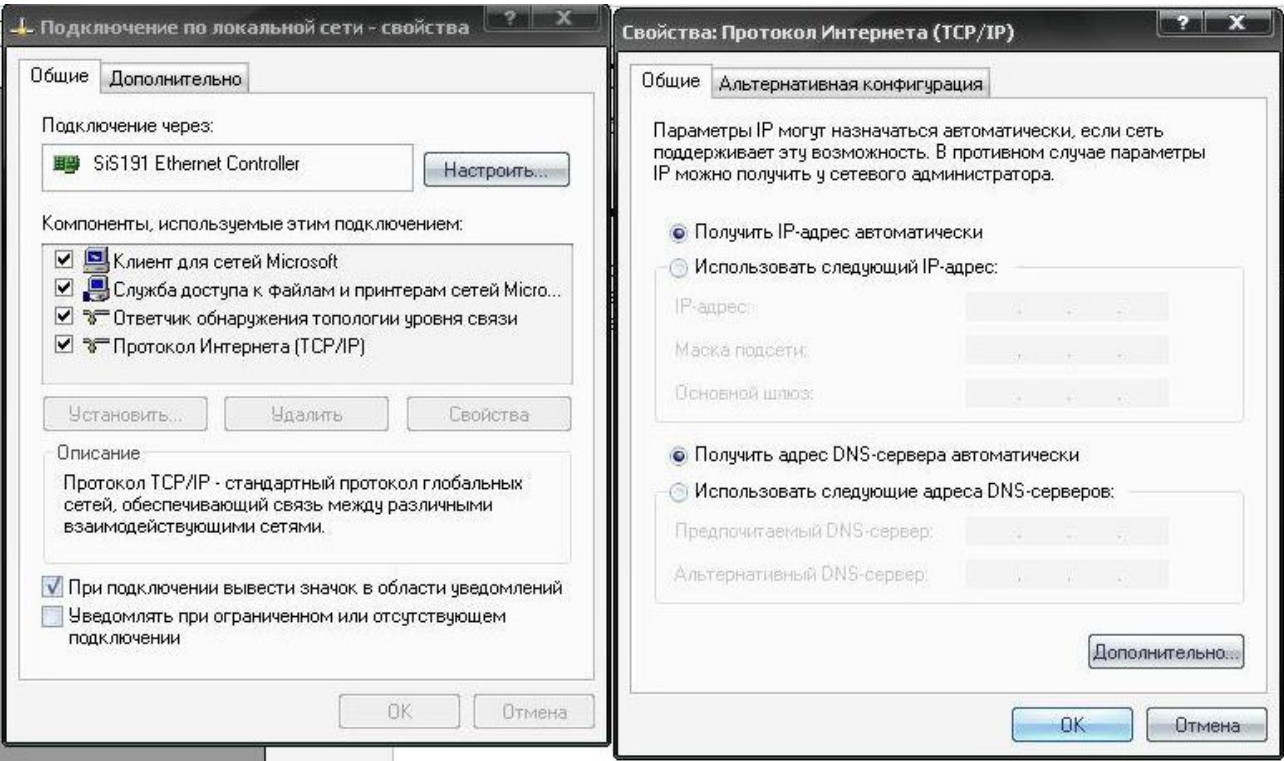

### Измените свой IP адрес, чтобы оказаться в той же подсети, что и устройство.

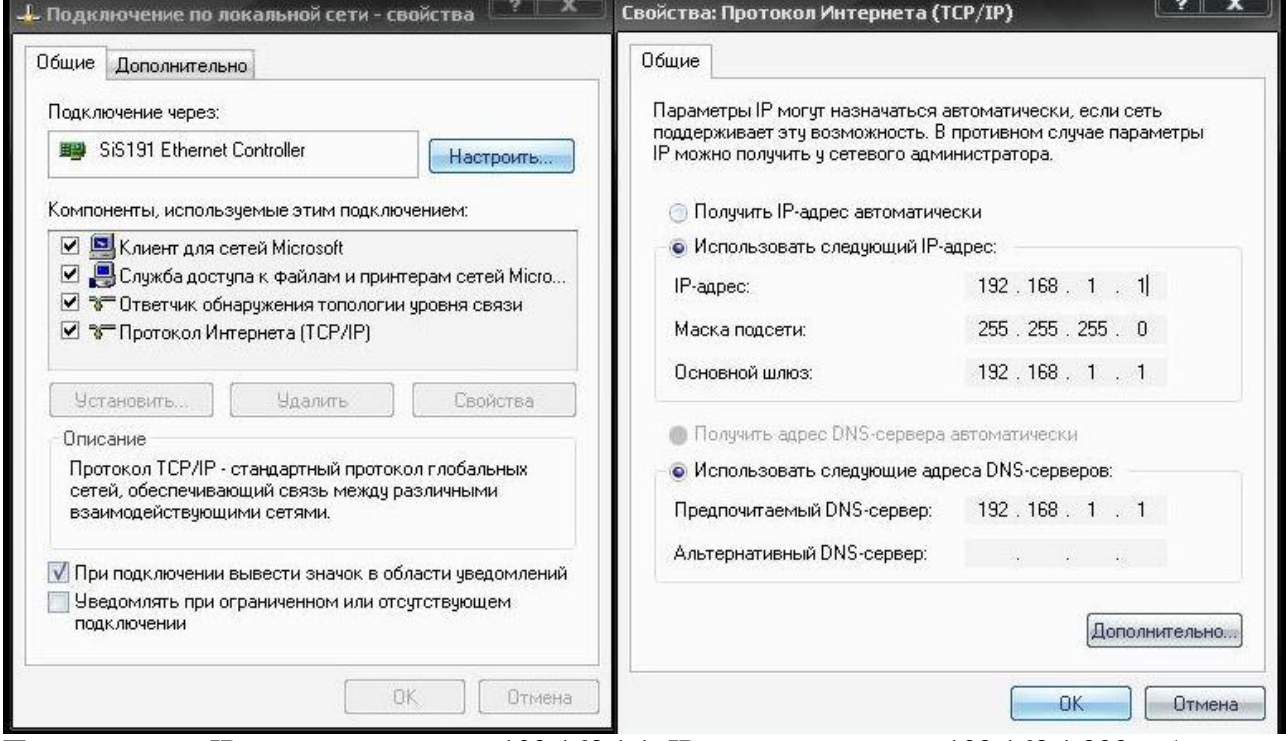

Получили, что IP адрес компьютера 192.168.1.1, IP адрес устройства 192.168.1.233, оба устройства находятся в одной подсети. После чего можно зайти на устройство через ПО или через вебинтерфейс.

Для того, чтобы узнать как работать через вебинтерфейс — прочитайте приложение №1

### **Приложение №1 Настройка вебинтерфейса**

**Вы можете работать с устройством не только при помощи программы, но так же и при помощи вебинтерфейса. В зависимости от того, какую прошивку вы используете вы должны открыть соответствующий пункт мануала.**

**В связи с тем, что прошивки отличаются исключительно механизмами работы с сетью мы специально выносим пункты связанные с работой модемов/WiFi адаптеров в начало.**

**Вебинтерфейс необходим:**

- **1) Для оперативной работы с устройством, когда у вас нет возможности поставить программное обеспечени**
- **2) Для настройки сетевого подключения через модем или WiFi адаптер**
- **3) Для работы через мобильный телефон, в котором есть браузер IE**

### **CDMA прошивка.**

Внимательно прочитайте следующую информацию.

Совместимые модемы в данной версии прошивки:

Anydata Adu-100 Anydata Adu-300 Anydata Adu-310 Anydata Adu-500 Anydata Adu-510 Anydata Adu-520 Airplus MCD-650 Aiplus MCD-800

Перед началом работы

- 1. Перед началом работы активируйте карточку
- 2. Если карточка активирована снимите с неё пинкод
- 3. Вставьте карточку в модем
- 4. Вставь модем в устройство
- 5. Подключите заведомо исправный совместимый 12В блок питания (рекомендуем использовать 12В, 1,5А)
- 6. Вставьте блок питания в розетку, через 30 секунд можно начинать работу с устройством.

Для того, чтобы зайти на устройство вам необходимо узнать IP адрес устройства. Для того, чтобы узнать IP адрес устройства вам необходимо открыть программу DVS client, установленную на ваш компьютер, и увидеть IP адрес (как это сделать вы можете прочитать в пункте **Быстрый старт**). Ввести IP адрес в IE версии выше 5.0, нажать Enter на клавиатуре. После чего вы увидите окно, где необходимо ввести логин и пароль (по умолчанию в обоих полях admin). После чего откроется окно с онлайн видео.

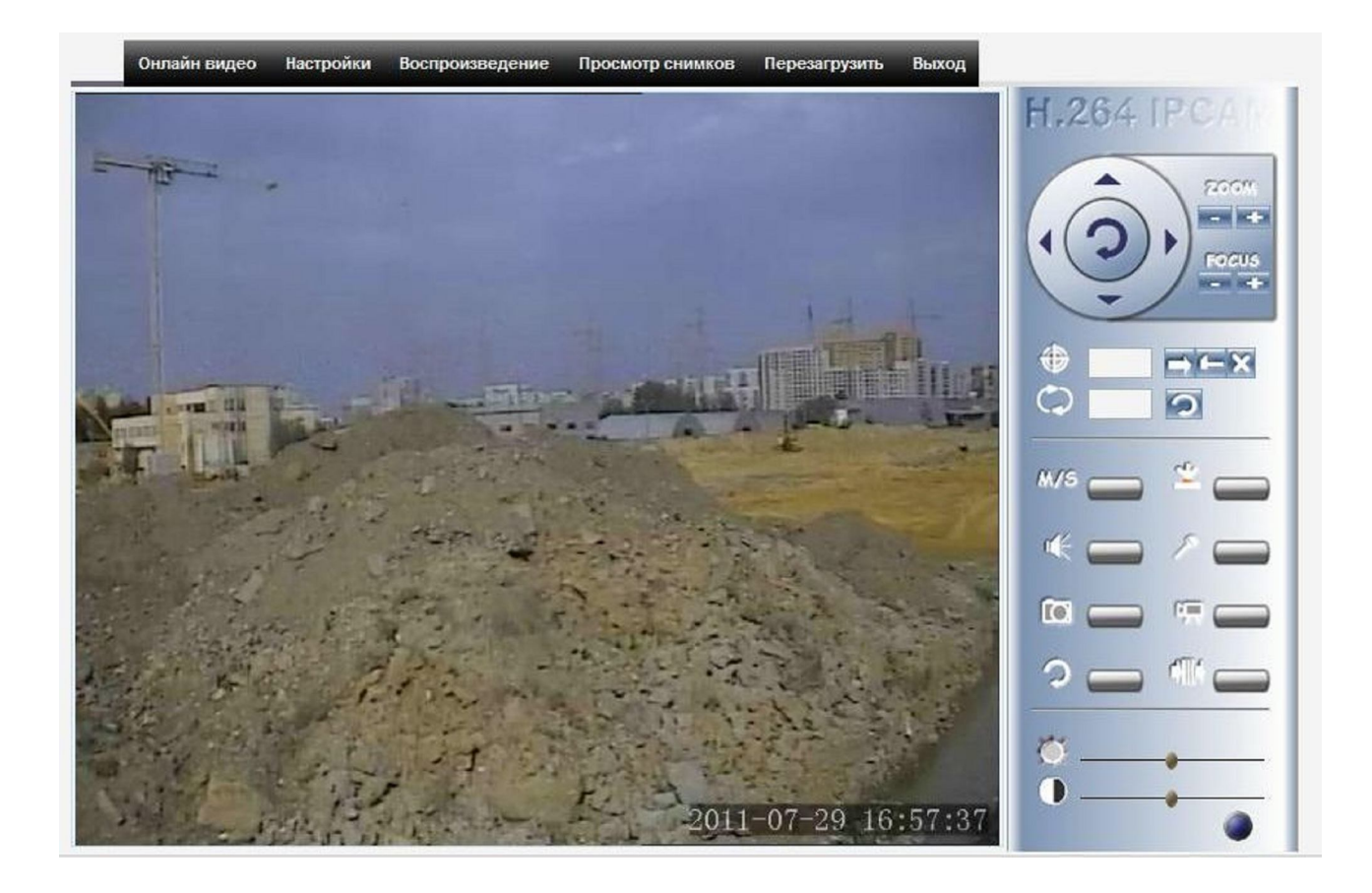

Зайдите в Настройки и приступите к настройке системы под ваши нужды.

## **Откройте пункт настройка сети.**

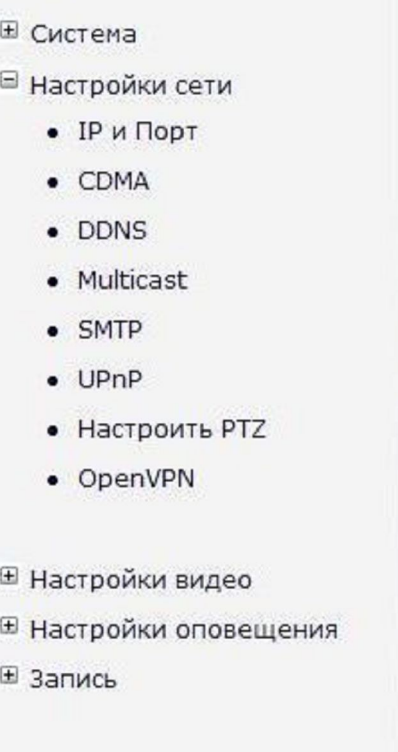

## 1.1. ГР и Порт

### В данной вкладке:

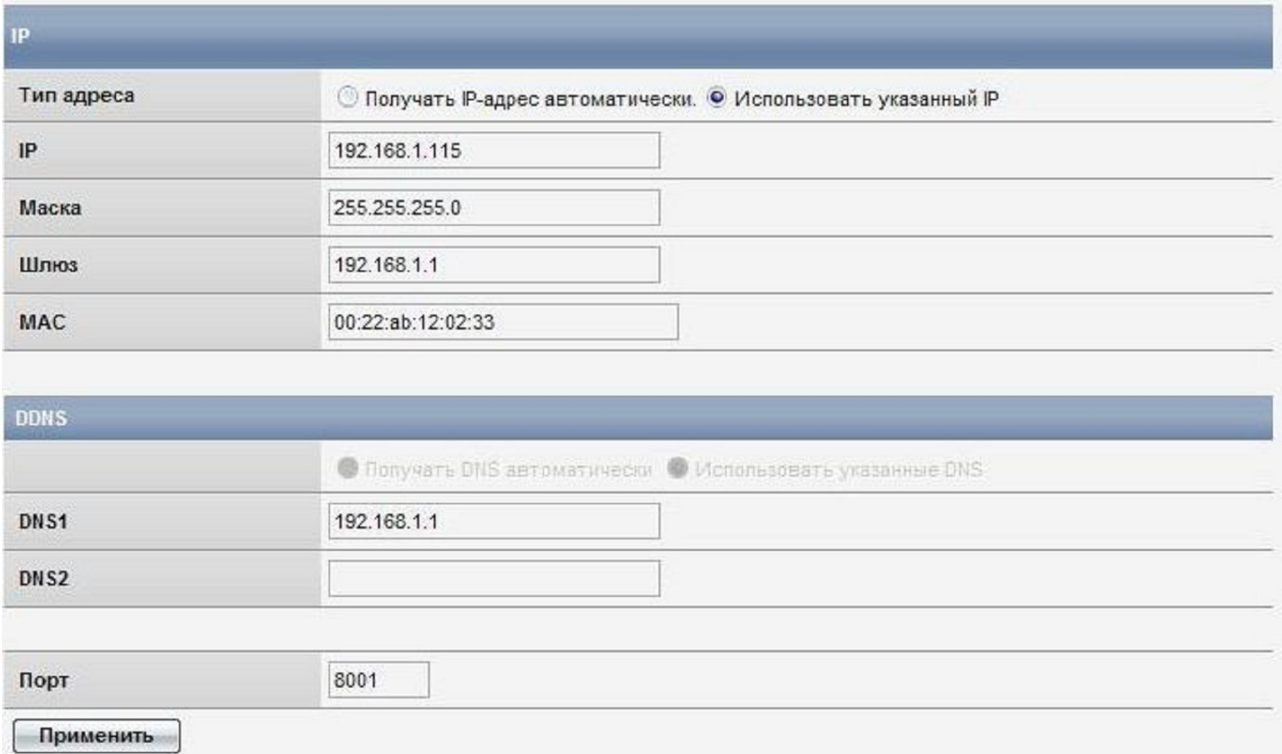

- 1. ТОЛЬКО ЕСЛИ ВЫ ИСПОЛЬЗУЕТЕ РОУТЕР, В КАЧЕСТВЕ ИСТОЧНИКА ИНТЕРНЕТ Тип адреса (Задать способ получения IP адреса (Получать автоматически, Использовать указанный IP). В случае самостоятельного задания IP адреса — вам необходимо ввести маску сети, шлюз)
- 2. ТОЛЬКО ЕСЛИ ВЫ ИСПОЛЬЗУЕТЕ РОУТЕР, В КАЧЕСТВЕ ИСТОЧНИКА ИНТЕРНЕТ DNS1 (Задать основной DNS сервер, в случае, если вы выбрали самостоятельный ввод IP адреса, в противном случае DNS выдаётся автоматически (Получить DNS автоматически)
- 3. DNS2 (Задать дополнительный DNS сервер, в случае, если вы выбрали самостоятельный ввод IP адреса, в противном случае DNS выдаётся автоматически (Получить DNS автоматически)
- 4.  $\text{TopT}^*$

\*В случае смены порта - не забудьте указывать его для входа на устройство http://IP:Port. где IP адрес устройства, Port - тот порт, что вы ввели в данном пункте, если порт используется по умолчанию (8001), то вводить номер порта не является обязательным для захода на устройство по локальной сети

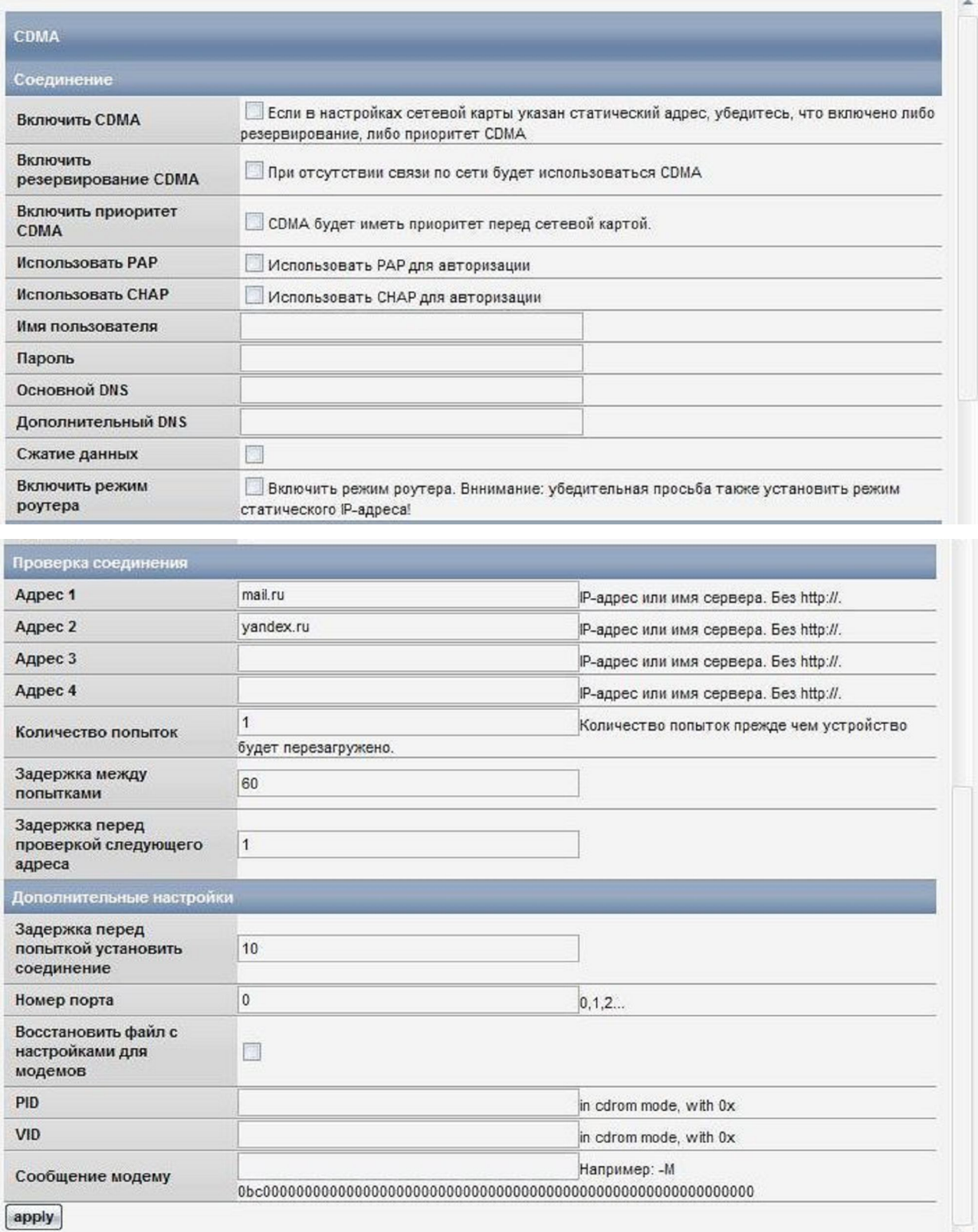

- 1. Включить CDMA
- 2. Включить резервирование CDMA
- 3. Включить приоритет CDMA (Интернет всегда будет использоваться через модем)
- 4. Использовать PAP
- 5. Использовать СНАР
- 6. Имя пользователя (для подключения)
- 7. Пароль (для подключения)
- 8. Основной DNS (не заполнять в случае работы через модем)
- 9. Дополнительный DNS (не заполнять в случае работы через модем)
- 10. Сжатие данных (должно быть включено всегда)
- 11. Включить режим роутера (Вы можете использовать устройство в качестве источника интернет для вашего компьютера)
- 12. Проверка соединения (Вы можете указать до 4-х сайтов, которые устройство будет пинговать. В случае, если сайты не пингуются — устройство перезагружается через указанное число не прошелших попыток)
- 13. Количество попыток
- 14. Задержка между попытками
- 15. Указать время между проверкой следующего в секундах (задержка между проверками сайтов)
- 16. Задержка перед попыткой установить соединение в секундах.\*
- 17. Номер порта (по умолчанию 0 всегда для модемов Skylink)

## ВНИМАНИЕ! Изменяйте настройки в следующих четырёх подпунктах, только если вы уверенны в том, что вы делаете и понимаете то, что вы делаете

- 18. Восстановить файл с настройками для модемов (используется в случае, если были сделаны неверные настройки в пунктах 18-21)
- 19. PID указать PID устройства
- 20. VID указать VID устройства
- 21. Сообщение модему (Строка отключения CDRom)

\* Задержка между включением устройства и отправкой команды на модем о выходе в интернет, для модемов задержку рекомендуем выставить от 10 до 20 (для «медленных модемов», например, Cmotech CNU-550 рекомендуем выставлять не менее 35-45)

## ПРИМЕР ИСПОЛЬЗОВАНИЯ Modesetting string

Ищется DefaultVendor и DefaultProduct (cdrom'a)

Например, на этом сайте:

http://www.draisberghof.de/usb modeswitch/device reference.txt.gz

В файле есть описание. ПРОЧИТАЙТЕ ВНИМАТЕЛЬНО несколько раз, пока не поймёте что написано. Прочитайте ещё раз, если не поняли. Если и после этого не поняли — только тогда обращайтесь за помощью к нам. В таком случае мы дадим вам строки для настройки и советы по настройке.

########################################################

# ZTE MF637 (Variant for Orange France) # # Contributor: David Vigier DefaultVendor= 0x19d2 DefaultProduct=0x0110

TargetVendor= 0x19d2 TargetProduct= 0x0121

MessageContent="5553424302000000000000000000061b000000020000000000000000000000"

NeedResponse=1

Отсюда делаем вывод, что настройки будут такие: Pid: 0x0110 Vid: 0x19d2 Modesetting string: -M 5553424302000000000000000000061b000000020000000000000000000000 -n

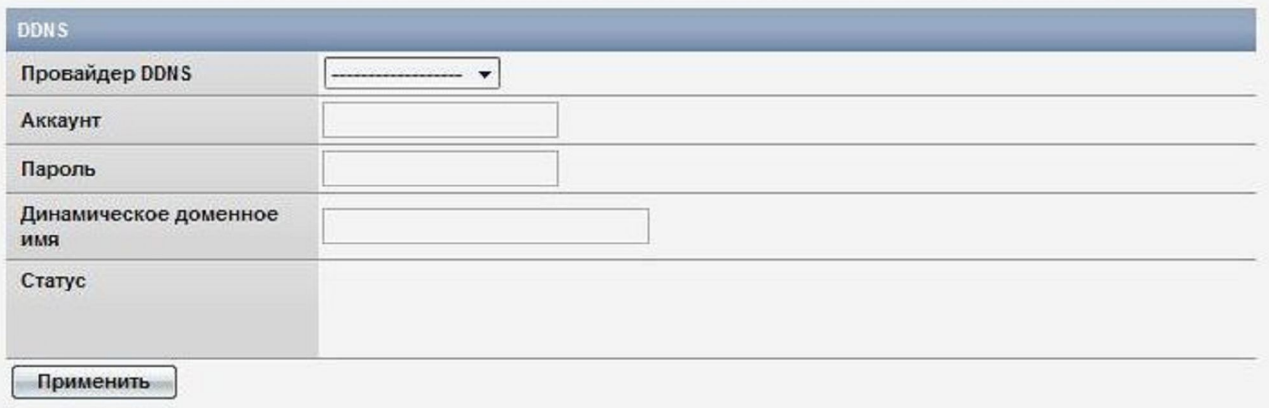

- 1. Провайдер DDNS (Выбрать провайдера DDNS)
- 2. Аккаунт (Указать свой аккаунт на сервере)
- 3. Пароль (Указать пароль к своему аккаунту на сервере DDNS)
- 4. Динамическое доменное имя
- 5. Статус (активен ваш DDNS или нет)

## 1.4.Multicast

## ТОЛЬКО ЕСЛИ ВЫ ИСПОЛЬЗУЕТЕ РОУТЕР, В КАЧЕСТВЕ ИСТОЧНИКА ИНТЕРНЕТ

Данная функция используется, чтобы настроить multicast вещание. Необходимо использовать роутер с поддержкой функции MVR

### В данном пункте:

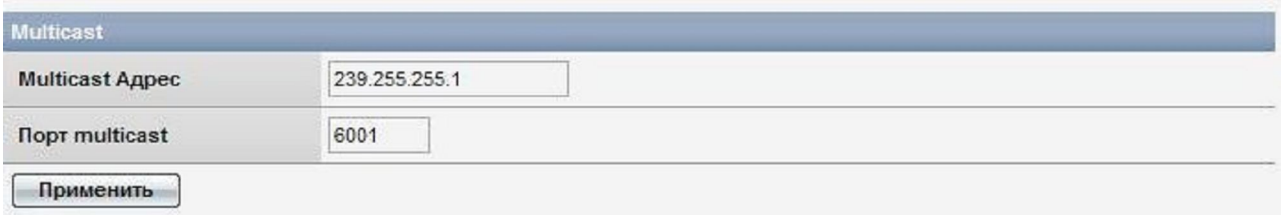

- 1. Multicast Адрес
- 2. Порт Multicast

## 1.5.SMTP

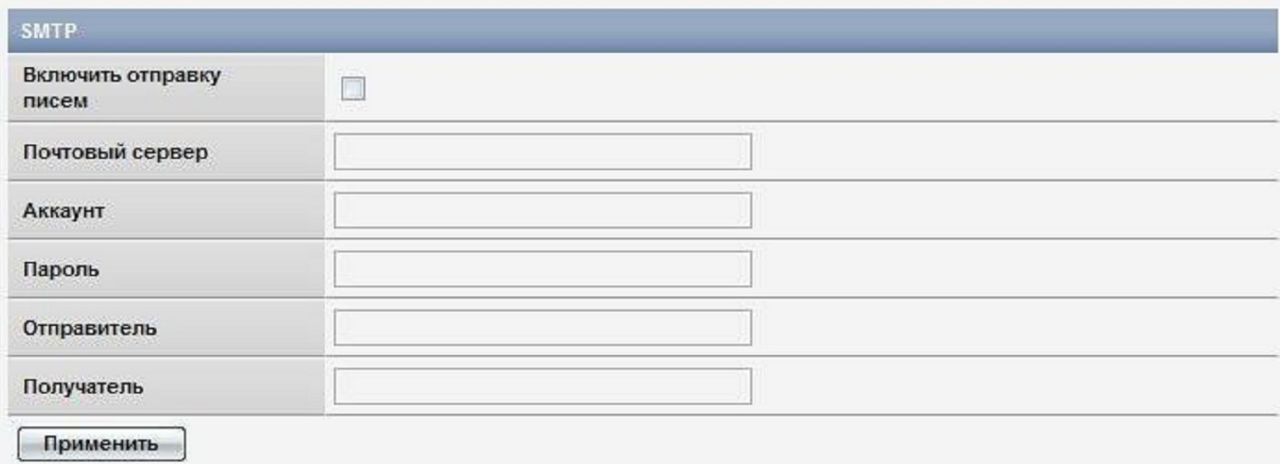

- 1. Включить отправку писем
- 2. Почтовый сервер (уточните адрес почтового сервера у вашего провайдера почтового сервиса)
- 3. Аккаунт (на почтовом сервере)
- 4. Пароль
- 5. Отправитель (чтобы письма приходили от определёного отправителя, например camera1)
- 6. Получатель (почтовый адрес получателя)

## $1.6$ . UPnP

## ТОЛЬКО ЕСЛИ ВЫ ИСПОЛЬЗУЕТЕ РОУТЕР, В КАЧЕСТВЕ ИСТОЧНИКА ИНТЕРНЕТ

Если ваш роутер поддерживает функцию UPnP то вы можете использовать данную фукнцию

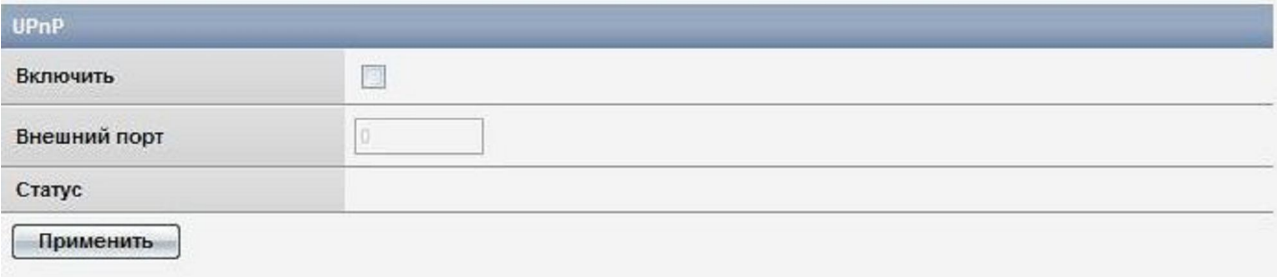

- 1. Включить
- 2. Внешний порт (0 если порт назначается автоматически, в противном случае следует указать порт)
- 3. Статус

## 1.7.Настроить PTZ

### В данной вкладке:

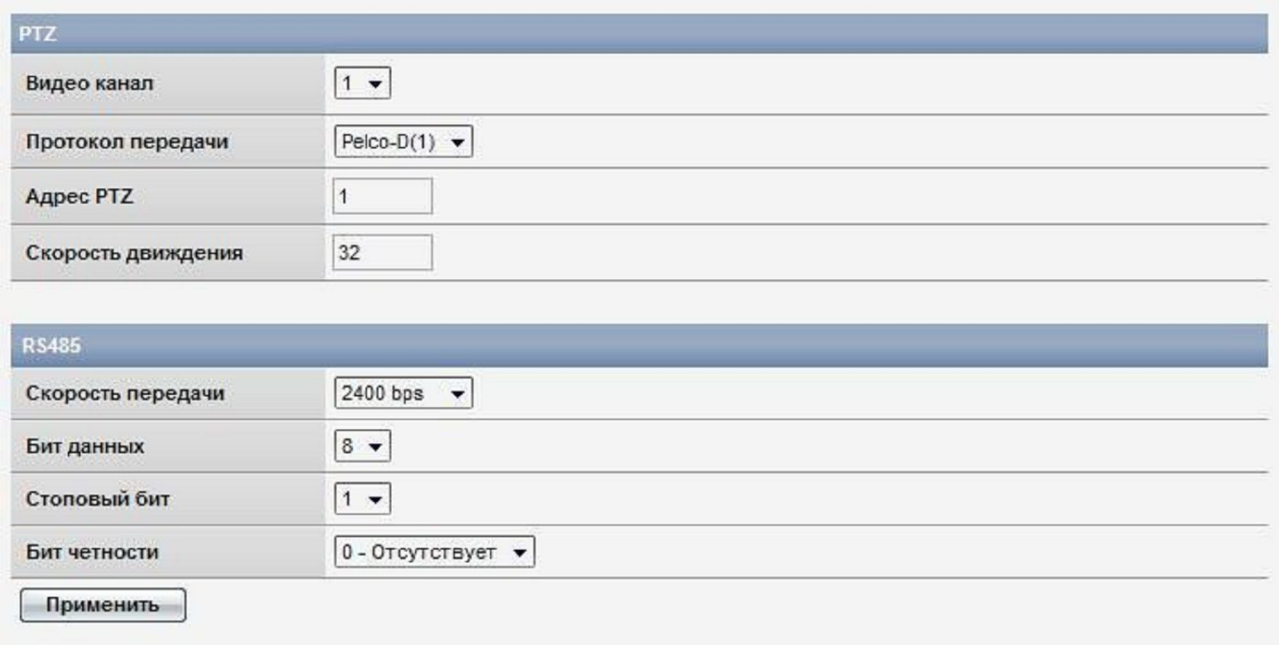

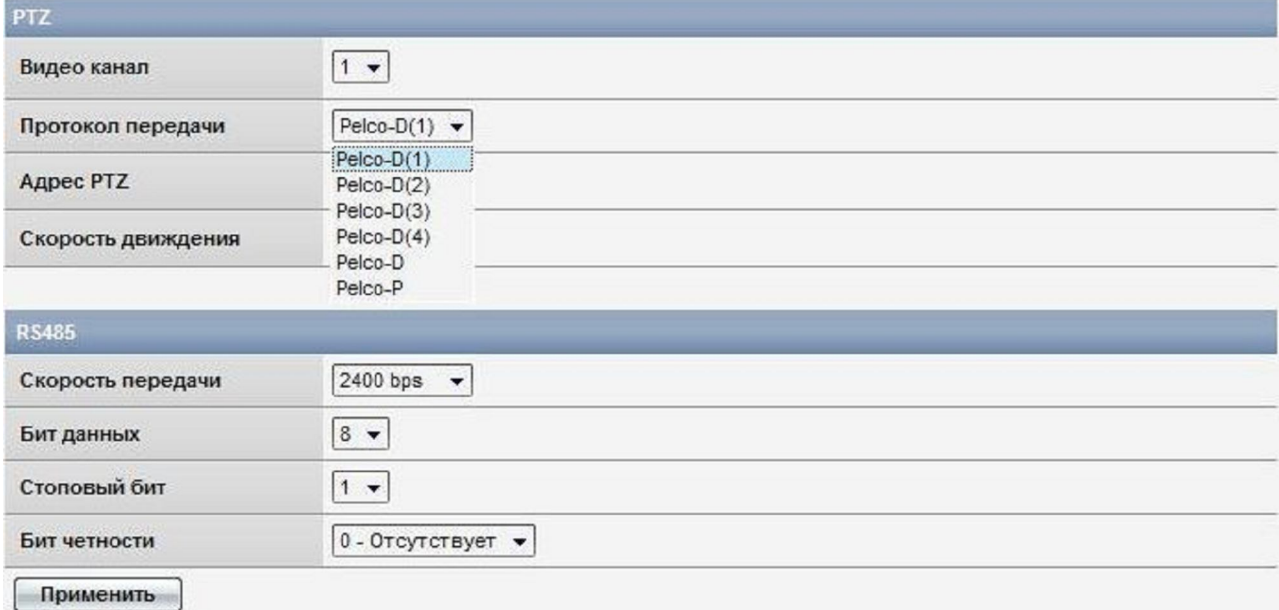

- 1. Видо канал (задать номер видеоканала, к которому подключить PTZ функцию)
- 2. Протокол передачи (указать используемый протокол)
- 3. Адрес PTZ

 $\overline{\phantom{0}}$ 

- 4. Скорость движения. (Задать скорость вращения камеры. Диапазон 1~64, по умолчаниюt 32. Высокая скорость сделает контроль затруднённым, рекомендуемое значение 32 для высокоскоростной круговой камеры)
- 5. Скорость передачи
- 6. Бит данных
- 7. Стоповый бит
- 8. Бит четности

## В данной вкладке:

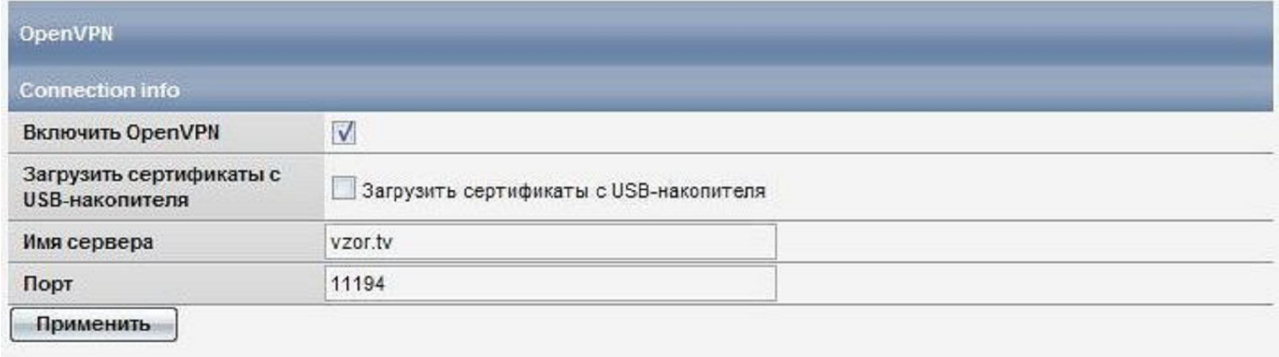

- 1. Включить OpenVpn
- 2. Загрузить сертификаты безопасности с USB-накопителя\*
- 3. Имя сервера (задать адрес OpenVpn сервера)
- 4. Порт (указать порт для захода на сервер OpenVpn)

\*Внимание. Обязательно вытащите USB носитель после загрузки сертификатов, иначе после перезагрузки с USB носителя пропадут все данные в целях соблюдения безопасности пользователя.

Внимательно прочитайте следующую информацию.

Совместимые модемы в данной версии прошивки:

Huawei E156 Huawei E1550 Huawei E1750 Huawei E173 ZTE MF622 ZTE MF626

## Перед началом работы

- 1. Перед началом работы активируйте карточку
- 2. Если карточка активирована снимите с неё пинкод
- 3. Вставьте карточку в модем
- 4. Вставь модем в устройство
- 5. Подключите заведомо исправный совместимый 12В блок питания (рекомендуем использовать 12В, 1,5А)
- 6. Вставьте блок питания в розетку, через 30 секунд можно начинать работу с устройством.

Для того, чтобы зайти на устройство вам необходимо узнать IP адрес устройства. Для того, чтобы узнать IP адрес устройства вам необходимо открыть программу DVS client, установленную на ваш компьютер, и увидеть IP адрес (как это сделать вы можете прочитать в пункте **Быстрый старт**). Ввести IP адрес в IE версии выше 5.0, нажать Enter на клавиатуре. После чего вы увидите окно, где необходимо ввести логин и пароль (по умолчанию в обоих полях admin). После чего откроется окно с онлайн видео.
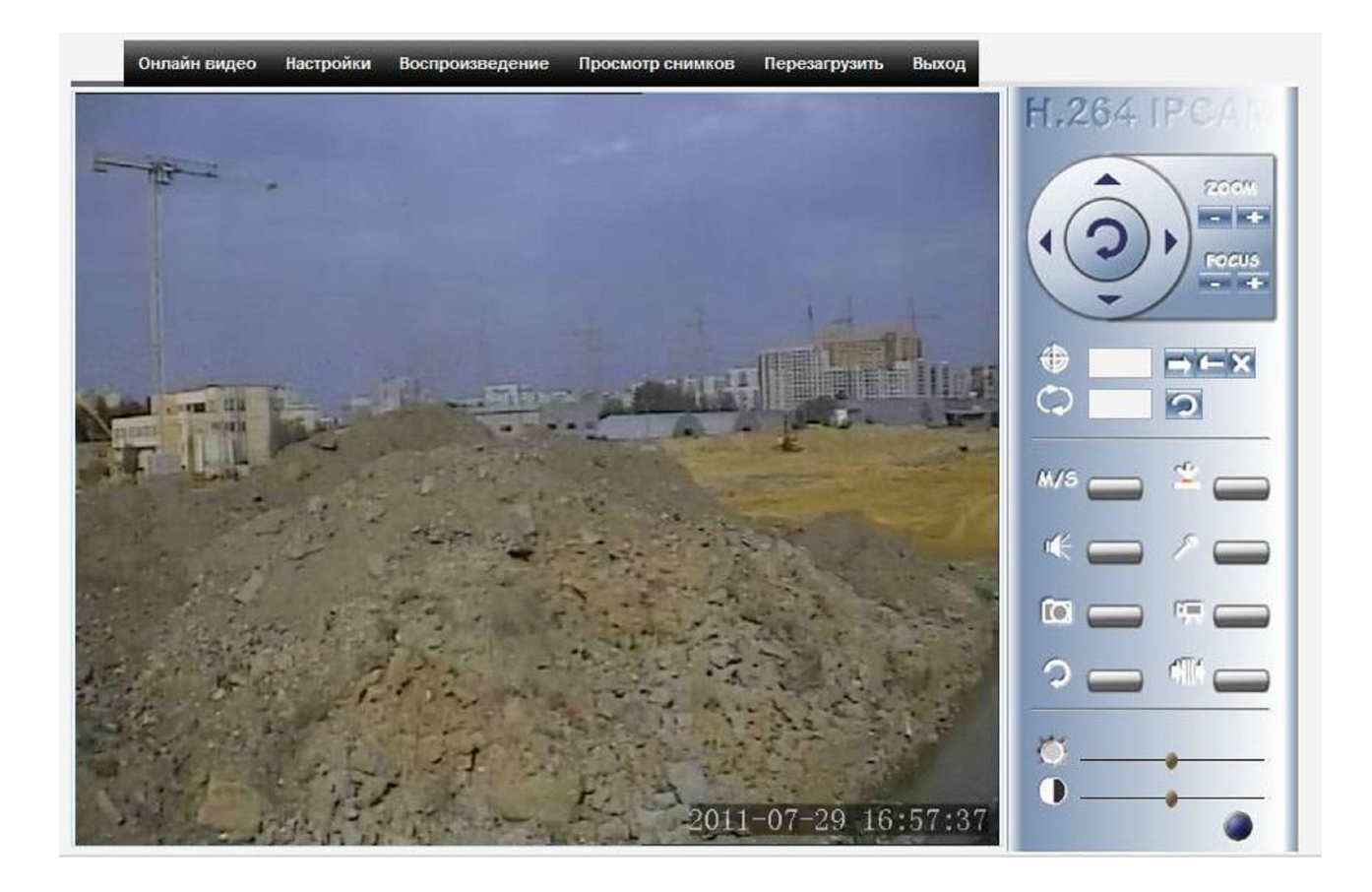

Зайдите в Настройки и приступите к настройке системы под ваши нужды.

# Откройте пункт настройка сети.

#### ⊞ Система

- ⊟ Настройки сети
	- $IPM\ \Pi$
	- $\bullet$  GSM
	- DDNS
	- · Multicast
	- $\bullet$  SMTP
	- $\bullet$  UPnP
	- Настроить РТZ
	- OpenVPN
- **E** Настройки видео
- **E Настройки оповещения**
- ⊞ Запись

## 1.1. ГР и Порт

### В данной вкладке:

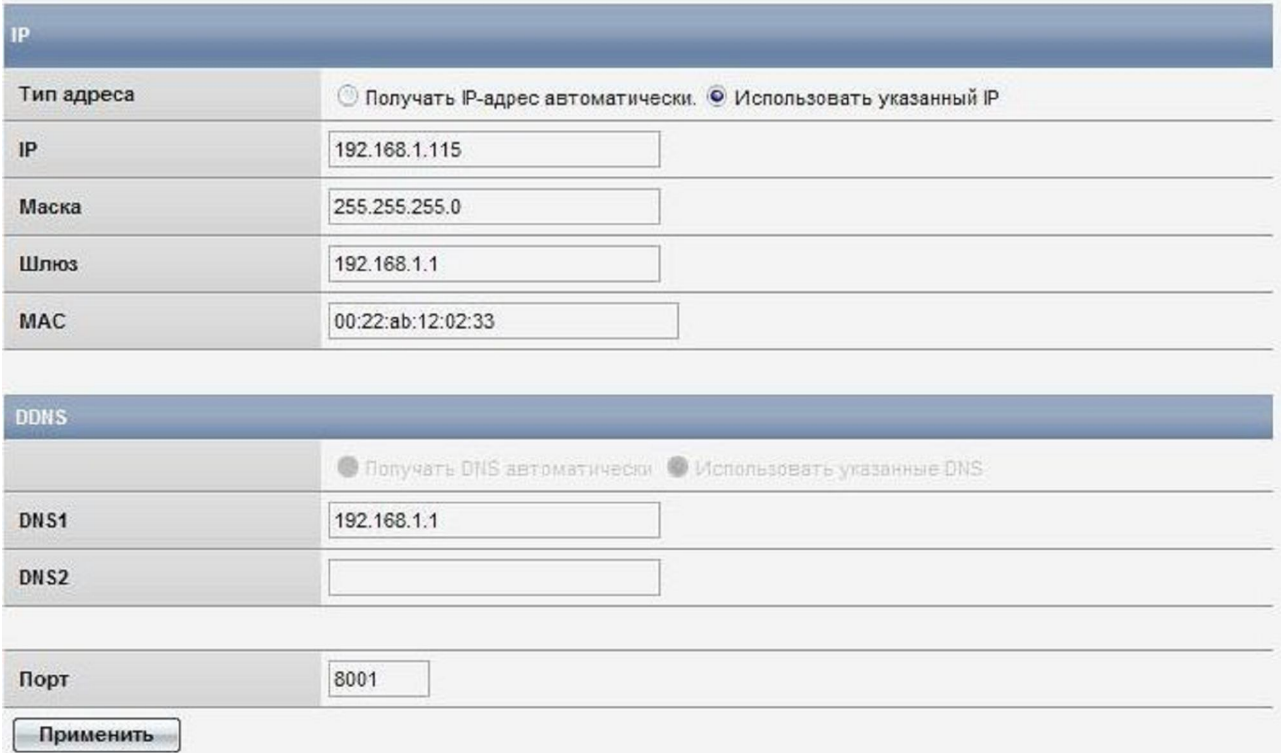

- 1. ТОЛЬКО ЕСЛИ ВЫ ИСПОЛЬЗУЕТЕ РОУТЕР, В КАЧЕСТВЕ ИСТОЧНИКА ИНТЕРНЕТ Тип адреса (Задать способ получения IP адреса (Получать автоматически, Использовать указанный IP). В случае самостоятельного задания IP адреса — вам необходимо ввести маску сети, шлюз)
- 2. ТОЛЬКО ЕСЛИ ВЫ ИСПОЛЬЗУЕТЕ РОУТЕР, В КАЧЕСТВЕ ИСТОЧНИКА ИНТЕРНЕТ DNS1 (Задать основной DNS сервер, в случае, если вы выбрали самостоятельный ввод IP адреса, в противном случае DNS выдаётся автоматически (Получить DNS автоматически)
- 3. DNS2 (Задать дополнительный DNS сервер, в случае, если вы выбрали самостоятельный ввод IP адреса, в противном случае DNS выдаётся автоматически (Получить DNS автоматически)
- 4.  $\text{TopT}^*$

\*В случае смены порта - не забудьте указывать его для входа на устройство http://IP:Port. где IP адрес устройства, Port - тот порт, что вы ввели в данном пункте, если порт используется по умолчанию (8001), то вводить номер порта не является обязательным для захода на устройство по локальной сети

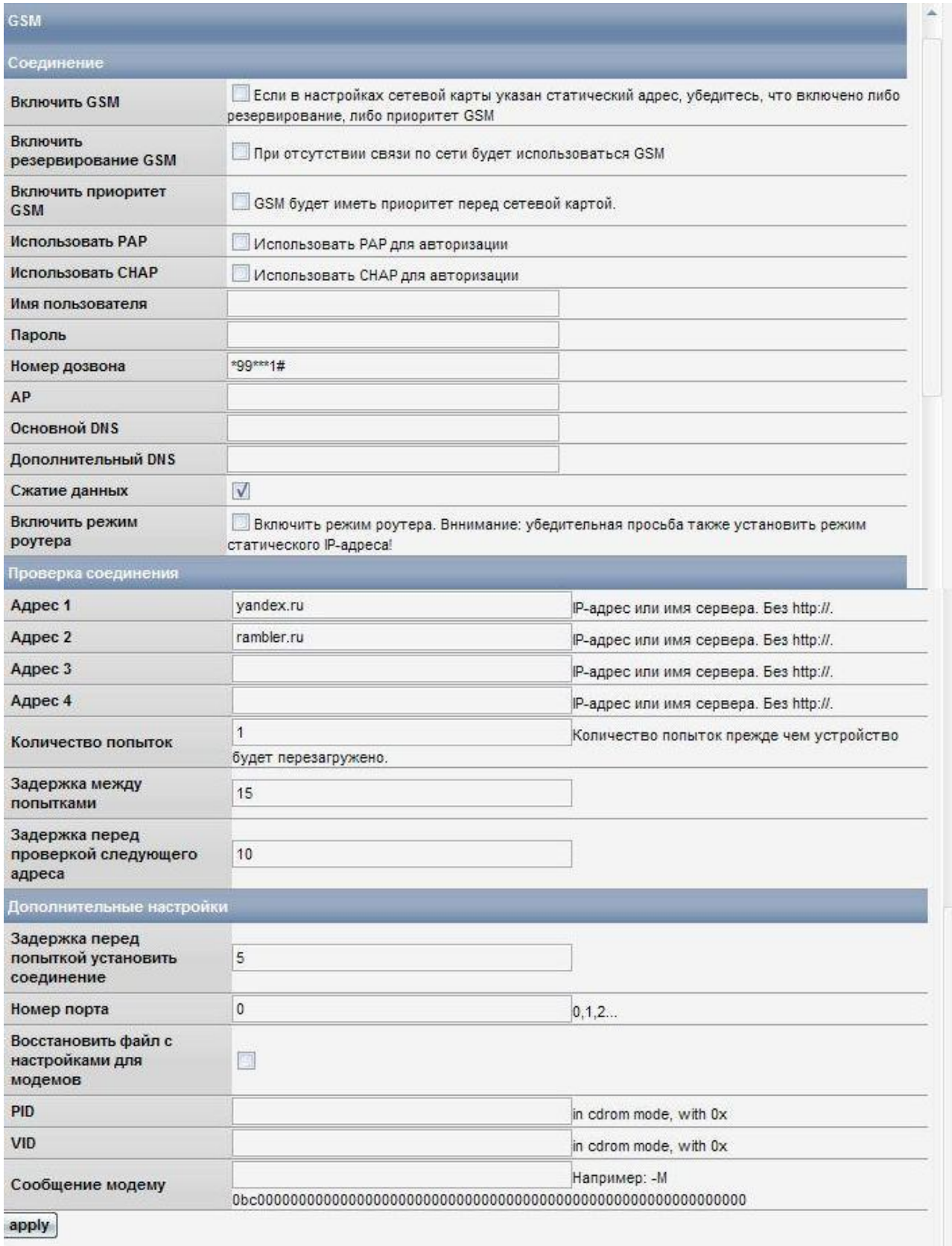

Статус: Выключен

- 1. Включить GSM
- 2. Включить резервирование GSM
- 3. Включить приоритет GSM (Интернет всегда будет использоваться через модем)
- 4. Использовать РАР
- 5. Использовать СНАР
- 6. Имя пользователя (для подключения)
- 7. Пароль (для подключения)
- 8. Номер дозвона
- 9. АР (точка доступа) уточнять у провайдера
- 10. Основной DNS (не заполнять в случае работы через модем)
- 11. Дополнительный DNS (не заполнять в случае работы через модем)
- 12. Сжатие данных (должно быть включено всегда)
- 13. Включить режим роутера (Вы можете использовать устройство в качестве источника интернет для вашего компьютера)
- 14. Проверка соединения (Вы можете указать до 4-х сайтов, которые устройство будет пинговать. В случае, если сайты не пингуются — устройство перезагружается через указанное число не прошедших попыток)
- 15. Количество попыток
- 16. Задержка между попытками
- 17. Указать время между проверкой следующего в секундах (задержка между проверками сайтов)
- 18. Задержка перед попыткой установить соединение в секундах.\*
- 19. Номер порта (по умолчанию 0 всегда для модемов Huawei)

## ВНИМАНИЕ! Изменяйте настройки в следующих четырёх подпунктах, только если вы уверенны в том, что вы делаете и понимаете то, что вы делаете

- 20. Восстановить файл с настройками для модемов (используется в случае, если были сделаны неверные настройки в пунктах 21-23)
- 21. PID указать PID устройства
- 22. VID указать VID устройства
- 23. Сообщение модему (Строка отключения CDRom)

\* Задержка между включением устройства и отправкой команды на модем о выходе в интернет, для модемов задержку рекомендуем выставить от 10 до 20

# ПРИМЕР ИСПОЛЬЗОВАНИЯ Modesetting string

Ищется DefaultVendor и DefaultProduct (cdrom'a)

Например, на этом сайте:

http://www.draisberghof.de/usb modeswitch/device reference.txt.gz

В файле есть описание. ПРОЧИТАЙТЕ ВНИМАТЕЛЬНО несколько раз, пока не поймёте что написано. Прочитайте ещё раз, если не поняли. Если и после этого не поняли — только тогда обращайтесь за помощью к нам. В таком случае мы дадим вам строки для настройки и советы по настройке.

Рассмотрим на примере ZTE

########################################################

```
# ZTE MF637 (Variant for Orange France)
#
# Contributor: David Vigier
DefaultVendor= 0x19d2
DefaultProduct=0x0110
```

```
TargetVendor= 0x19d2
TargetProduct= 0x0121
```
MessageContent="5553424302000000000000000000061b000000020000000000000000000000"

NeedResponse=1

Отсюда делаем вывод, что настройки будут такие:

Pid: 0x0110

Vid: 0x19d2

Modesetting string: -M 5553424302000000000000000000061b000000020000000000000000000000 -n

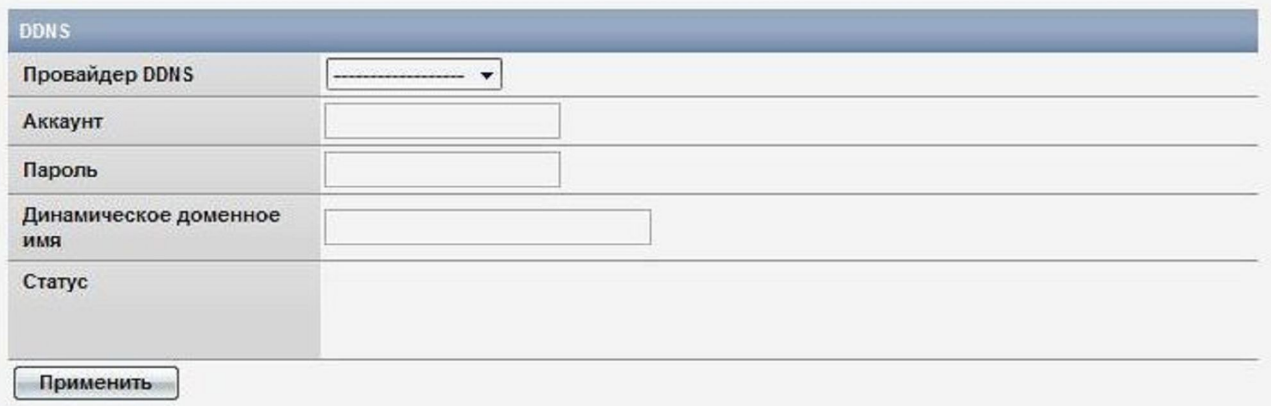

- 1. Провайдер DDNS (Выбрать провайдера DDNS)
- 2. Аккаунт (Указать свой аккаунт на сервере)
- 3. Пароль (Указать пароль к своему аккаунту на сервере DDNS)
- 4. Динамическое доменное имя
- 5. Статус (активен ваш DDNS или нет)

## 1.4.Multicast

## ТОЛЬКО ЕСЛИ ВЫ ИСПОЛЬЗУЕТЕ РОУТЕР, В КАЧЕСТВЕ ИСТОЧНИКА ИНТЕРНЕТ

Данная функция используется, чтобы настроить multicast вещание. Необходимо использовать роутер с поддержкой функции MVR

#### В данном пункте:

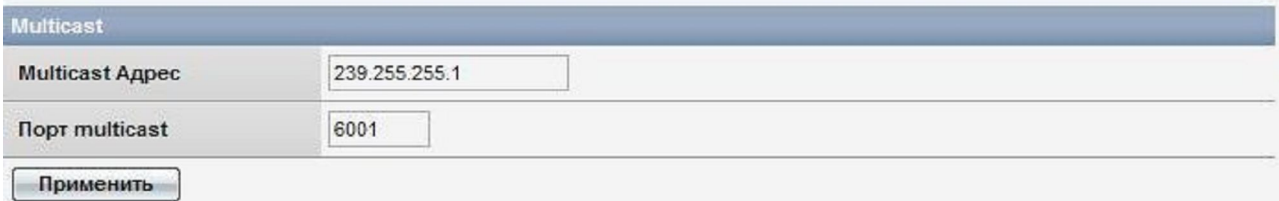

- 1. Multicast Адрес
- 2. Порт Multicast

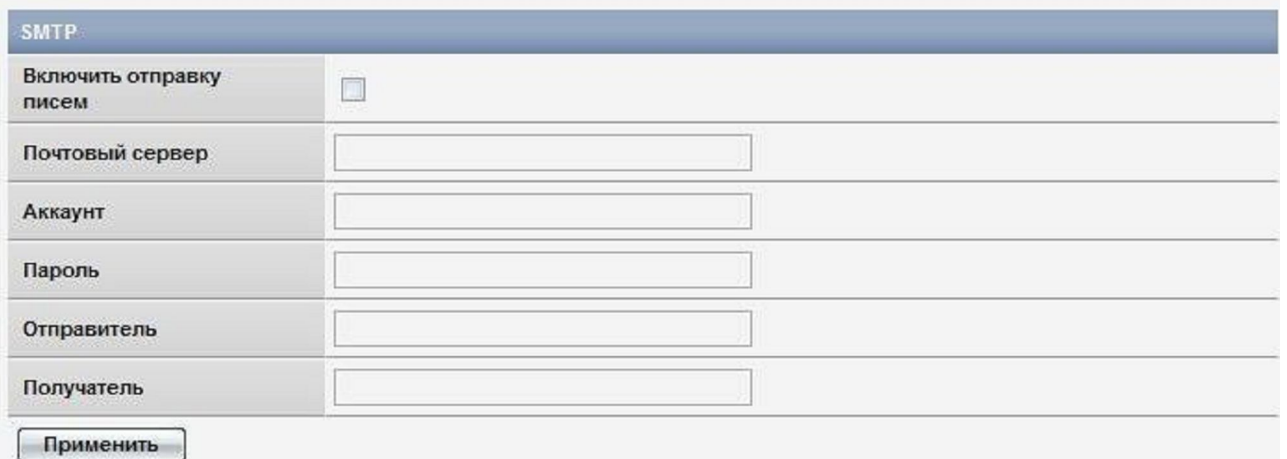

- 1. Включить отправку писем
- 2. Почтовый сервер (уточните адрес почтового сервера у вашего провайдера почтового сервиса)
- 3. Аккаунт (на почтовом сервере)
- 4. Пароль
- 5. Отправитель (чтобы письма приходили от определёного отправителя, например camera1)
- 6. Получатель (почтовый адрес получателя)

## 1.6.UPnP

## ТОЛЬКО ЕСЛИ ВЫ ИСПОЛЬЗУЕТЕ РОУТЕР, В КАЧЕСТВЕ ИСТОЧНИКА ИНТЕРНЕТ

Если ваш роутер поддерживает функцию UPnP то вы можете использовать данную фукнцию

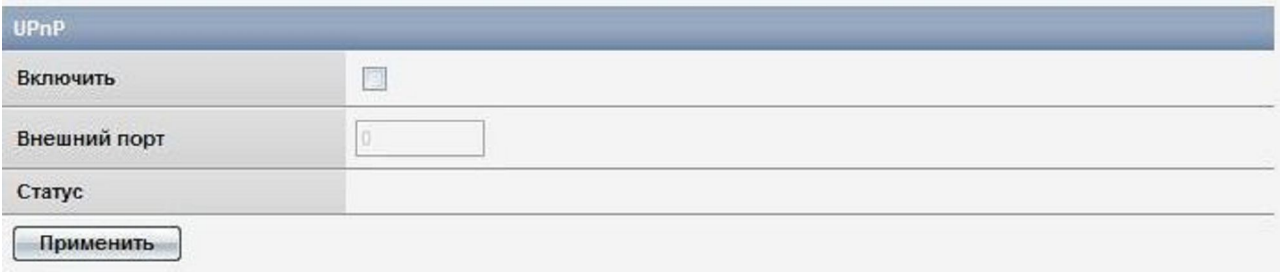

- 1. Включить
- 2. Внешний порт (0 если порт назначается автоматически, в противном случае следует указать порт)
- 3. Статус

## 1.7.Настроить PTZ

#### В данной вкладке:

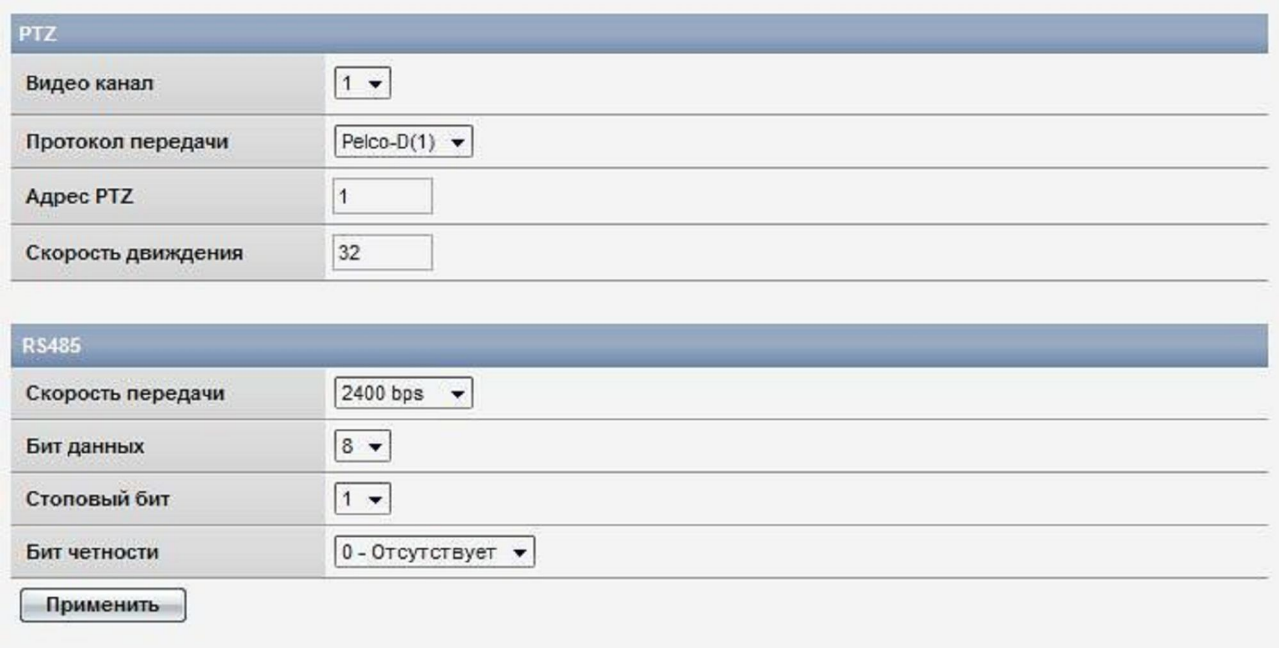

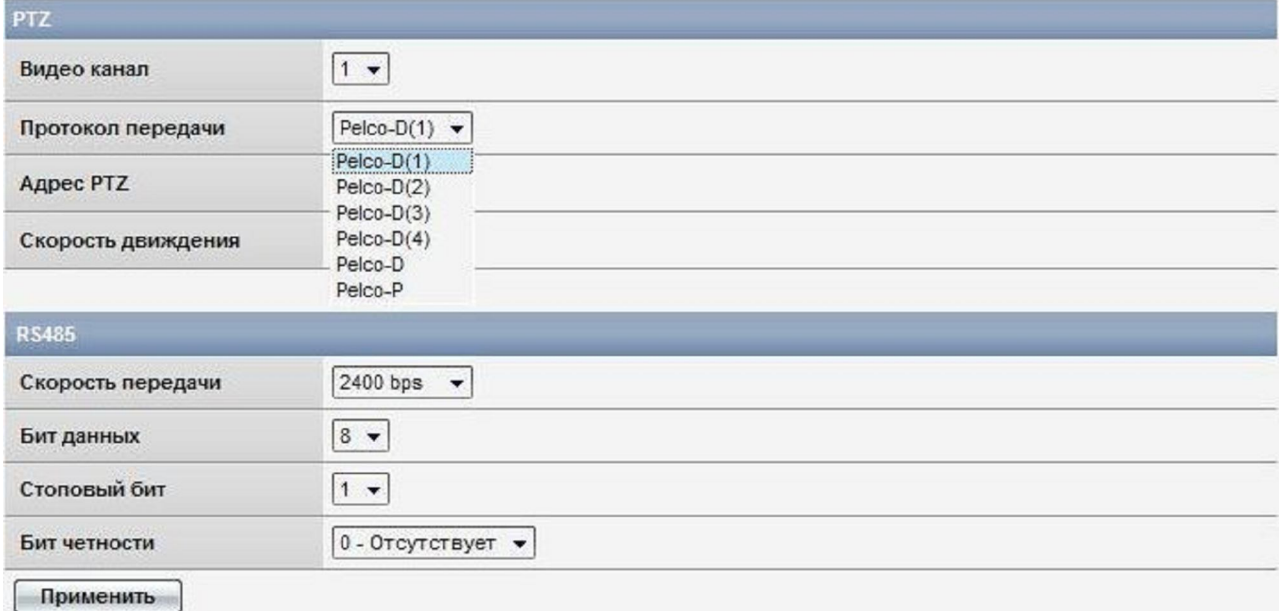

- 1. Видо канал (задать номер видеоканала, к которому подключить PTZ функцию)
- 2. Протокол передачи (указать используемый протокол)
- 3. Адрес PTZ

- 4. Скорость движения. (Задать скорость вращения камеры. Диапазон 1~64, по умолчаниюt 32. Высокая скорость сделает контроль затруднённым, рекомендуемое значение 32 для высокоскоростной круговой камеры)
- 5. Скорость передачи
- 6. Бит данных
- 7. Стоповый бит
- 8. Бит четности

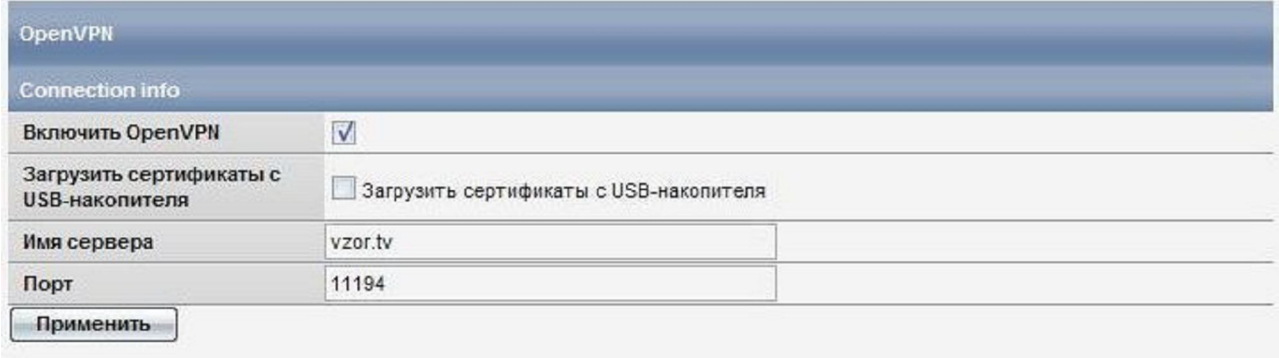

- 1. Включить OpenVpn
- 2. Загрузить сертификаты безопасности с USB-накопителя\*
- 3. Имя сервера (задать адрес OpenVpn сервера)
- 4. Порт (указать порт для захода на сервер OpenVpn)

\*Внимание. Обязательно вытащите USB носитель после загрузки сертификатов, иначе после перезагрузки с USB носителя пропадут все данные в целях соблюдения безопасности пользователя.

Внимательно прочитайте следующую информацию.

Совместимые модемы в данной версии прошивки: Samsung SWC U-200

Перед началом работы

- 1. Вставь модем в устройство
- 2. Подключите заведомо исправный совместимый 12В блок питания (рекомендуем использовать 12В, 1,5А)
- 3. Вставьте блок питания в розетку, через 30 секунд можно начинать работу с устройством.

Для того, чтобы зайти на устройство вам необходимо узнать IP адрес устройства. Для того, чтобы узнать IP адрес устройства вам необходимо открыть программу DVS client, установленную на ваш компьютер, и увидеть IP адрес (как это сделать вы можете прочитать в пункте **Быстрый старт**). Ввести IP адрес в IE версии выше 5.0, нажать Enter на клавиатуре. После чего вы увидите окно, где необходимо ввести логин и пароль (по умолчанию в обоих полях admin). После чего откроется окно с онлайн видео.

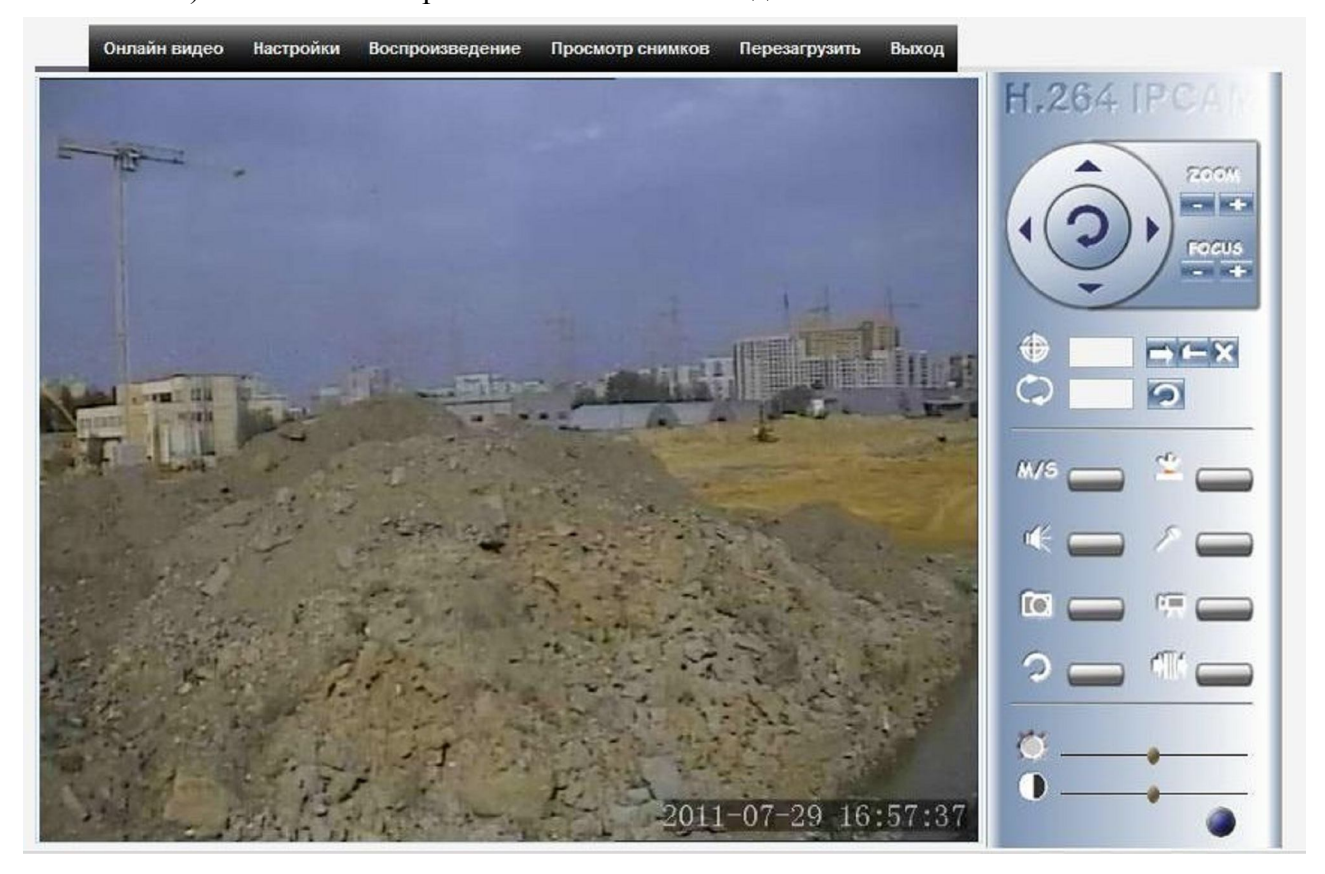

Зайдите в Настройки и приступите к настройке системы под ваши нужды.

#### Откройте пункт настройка сети.

|  |                               | <b>E</b> Система         |
|--|-------------------------------|--------------------------|
|  | ⊟ Настройки сети              |                          |
|  |                               | • ІР и Порт              |
|  |                               | • WiMAX                  |
|  |                               | $\bullet$ DDNS           |
|  |                               | • Multicast              |
|  |                               | $-SMTP$                  |
|  |                               | $\bullet$ UPnP           |
|  |                               | • Настроить PTZ          |
|  |                               | • OpenVPN                |
|  |                               | <b>E</b> Настройки видео |
|  | <b>• Настройки оповещения</b> |                          |
|  |                               | ⊞ Запись                 |

 $1.1$ . IP и Порт

#### В данной вкладке:

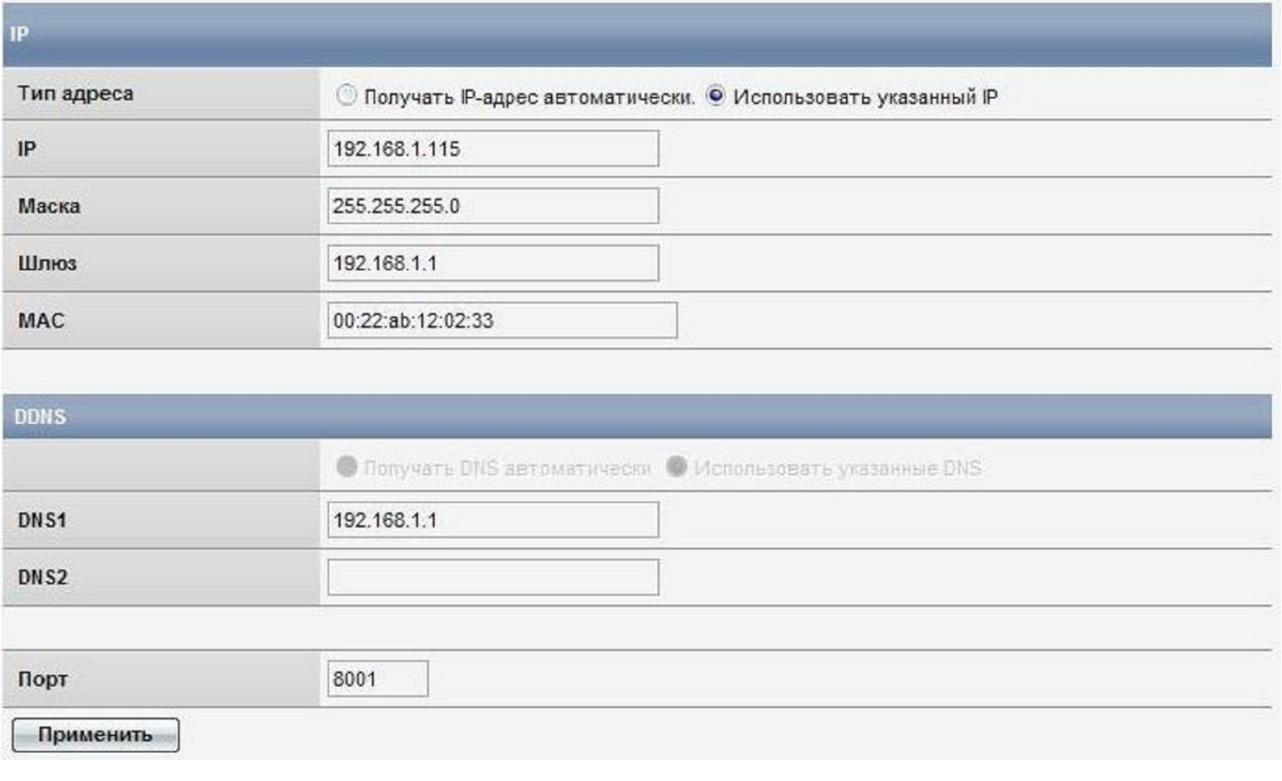

1. ТОЛЬКО ЕСЛИ ВЫ ИСПОЛЬЗУЕТЕ РОУТЕР, В КАЧЕСТВЕ ИСТОЧНИКА ИНТЕРНЕТ Тип адреса (Задать способ получения IP адреса (Получать автоматически, Использовать указанный IP). В случае самостоятельного задания IP адреса - вам необходимо ввести маску сети, шлюз)

- 2. ТОЛЬКО ЕСЛИ ВЫ ИСПОЛЬЗУЕТЕ РОУТЕР, В КАЧЕСТВЕ ИСТОЧНИКА ИНТЕРНЕТ DNS1 (Задать основной DNS сервер, в случае, если вы выбрали самостоятельный ввод IP адреса, в противном случае DNS выдаётся автоматически (Получить DNS автоматически)
- 3. DNS2 (Задать дополнительный DNS сервер, в случае, если вы выбрали самостоятельный ввод IP адреса, в противном случае DNS выдаётся автоматически (Получить DNS автоматически)
- 4.  $\text{TopT}^*$

\*В случае смены порта — не забудьте указывать его для входа на устройство http://IP:Port, где IP адрес устройства, Port - тот порт, что вы ввели в данном пункте, если порт используется по умолчанию (8001), то вводить номер порта не является обязательным для захода на устройство по локальной сети

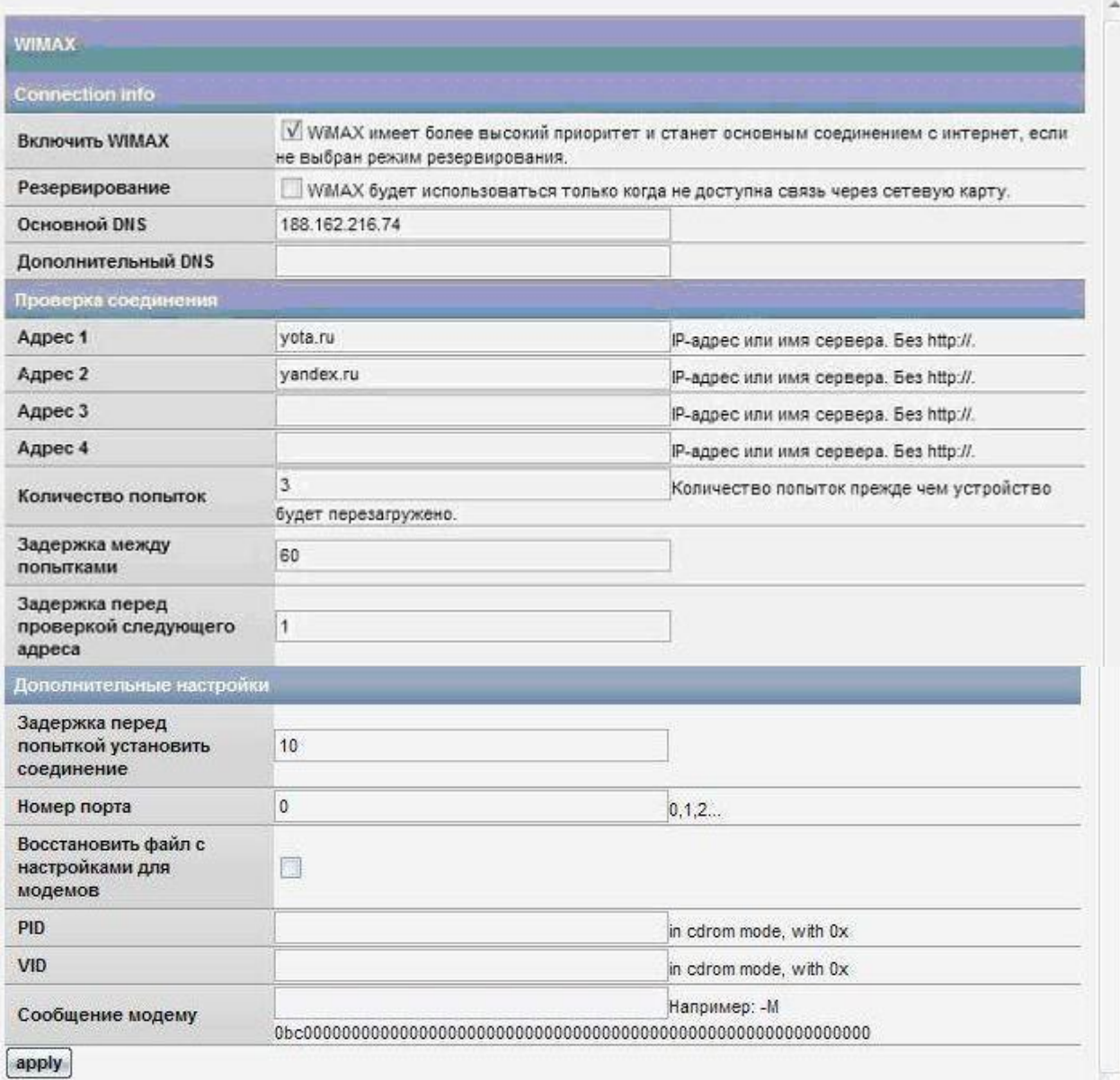

- 1. Включить Wimax
- 2. Включить резервирование Wimax
- 3. Основной DNS (не заполнять в случае работы через модем)
- 4. Дополнительный DNS (не заполнять в случае работы через модем)
- 5. Проверка соединения (Вы можете указать до 4-х сайтов, которые устройство будет пинговать. В случае, если сайты не пингуются — устройство перезагружается через указанное число не прошедших попыток)
- 6. Количество попыток
- 7. Задержка между попытками
- 8. Указать время между проверкой следующего в секундах (задержка между проверками сайтов)
- 9. Задержка перед попыткой установить соединение в секундах.\*
- 10. Номер порта (по умолчанию 0 всегда)

ВНИМАНИЕ! Изменяйте настройки в следующих четырёх подпунктах, только если вы уверенны в том, что вы делаете и понимаете то, что вы делаете

- 11. Восстановить файл с настройками для модемов (используется в случае, если были сделаны неверные настройки в пунктах 11-14)
- 12. PID указать PID устройства
- 13. VID указать VID устройства
- 14. Сообщение модему (Строка отключения CDRom)

\* Задержка между включением устройства и отправкой команды на модем о выходе в интернет, для модемов задержку рекомендуем выставить от 10 до 20

### ПРИМЕР ИСПОЛЬЗОВАНИЯ Modesetting string

Ищется DefaultVendor и DefaultProduct (cdrom'a)

Например, на этом сайте:

http://www.draisberghof.de/usb\_modeswitch/device\_reference.txt.gz

В файле есть описание. ПРОЧИТАЙТЕ ВНИМАТЕЛЬНО несколько раз, пока не поймёте что написано. Прочитайте ещё раз, если не поняли. Если и после этого не поняли — только тогда обращайтесь за помощью к нам. В таком случае мы дадим вам строки для настройки и советы по настройке.

Рассмотрим на примере ZTE

```
# ZTE MF637 (Variant for Orange France)
## Contributor: David Vigier
DefaultVendor=0x19d2DefaultProduct=0x0110
```
TargetVendor= $0x19d2$ TargetProduct= $0x0121$ 

NeedResponse=1

Отсюда делаем вывод, что настройки будут такие:

Pid: 0x0110

Vid: 0x19d2

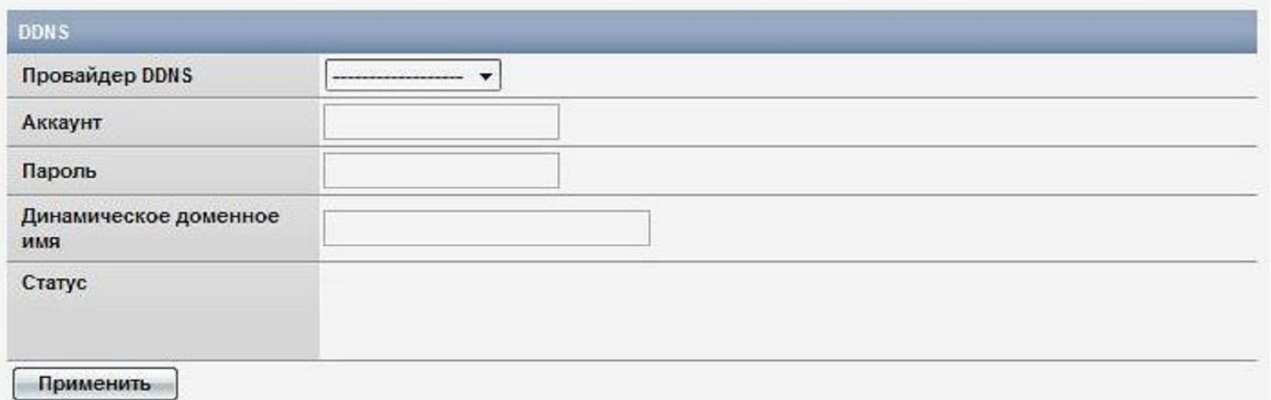

- 1. Провайдер DDNS (Выбрать провайдера DDNS)
- 15. Аккаунт (Указать свой аккаунт на сервере)
- 16. Пароль (Указать пароль к своему аккаунту на сервере DDNS)
- 17. Динамическое доменное имя
- 18. Статус (активен ваш DDNS или нет)

1.4.Multicast

## ТОЛЬКО ЕСЛИ ВЫ ИСПОЛЬЗУЕТЕ РОУТЕР, В КАЧЕСТВЕ ИСТОЧНИКА ИНТЕРНЕТ

Данная функция используется, чтобы настроить multicast вещание. Необходимо использовать роутер с поддержкой функции MVR

В данном пункте:

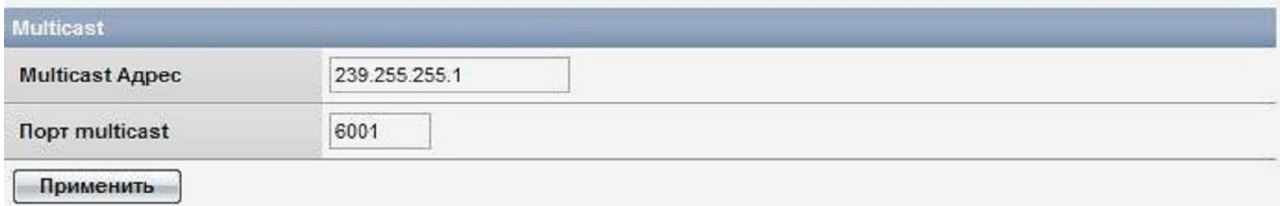

- 1. Multicast Адрес
- 2. Порт Multicast

## 1.5.SMTP

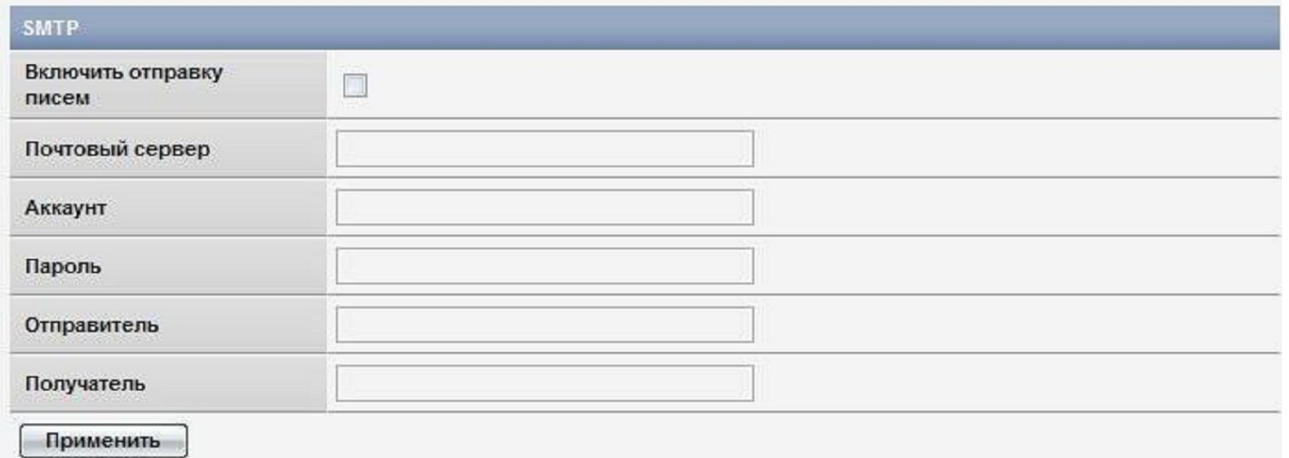

В данной вкладке:

- 1. Включить отправку писем
- 2. Почтовый сервер (уточните адрес почтового сервера у вашего провайдера почтового сервиса)
- 3. Аккаунт (на почтовом сервере)
- 4. Пароль
- 5. Отправитель (чтобы письма приходили от определёного отправителя, например camera1)
- 6. Получатель (почтовый адрес получателя)

#### 1.6.UPnP

#### ТОЛЬКО ЕСЛИ ВЫ ИСПОЛЬЗУЕТЕ РОУТЕР, В КАЧЕСТВЕ ИСТОЧНИКА ИНТЕРНЕТ

Если ваш роутер поддерживает функцию UPnP то вы можете использовать данную фукнцию

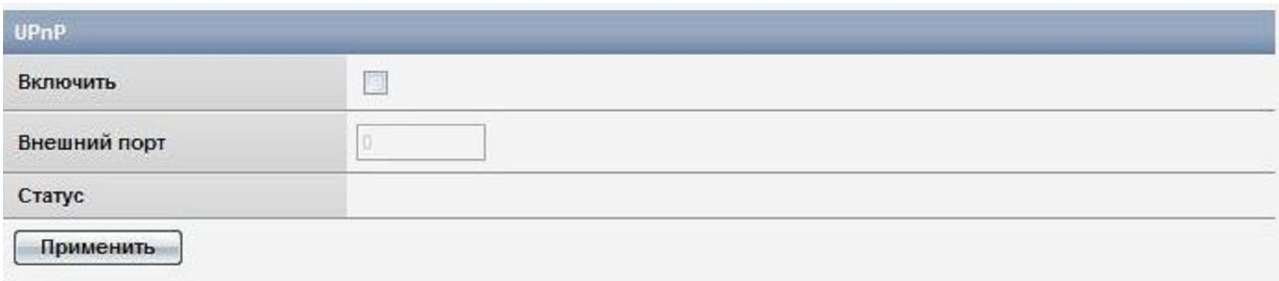

- 1. Включить
- 2. Внешний порт (0 если порт назначается автоматически, в противном случае следует указать порт)
- 3. Статус

## 1.7.Настроить PTZ

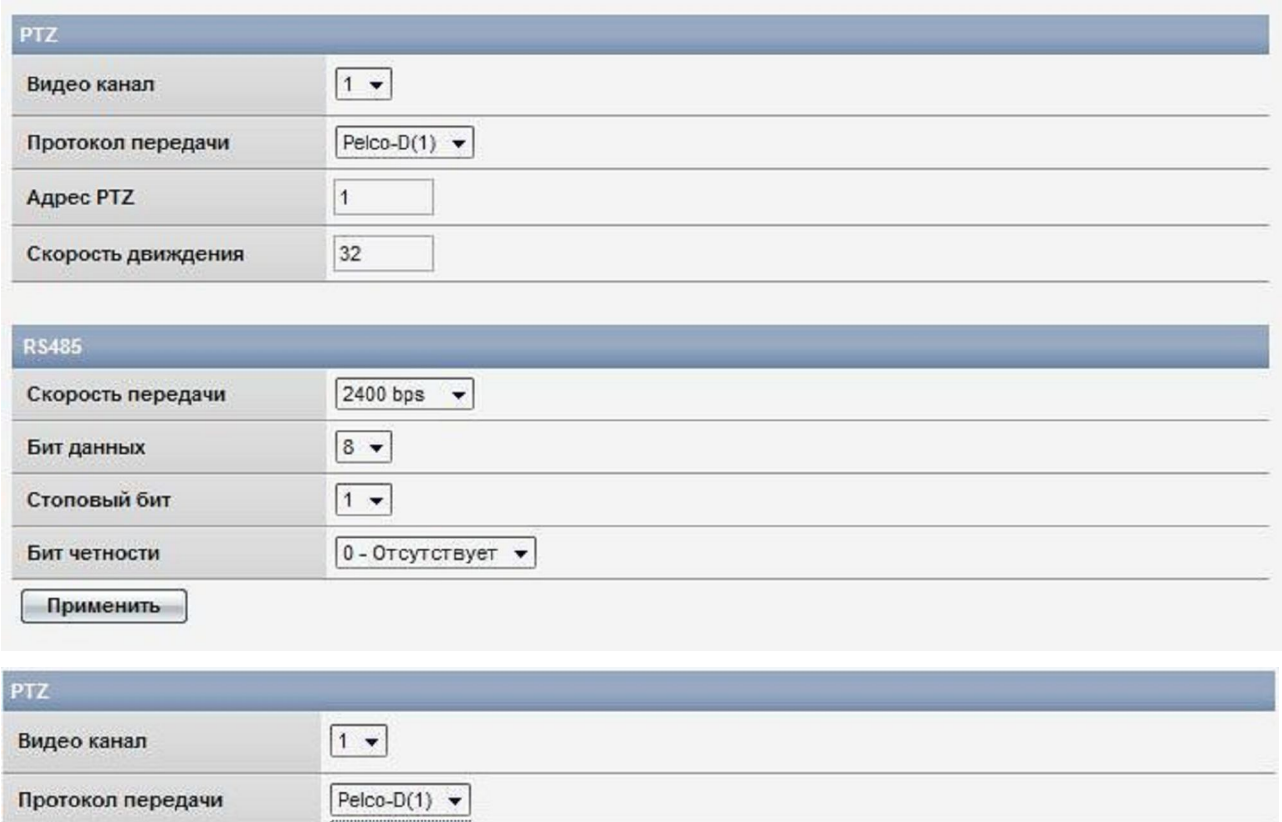

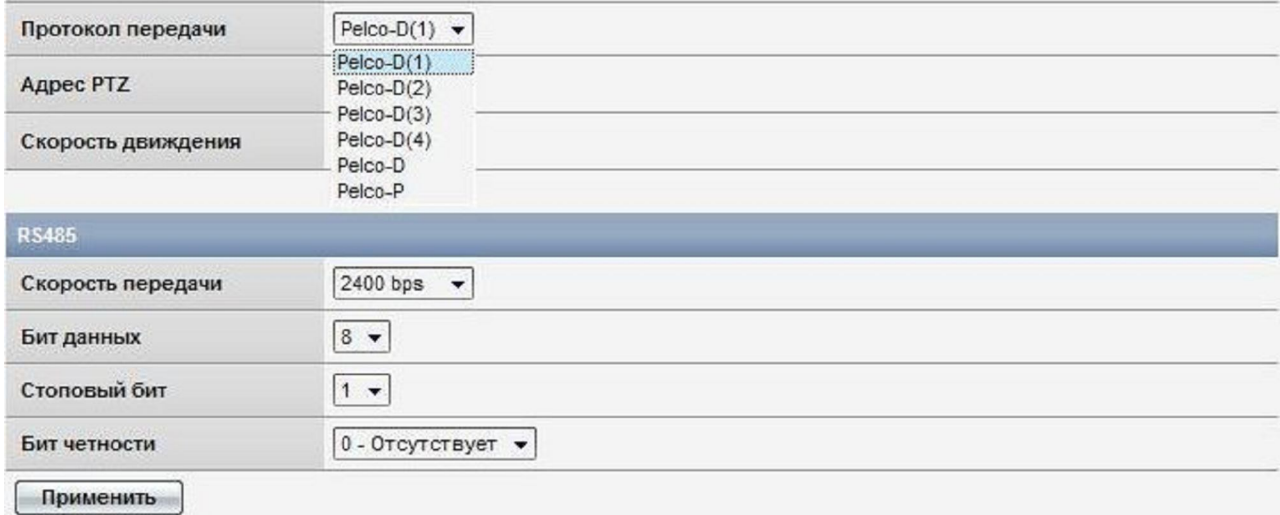

- 1. Видо канал (задать номер видеоканала, к которому подключить PTZ функцию)
- 2. Протокол передачи (указать используемый протокол)
- 3. Адрес PTZ
- 4. Скорость движения. (Задать скорость вращения камеры. Диапазон 1~64, по умолчаниюt 32. Высокая скорость сделает контроль затруднённым, рекомендуемое значение 32 для высокоскоростной круговой камеры)
- 5. Скорость передачи
- 6. Бит данных
- 7. Стоповый бит
- 8. Бит четности

# 1.8.OpenVpn

## В данной вкладке:

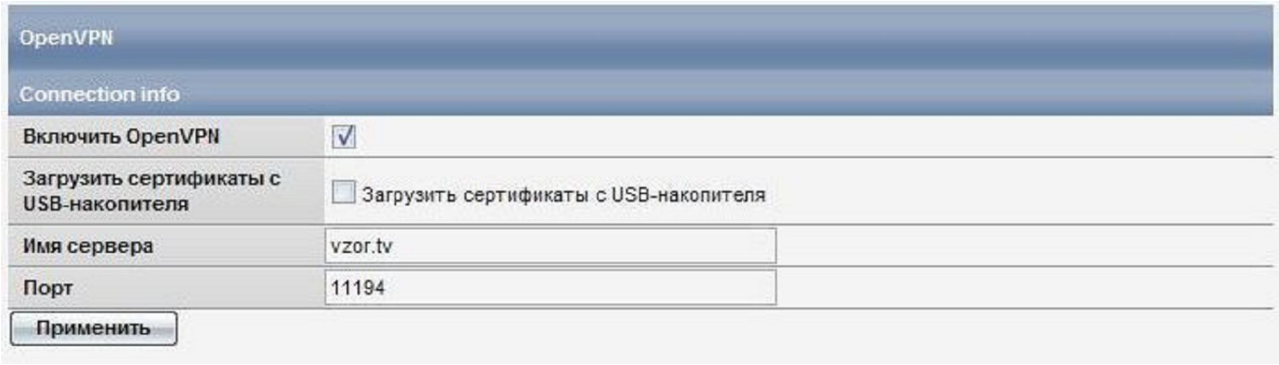

- 1. Включить OpenVpn
- 2. Загрузить сертификаты безопасности с USB-накопителя\*
- 3. Имя сервера (задать адрес OpenVpn сервера)
- 4. Порт (указать порт для захода на сервер OpenVpn)

\*Внимание. Обязательно вытащите USB носитель после загрузки сертификатов, иначе после перезагрузки с USB носителя пропадут все данные в целях соблюдения безопасности пользователя.

Внимательно прочитайте следующую информацию.

Совместимый WiFi адаптер вы можете купить только у диллера, который продал вам данное устройство

Перед началом работы

- 1. Вставь модем в устройство
- 2. Подключите заведомо исправный совместимый 12В блок питания (рекомендуем использовать 12В, 1,5А)
- 3. Вставьте блок питания в розетку, через 30 секунд можно начинать работу с устройством.

Для того, чтобы зайти на устройство вам необходимо узнать IP адрес устройства. Для того, чтобы узнать IP адрес устройства вам необходимо открыть программу DVS client, установленную на ваш компьютер, и увидеть IP адрес (как это сделать вы можете прочитать в мануале к программному обеспечению). Ввести IP адрес в IE версии выше 5.0, нажать Enter на клавиатуре. После чего вы увидите окно, где необходимо ввести логин и пароль (по умолчанию в обоих полях admin). После чего откроется окно с онлайн видео.

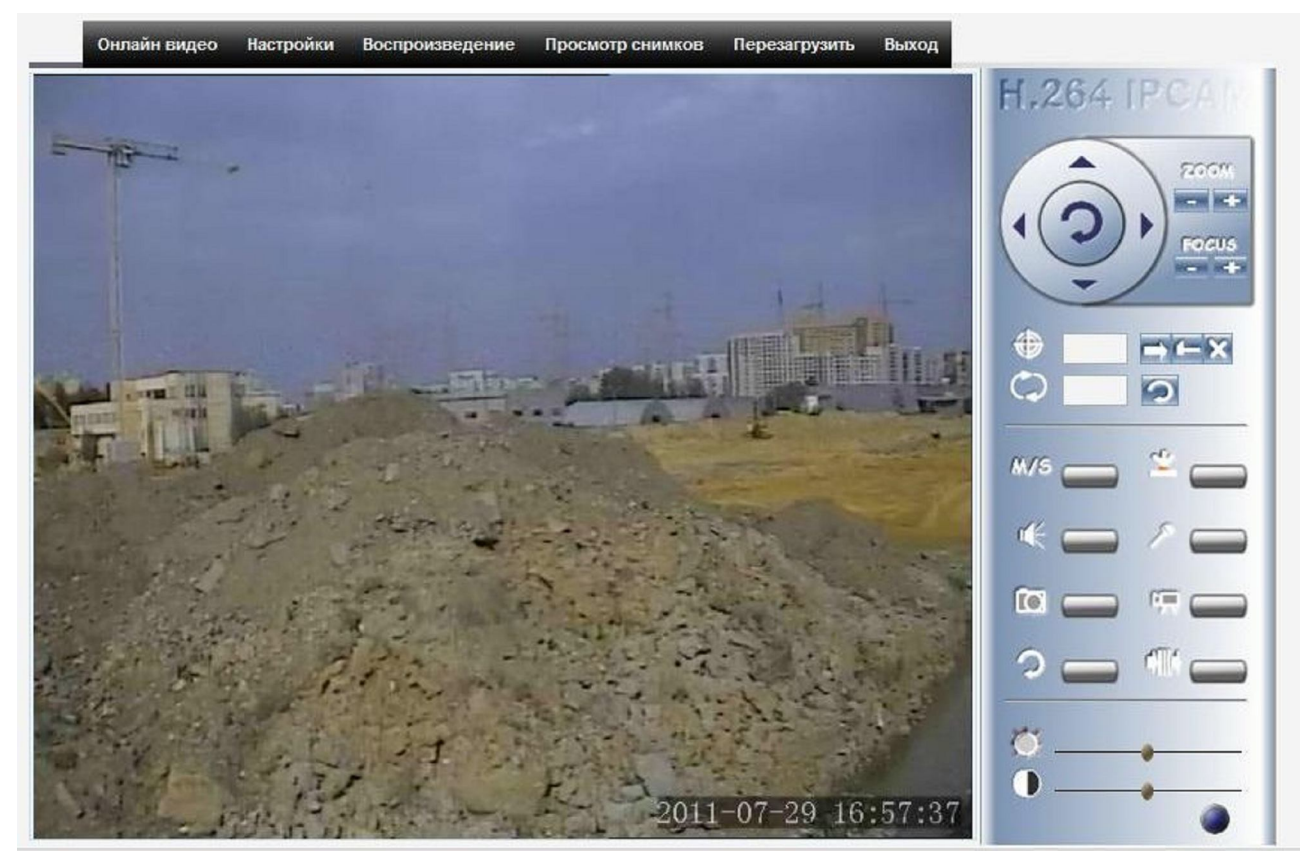

Зайдите в Настройки и приступите к настройке системы под ваши нужды.

## Откройте пункт настройка сети

| <b>E</b> Система                        |
|-----------------------------------------|
| ⊟ Настройки сети                        |
| • ІР и Порт                             |
| • Беспроводные средства<br><b>CBR3M</b> |
| • DDNS                                  |
| $\bullet$ PPP <sub>O</sub> $\vdash$     |
| • Multicast                             |
| $\bullet$ SMTP                          |
| $\bullet$ UPnP                          |
| • Настроить РТZ                         |
| • OpenVPN                               |
| <b>E Настройки видео</b>                |
| <b>• Настройки оповещения</b>           |
| ⊞ Запись                                |
|                                         |

1.1. IP и Порт

### В данной вкладке:

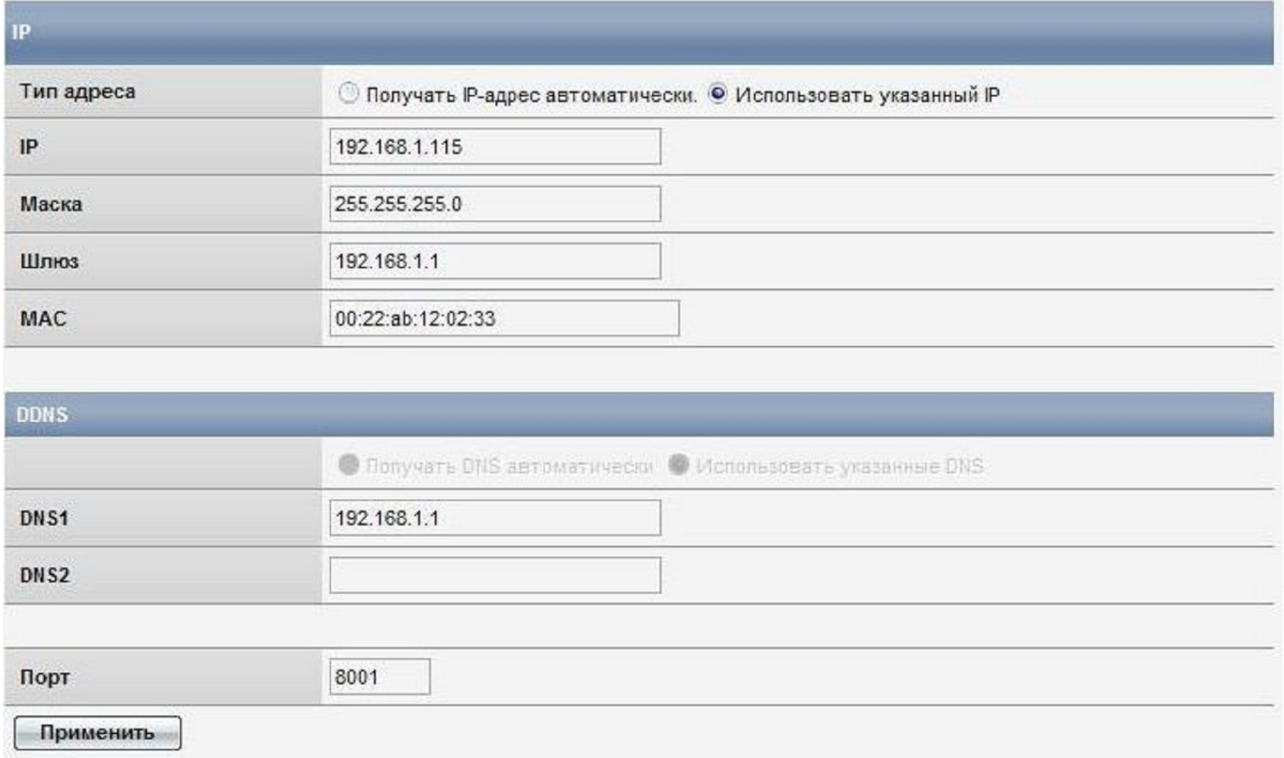

1. ТОЛЬКО ЕСЛИ ВЫ ИСПОЛЬЗУЕТЕ РОУТЕР, В КАЧЕСТВЕ ИСТОЧНИКА ИНТЕРНЕТ Тип адреса (Задать способ получения IP адреса (Получать автоматически, Использовать указанный IP). В случае самостоятельного задания IP адреса - вам необходимо ввести маску сети, шлюз)

- 2. ТОЛЬКО ЕСЛИ ВЫ ИСПОЛЬЗУЕТЕ РОУТЕР, В КАЧЕСТВЕ ИСТОЧНИКА ИНТЕРНЕТ DNS1 (Задать основной DNS сервер, в случае, если вы выбрали самостоятельный ввод IP адреса, в противном случае DNS выдаётся автоматически (Получить DNS автоматически)
- 3. DNS2 (Задать дополнительный DNS сервер, в случае, если вы выбрали самостоятельный ввод IP адреса, в противном случае DNS выдаётся автоматически (Получить DNS автоматически)
- 4.  $\text{TopT}^*$

\*В случае смены порта — не забудьте указывать его для входа на устройство http://IP:Port, где IP адрес устройства, Port - тот порт, что вы ввели в данном пункте, если порт используется по умолчанию (8001), то вводить номер порта не является обязательным для захода на устройство по локальной сети

### 1.2. Беспроводные средства связи

### В данной вкладке:

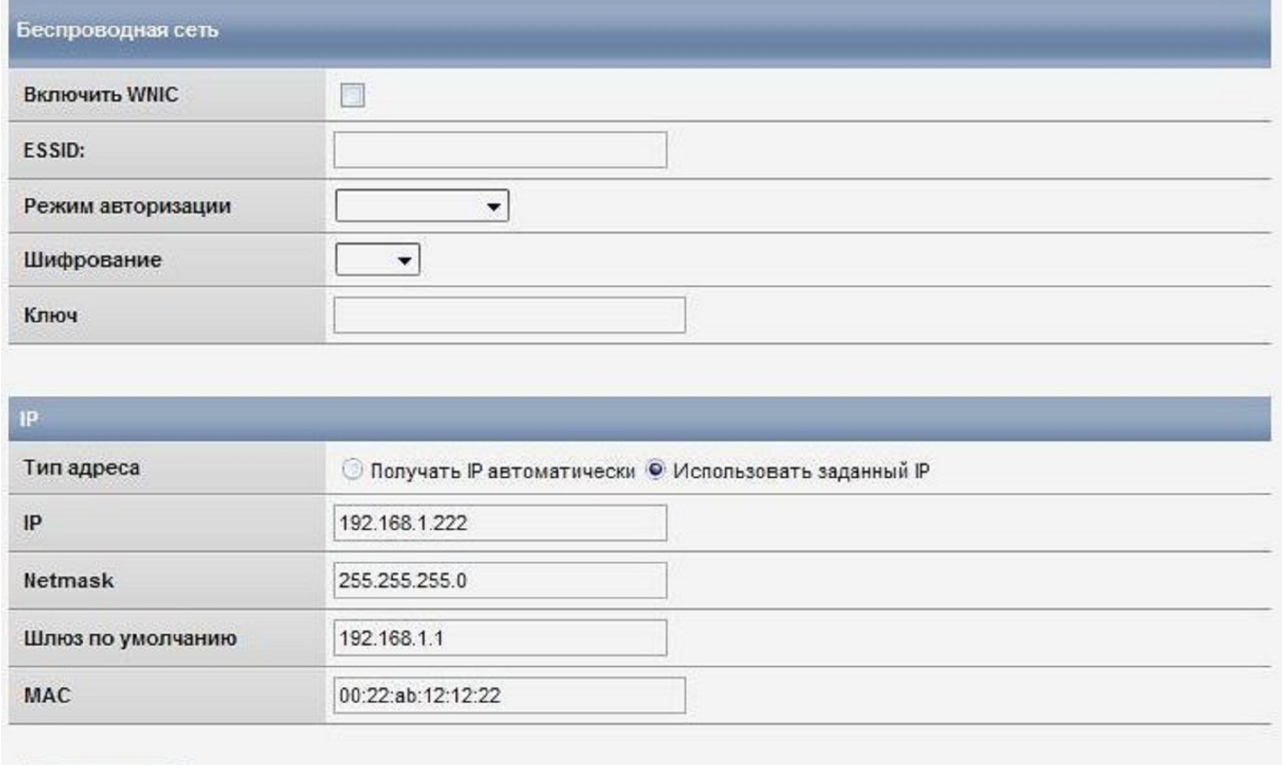

Применить

- 1) Включить WNIC (включить WiFi)
- 2) ESSID (название WiFi сети)
- 3) Режим авторизации
- 4) Шифрование
- 5) Ключ (пароль доступа к сети)

6) Тип адреса: Получать IP автоматически, использовать заданный IP

- 7) IP (WiFi адаптера)
- 8) Netmask (Маска сети)
- 9) Шлюз по умолчанию
- 10) MAC

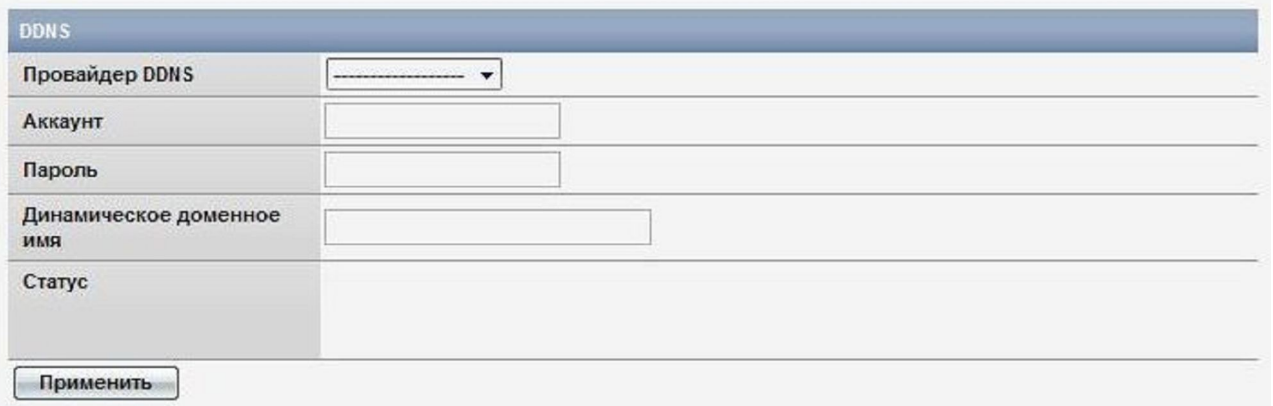

- 1. Провайдер DDNS (Выбрать провайдера DDNS)
- 2. Аккаунт (Указать свой аккаунт на сервере)
- 3. Пароль (Указать пароль к своему аккаунту на сервере DDNS)
- 4. Динамическое доменное имя
- 5. Статус (активен ваш DDNS или нет)

## 1.4. PPPOE

#### В данном пункте:

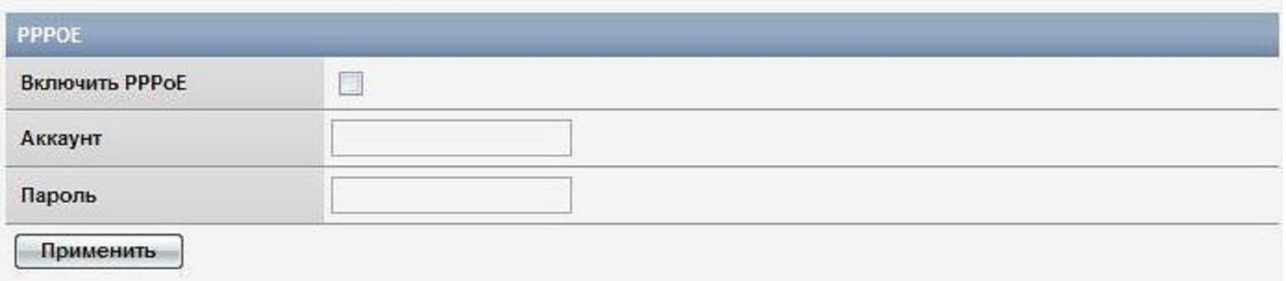

- 1. Включить PPPOE
- 2. Аккаунт (Указать свой аккаунт для подключения)
- 3. Пароль (Указать пароль к своему аккаунту для подключения)

## 1.5.Multicast

## ТОЛЬКО ЕСЛИ ВЫ ИСПОЛЬЗУЕТЕ РОУТЕР, В КАЧЕСТВЕ ИСТОЧНИКА ИНТЕРНЕТ

Данная функция используется, чтобы настроить multicast вещание. Необходимо использовать роутер с поддержкой функции MVR

#### В данном пункте:

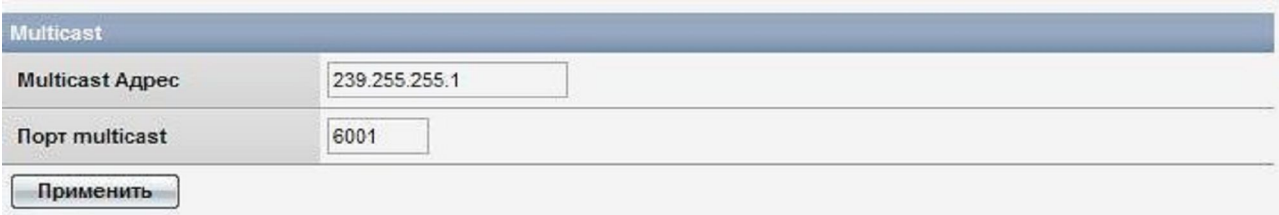

- 1. Multicast Адрес
- 2. Порт Multicast

1.6.SMTP

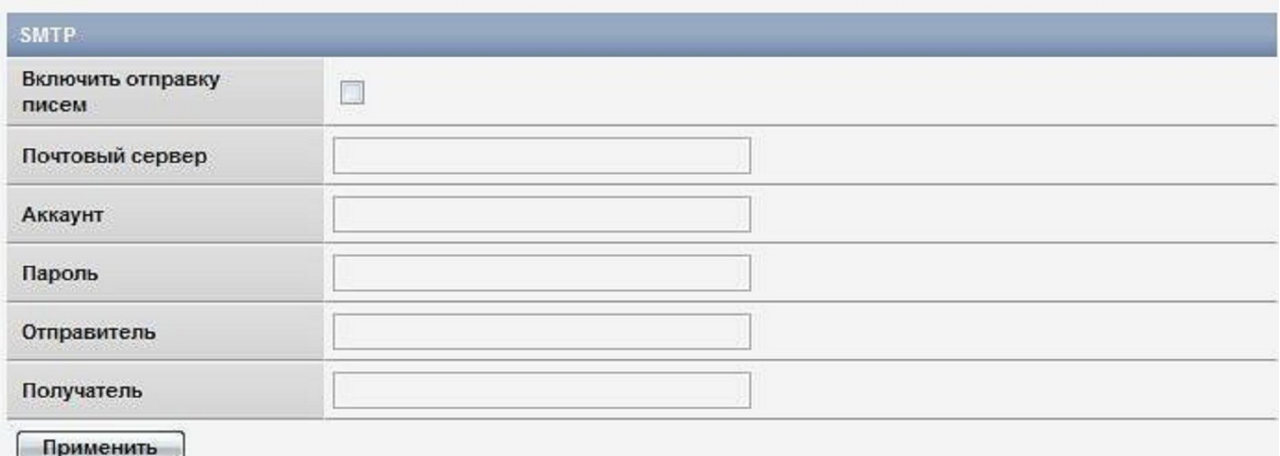

- 1. Включить отправку писем
- 2. Почтовый сервер (уточните адрес почтового сервера у вашего провайдера почтового сервиса)
- 3. Аккаунт (на почтовом сервере)
- 4. Пароль
- 5. Отправитель (чтобы письма приходили от определёного отправителя, например camera1)
- 6. Получатель (почтовый адрес получателя)

## $1.7.UPnP$

## ТОЛЬКО ЕСЛИ ВЫ ИСПОЛЬЗУЕТЕ РОУТЕР, В КАЧЕСТВЕ ИСТОЧНИКА ИНТЕРНЕТ

Если ваш роутер поддерживает функцию UPnP то вы можете использовать данную фукнцию

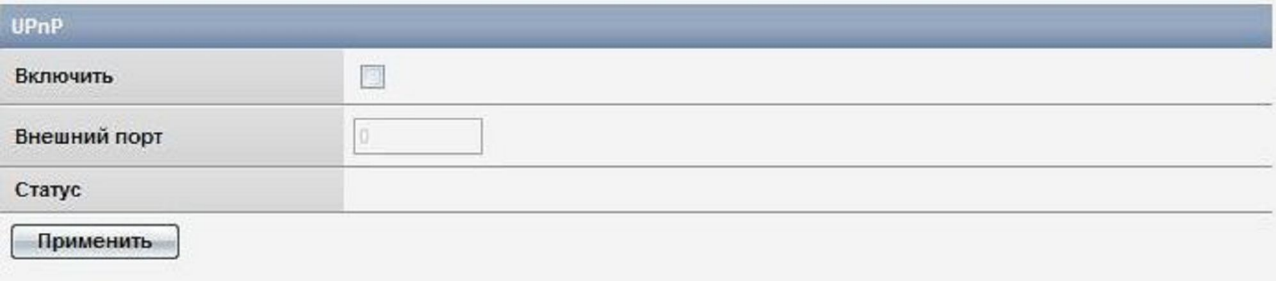

- 1. Включить
- 2. Внешний порт (0 если порт назначается автоматически, в противном случае следует указать порт)
- 3. Статус

## 1.8.Настроить PTZ

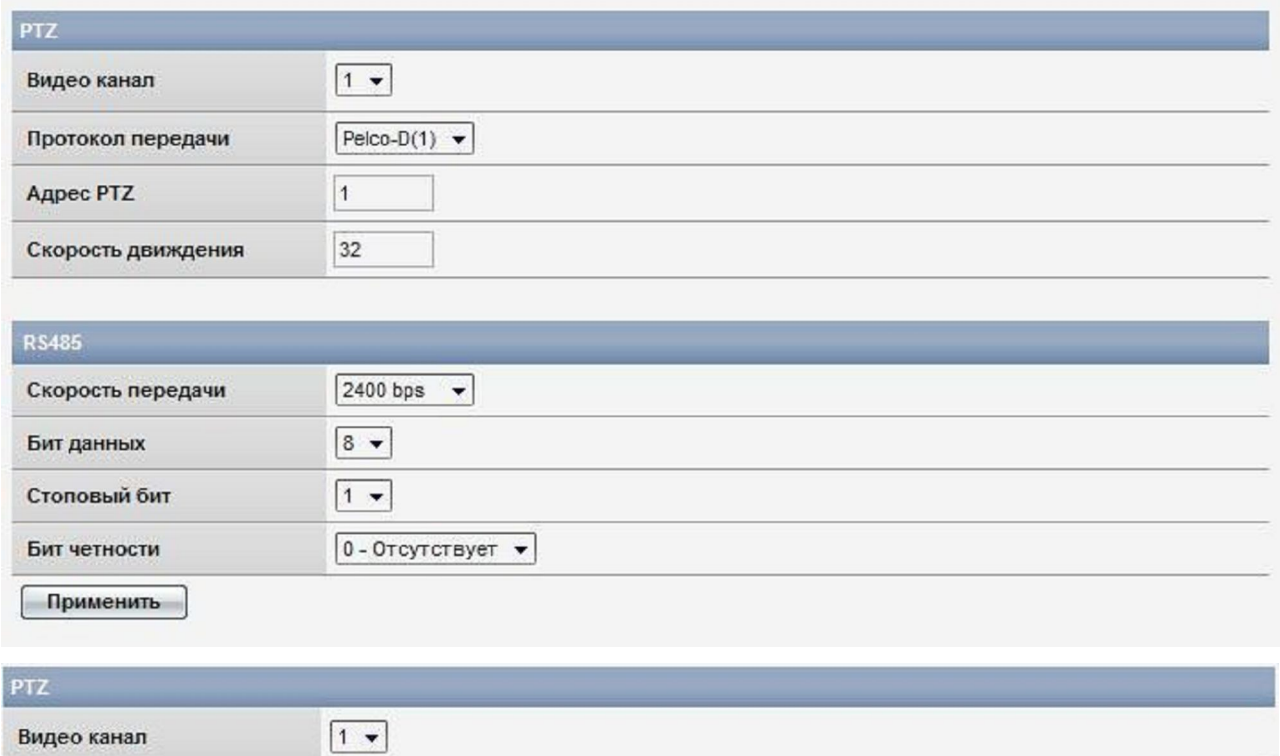

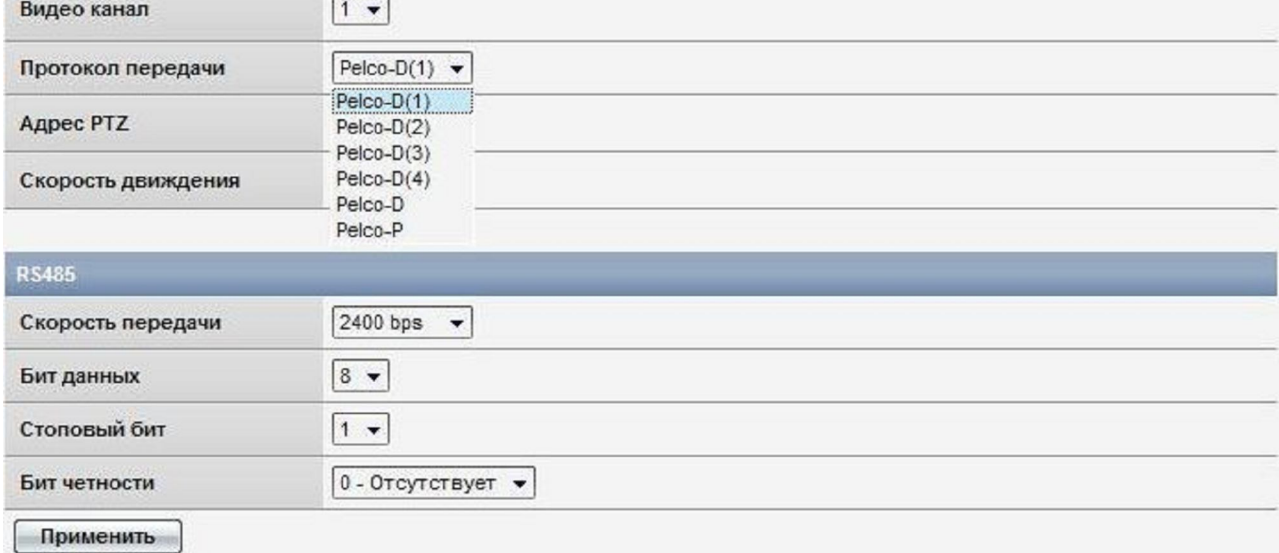

- 1. Видо канал (задать номер видеоканала, к которому подключить PTZ функцию)
- 2. Протокол передачи (указать используемый протокол)
- 3. Адрес PTZ
- 4. Скорость движения. (Задать скорость вращения камеры. Диапазон 1~64, по умолчаниюt 32. Высокая скорость сделает контроль затруднённым, рекомендуемое значение 32 для высокоскоростной круговой камеры)
- 5. Скорость передачи
- 6. Бит данных
- 7. Стоповый бит
- 8. Бит четности

# 1.9.OpenVpn

## В данной вкладке:

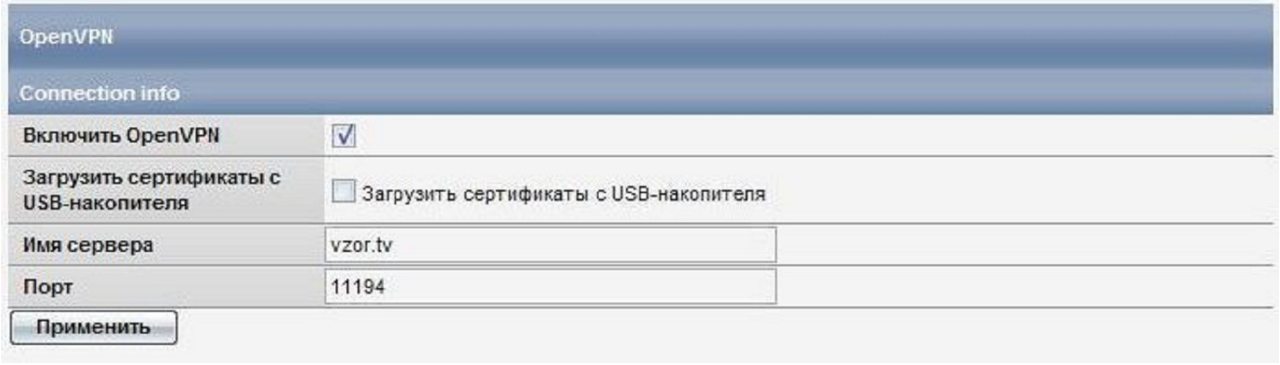

- 1. Включить OpenVpn
- 2. Загрузить сертификаты безопасности с USB-накопителя\*
- 3. Имя сервера (задать адрес OpenVpn сервера)
- 4. Порт (указать порт для захода на сервер OpenVpn)

\*Внимание. Обязательно вытащите USB носитель после загрузки сертификатов, иначе после перезагрузки с USB носителя пропадут все данные в целях соблюдения безопасности пользователя.

#### **Общие пункты настройки оборудования.**

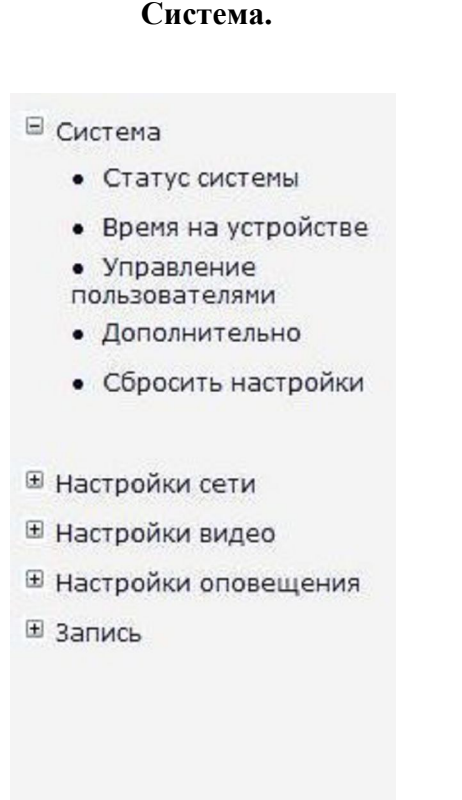

#### 2.1 Статус системы

- 1. Имя устройства (задать имя устройства)
- 2. Серийный номер устройства
- 3. Версия ПО (посмотреть версию программного обеспечения)
- 4. Дата изготовления ПО (дата изготовления программного обеспечения )
- 5. Аппаратная версия (посмотреть версию аппаратного обеспечения)
- 6. Дата/Время
- 7. Путь для картинок (указать путь, для сохранения снимков с устройства)
- 8. Путь для видео (указать путь записи видео)
- 9. SD-карта (отображает наличие SD карты и её заполненность
- 10. Сетевое хранилище (отображает адрес сетевого хранилища)
- 11. Статус (статус сетевого хранилища видео\снимков)
- 12. Внешний порт, активен или нет, настройка описана в пункте 2.6

## 2.2 Время на устройстве

#### В данной вкладке:

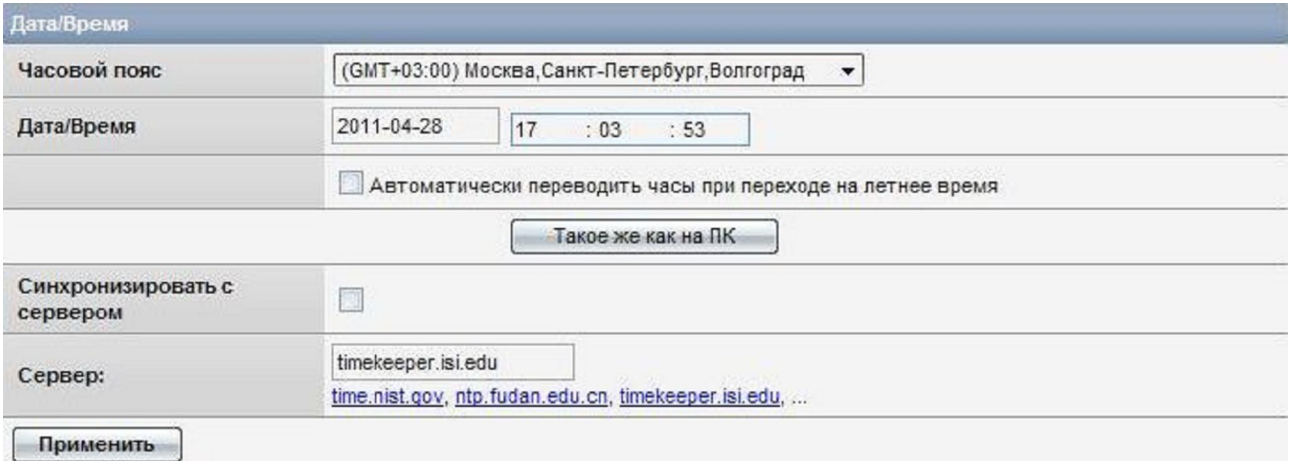

- 1. Часовое пояс (задать часовой пояс)
- 2. Дата\Время (установить дату\время)
- 3. Автоматически переводить часы при переходе на летнее время
- 4. Такое же как на ПК (сделать время аналогичным тому, что на компьютере)
- 5. Синхронизировать с сервером (синхронизация с сервером времени)
- 6. Сервер (задать сервер времени)

#### 2.3 Управление пользователями

#### В данной вкладке:

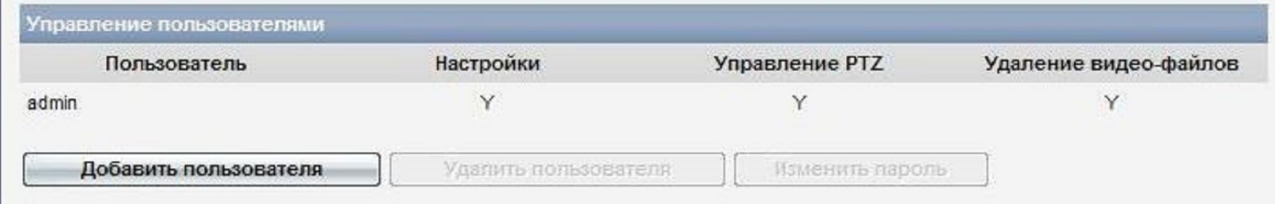

- 1. Добавить пользователя
- 2. Удалить пользователя\*
- 3. Изменить пароль\*\*

\*Вы не можете удалить пользователя admin

\*\*Пароль для admin по умолчанию admin, рекомендуем поменять в целях безопастности

## 2.4 Прочие настройки

#### В данной вкладке:

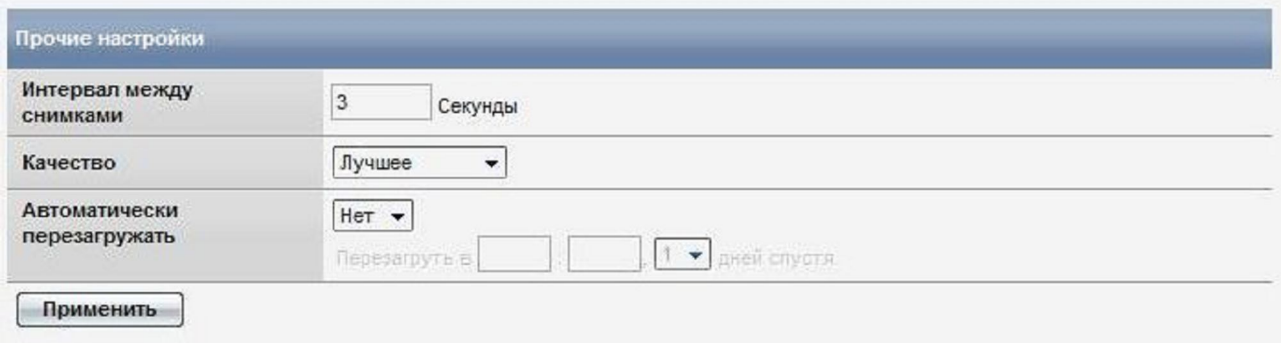

- 1. Интервал между снимками (задать интервал автоматических снимков)
- 2. Качество (задать качество снимка)
- 3. Автоматически перезагружать (автоматическая перезагрузка устройства через заданное время)

Снимки производятся только по срабатыванию тревоги и отсылаются на почту

#### 2.5 Сбросить настройки

#### В данной вкладке:

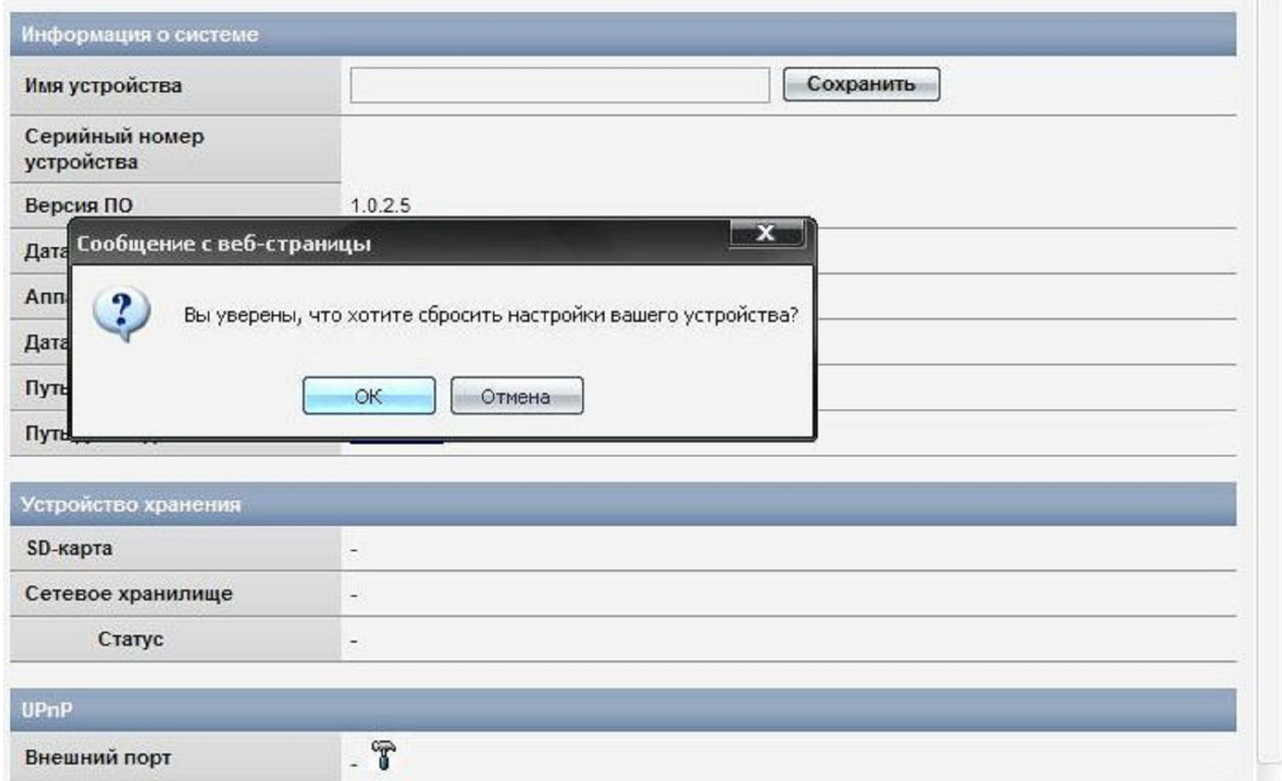

1. Сбросить настройки

После нажатия кнопки вы увидете следующее меню:

Вы действительно хотите сбросить настройки вашего устройства?

#### 3.Настройка видео

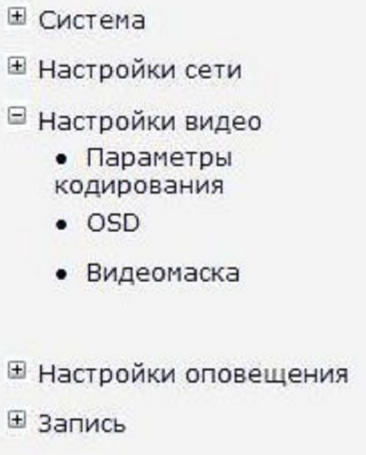

### 3.1.Параметры кодирования

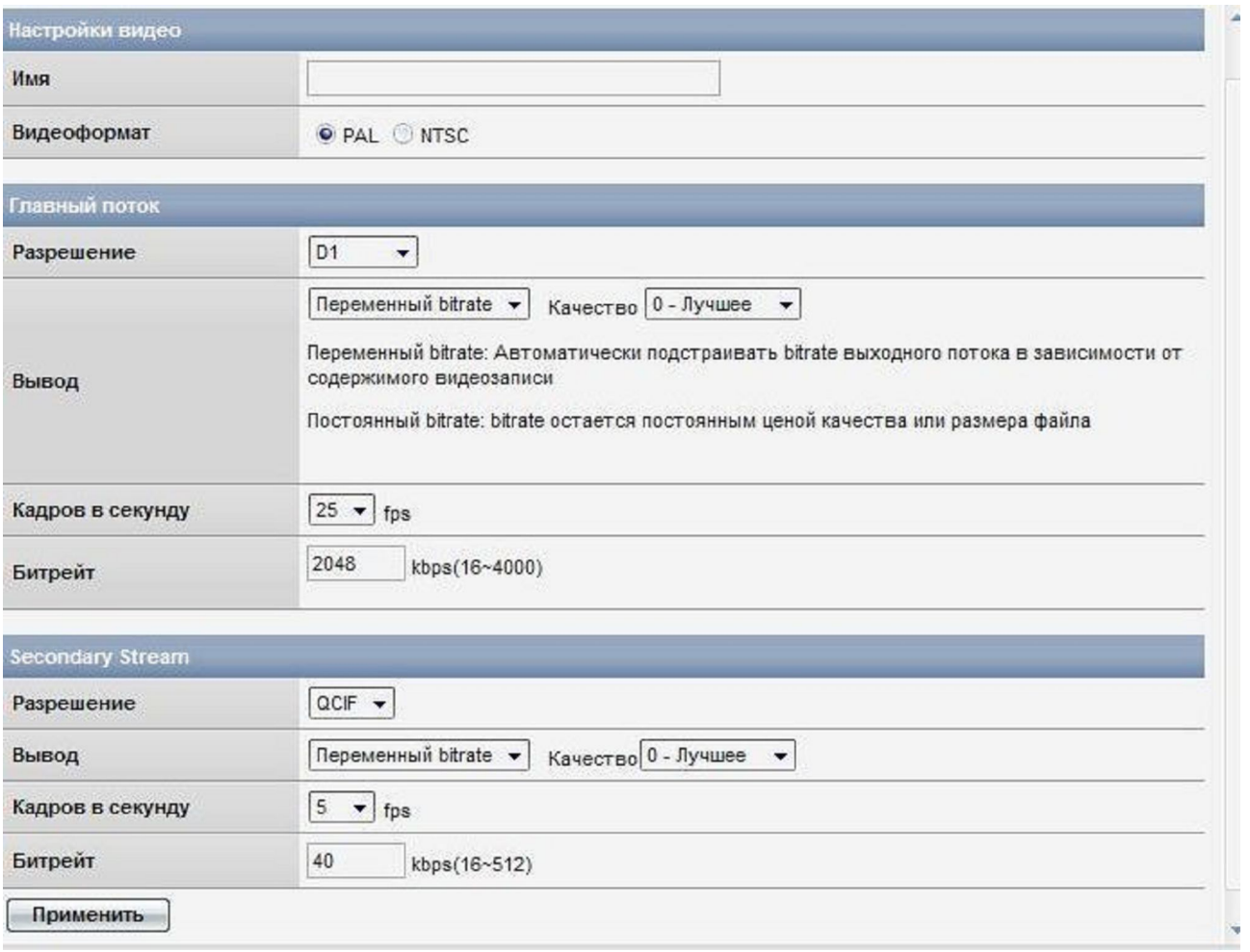

- 1. Имя (задать имя для камеры, для отображения на экране)
- 2. Видеоформат (выбрать режим кодирования изображения PAL (625 строк с максимальной частотой 25 кадров в секунду) или NTSC (525 строк с максимальной частотой 30 кадров в секунду))
- 3. Разрешение (выставить разрешение основного потока (Resolution). CIF(352  $\times$  288)/ Half D1 (704  $\times$  288 ) / D1 (704  $\times$  576 ))
- 4. Вывод (Выставить пропускную способность основного канала)
- 5. Переменыый bitrate, Постоянный bitrate
- 6. Качество (выставить качество изображения основного канала 0 наилучшее, 5 наихудшее)
- 7. Кадров в секунду (выставить количество кадров в секунду для основного канала. Если выставлен PAL — то максимум 25 кадров, если NTSC — то максимум 30 кадров)
- 8. Битрейт (Выставить битрейт основного канала Кб в секунду, от 16 до 4000)
- 9. Разрешение (выставить разрешение дополнительного потока. ОСIF (176  $\times$  144)/  $CIF(352 \times 288)$
- 10. Выставить пропускную способность дополнительного канала
- 11. Вывод (Выставить пропускную способность дополнительного канала)
- 12. Качество (выставить качество изображения дополнительного канала 0 наилучшее, 5 — наихудшее)
- 13. Кадров в секунду (выставить количество кадров в секунду для дополнительного канала (Frames per second). Если выставлен PAL — то максимум 25 кадров, если NTSC — то максимум 30 кадров.)
- 14. Битрейт (выставить скорость передачи данных для дополнительного канала, Кб в секунду, от 16 до 512)

ВНИМАНИЕ! В случае, если вы меняете количество кадров в секунду, то автоматически изменяется bitrate. В случае если не хватает скорости Интернет изображение может начать передаваться с задержкой или с потерей части данных видеопотока. Не забывайте вручную менять скорость передачи данных, исходя из скорости исходящего канала.

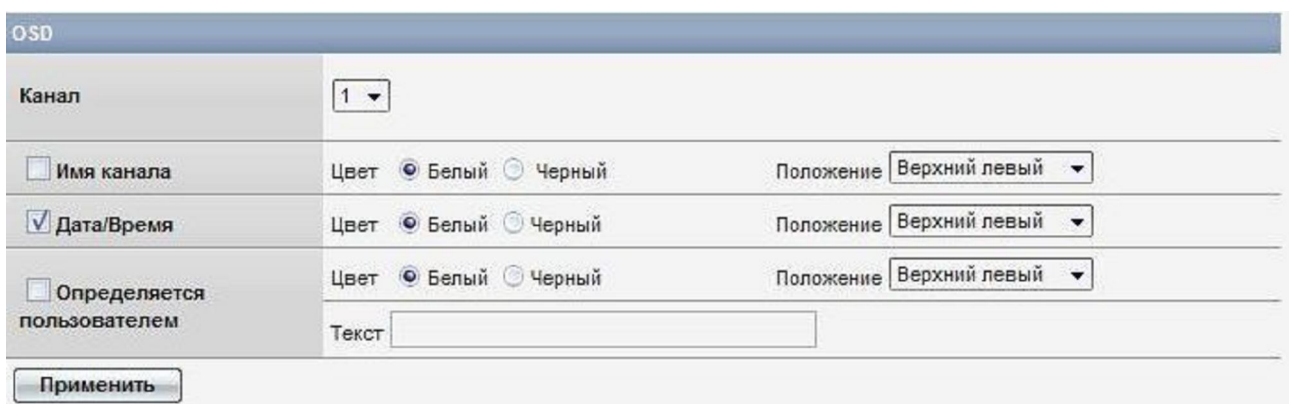

- 1. Канал (Выбрать канал)
- 2. Имя канала (отображать или не отображать название канала и задать цвет надписи чёрная или белая и положение надписи на экране
- 3. Дата/Время (отображать дату\время и задать цвет надписи чёрная или белая и положение на экране)
- 4. Определяется пользователем (текст, задаваемый пользователем\*\*. Вы можете написать фразу, которая будет отображаться на картинке и задать цвет надписи чёрная или белая и положение на экране)

\*OSD – на экране монитора (On screen display)

\*\*Текст, задаваемым пользователем можно написать только латиницей.

#### 3.3.Видеомаска

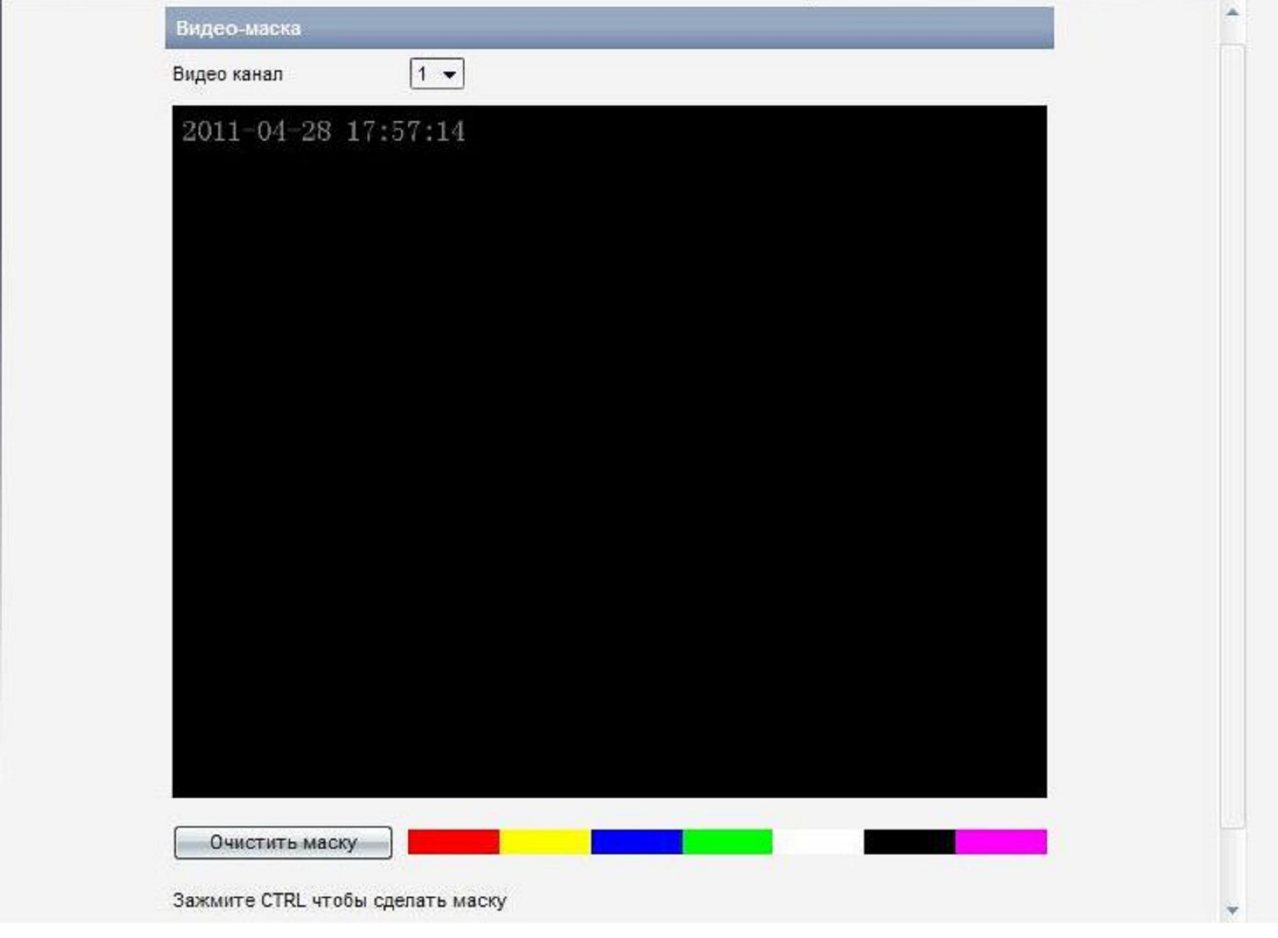

- 1. Видеоканал (выбрать видеоканал)
- 2. Нажмите Ctrl чтобы сделать маску (Т.е. область, которая не отображается на экране и не записывается — зажмите кнопку Ctrl на клавиатуре и выберите область, съемку которой хотите запретить)
- 3. Очистить маску (Нажмите, чтобы убрать все запреты на съёмку)

#### 4.Настройки оповещения

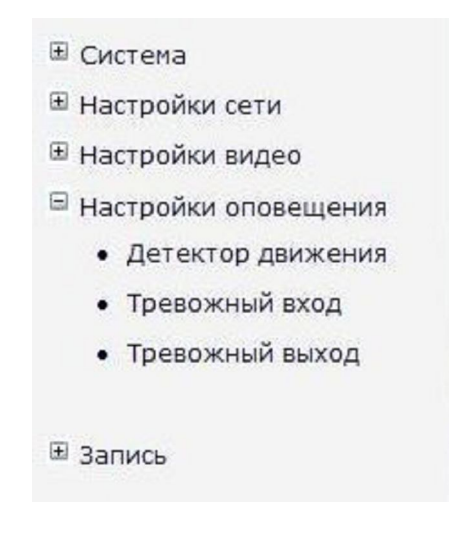

4.1. Детектор движения

#### В данной вкладке:

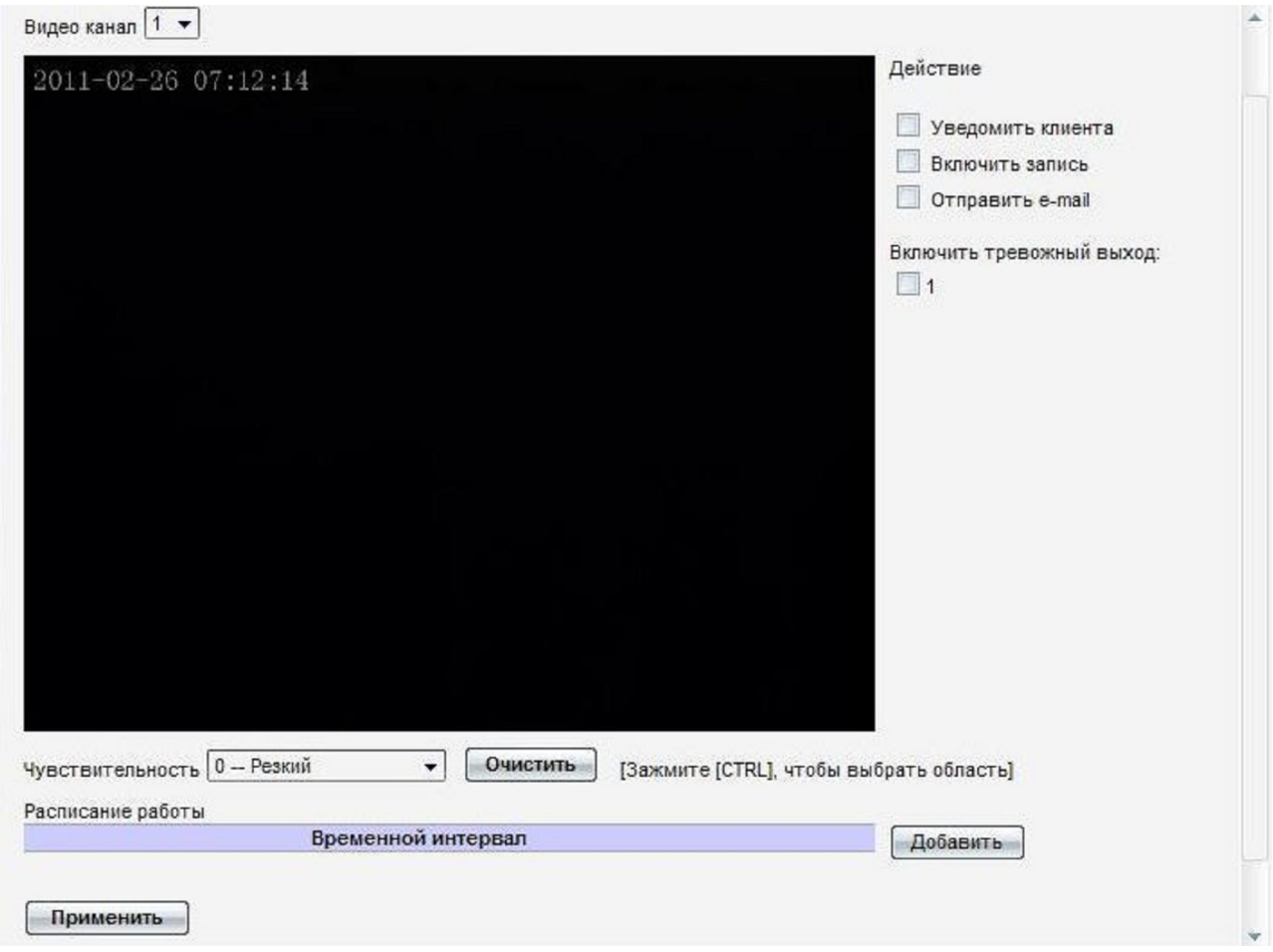

- 1. Видеоканал
- 2. Действия, которые надо предпринимать в случае срабатывания датчика движения.

#### Уведомить клиента
Включить запись ( запись по тревоге, длительность настраивается в Запись - Расписание, пункт 5.1. инструкции)

Отправить e-mail

- 3. Включить тревожный выход
- 4. Чувствительность
- 5. Выбор области тревоги (Зажмите CTRL мышкой выделите область)
- 6. Расписание работы (указать расписание)

### 4.2. Тревожный вход

## В данной вкладке:

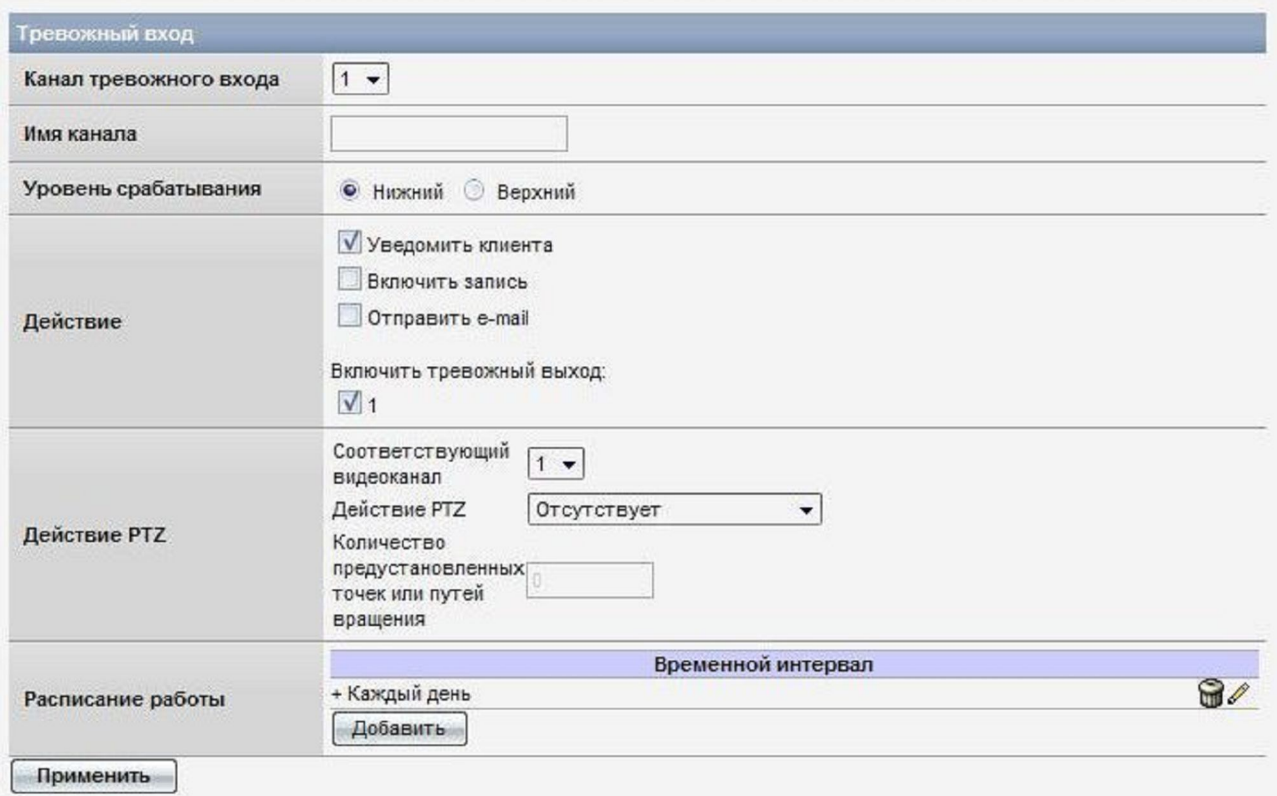

- 1. Канал тревожного входа
- 2. Имя канала
- 3. Действия, которые надо предпринимать в случае срабатывания датчика движения. Уведомить клиента

Включить запись ( запись по тревоге, длительность настраивается Запись - Расписание, пункт 5.1. инструкции)

### Отправить e-mail

Включить тревожный выход (послать сигнал на тревожный выход)

4. Действия PTZ

Выбрать канал

Выбрать действие PTZ

Указать количество предустановленных точек или путей вращения

5. Расписание работы (задать режим расписания работы)

# 4.3.Тревожный выход

## В данной вкладке:

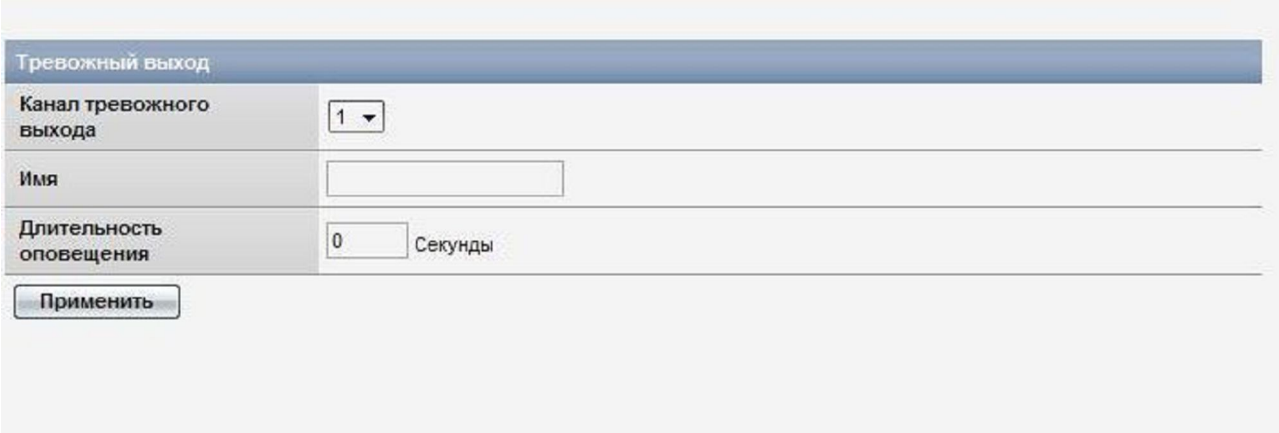

- 1. Канал тревожного выхода
- 2. Имя
- 3. Длительность оповещения (Задать время задержки действия на необходимое количество секунд, будет задержка в отправке сигнала на тревожный выход)

### 5.Запись

⊞ Система ⊞ Настройки сети **E** Настройки видео **E Настройки оповещения** ⊟ запись • Расписание • Сетевое хранилище

# 5.1. Расписание

#### В данной вкладке:

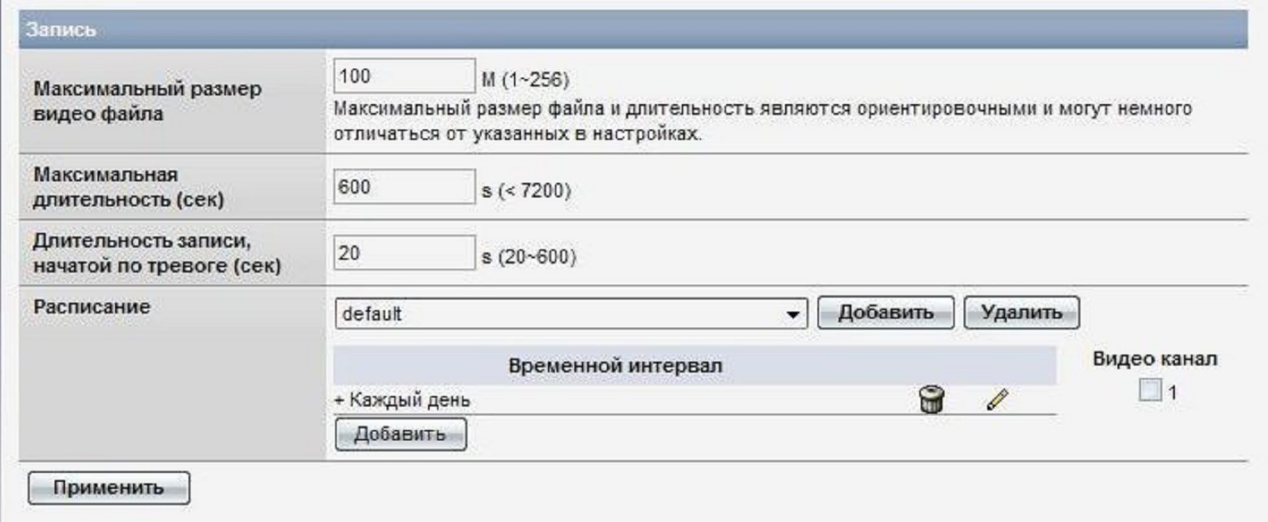

- 1. Максимвльный размер видеофайла (задавать предел видеофайла в мегабайтах от 1 до 256)
- 2. Максимальная длтельность (задавать предел видеофайла по длительност в секундах от 1 до 7200)
- 3. Длительность записи (задать длительность записи, в результате срабатывания тревоги от 20 до 600 секунд)
- 4. Расписание (задать расписание записи)

### 5.2. Сетевое хранилище

### В данной вкладке:

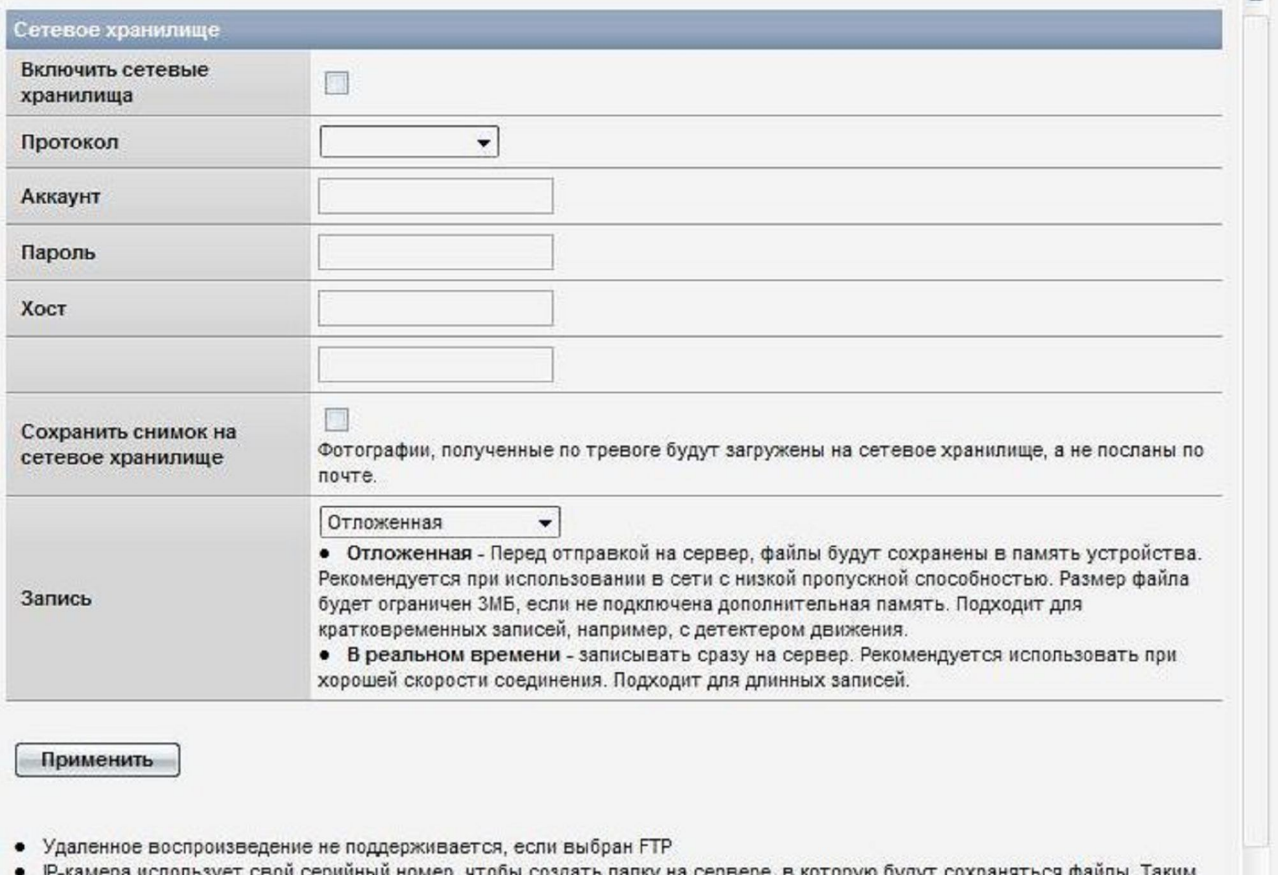

образом, разные IP-камеры могут иметь одинаковые настройки.

- Если в устройстве присутствует карта памяти, при разрыве соединения вся информация будет сохраняться на ней. Когда
	- 1. Включить сетевые хранилища
	- 2. Протокол (использовать различные варианты сетевого хранилища)
	- 3. Аккаунт (указать свой логин на сетевом хранилище)
	- 4. Пароль
	- 5. Хост (указать адрес, куда будет происходит запись)
	- 6. Сохранить снимок на сетевое хранилище
	- 7. Запись (выбрать вариант записи на сетевое хранилище. Режим отложенной записи\* или режим реального времени\*\*)

\* режим отложенной записи рекомендуется использовать при низком исходящем канале интернет, запись идёт на SD карту. ВНИМАНИЕ! Максимальный размер файла, в случае если у вас нет SD карты не может превышать 3 (трёх) Мегабайт. Данный режим подходит для записи по тревоге (для записей коротких событий)

\*\*режим реального времени рекомендуется использовать при стабильном исходящем канале интернет. Все события мгновенно отправляются на сетевое хранилище

## 6.Воспроизведение и просмотр снимков

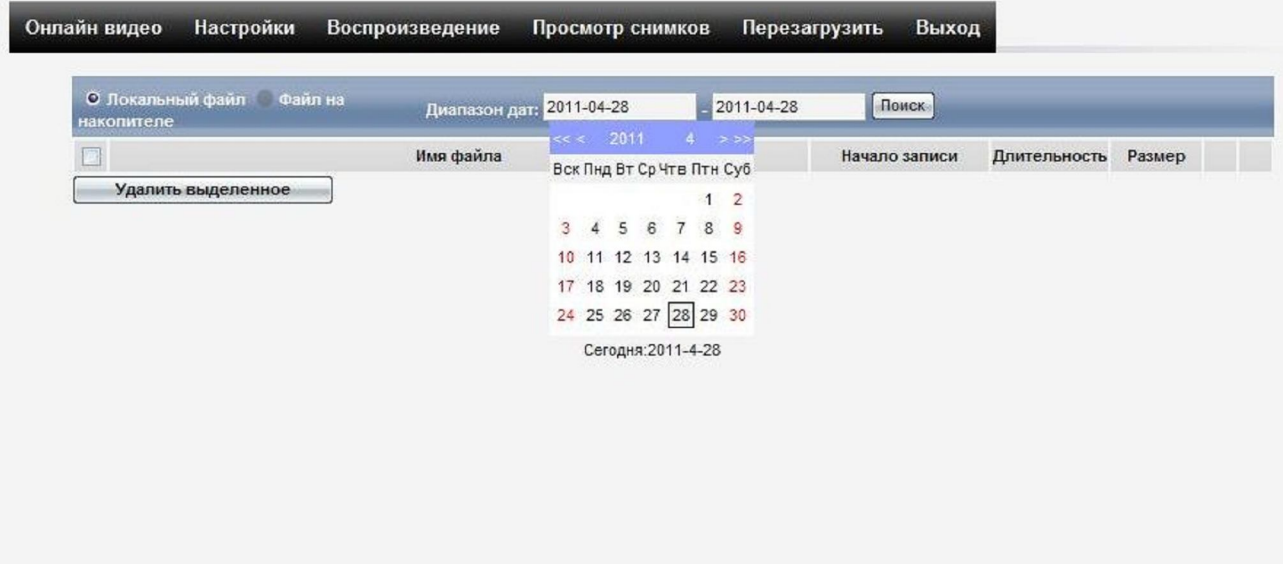

В вкладке воспроизведение:

- 1. Файл на накопителе (просмотреть список видеоархива на SD карте, задав дату поиска видео и нажав кнопку Search
- 2. Просмотреть изображение через интернет с SD карты, вставленной в устройство, нажав на название файла — откроется встроенный проигрыватель

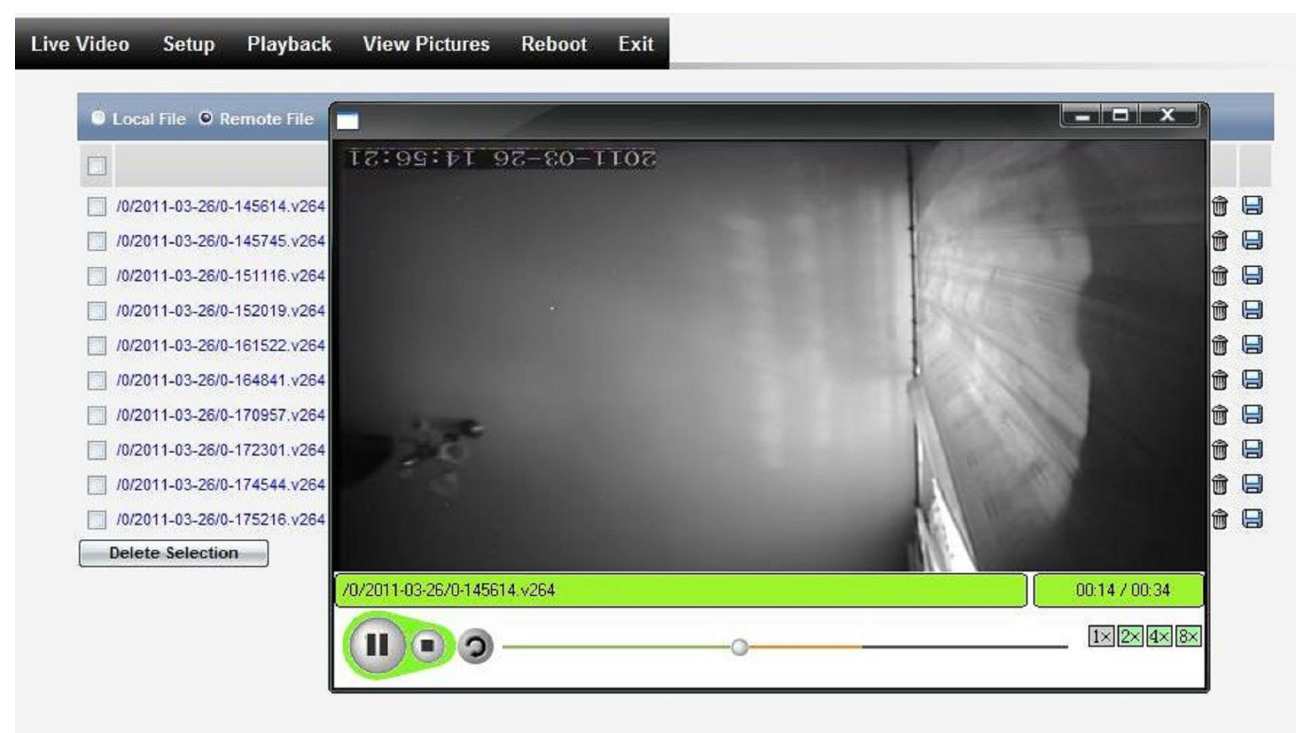

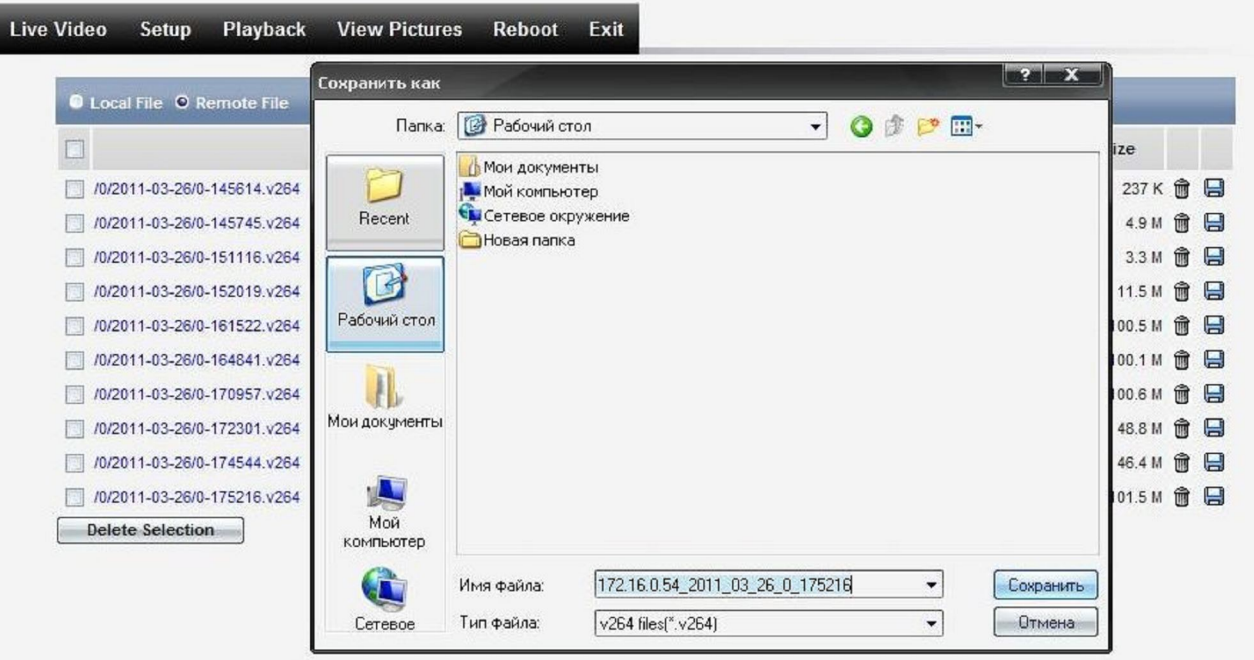

- 3. Сохранить видеофрагмент на компьютер (нажмите на значёк дискетки и выберите папку для сохранения) либо удалить фрагмент с SD карты (нажмите на значёк мусорного ведра, чтобы удалить)
- 4. Выбрав Локальный файл на накопителе и нажав на кнопку и нажав кнопку Поиск вы увидете видеофайлы, которые записались во время нажатия кнопки Записи

В вкладке просмотр снимков:

1) Посмотреть картинки, который были получены в результате нажатия кнопки Снимок